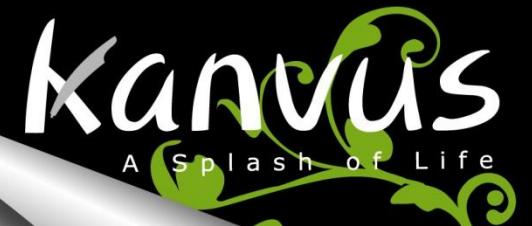

Artist 127

**Exploit Your Artistry** 

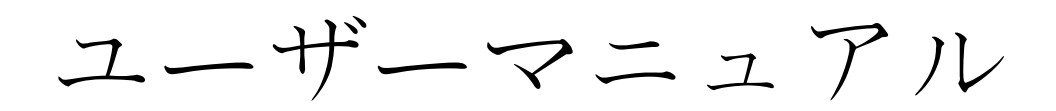

## Windows & Macintosh

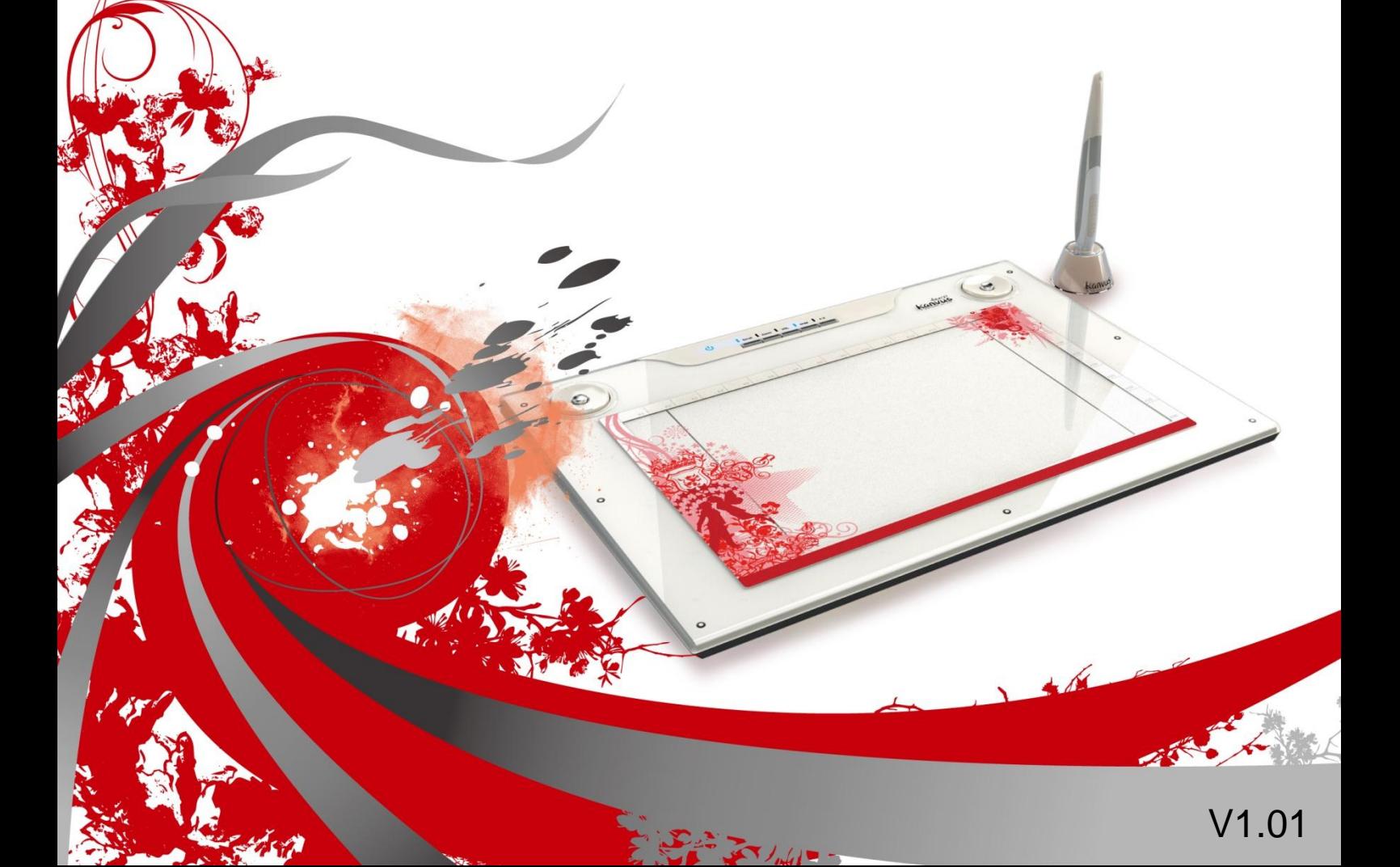

# Kanvus

# 目

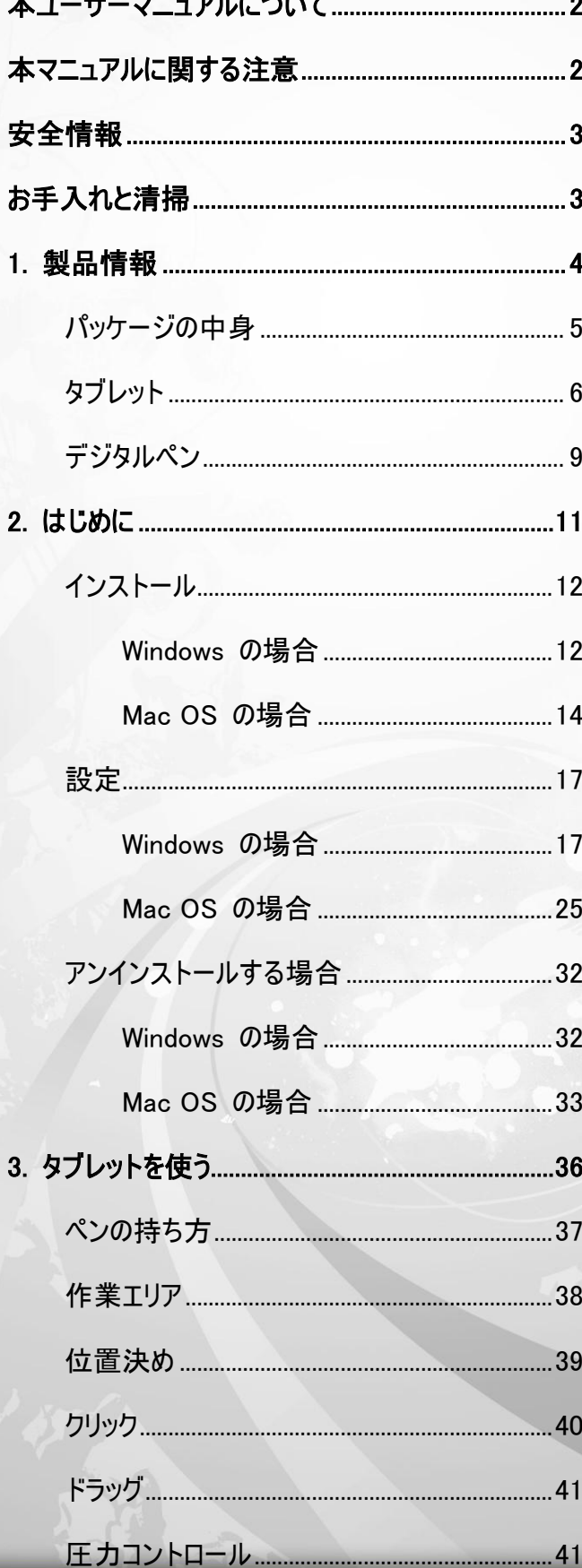

# 次

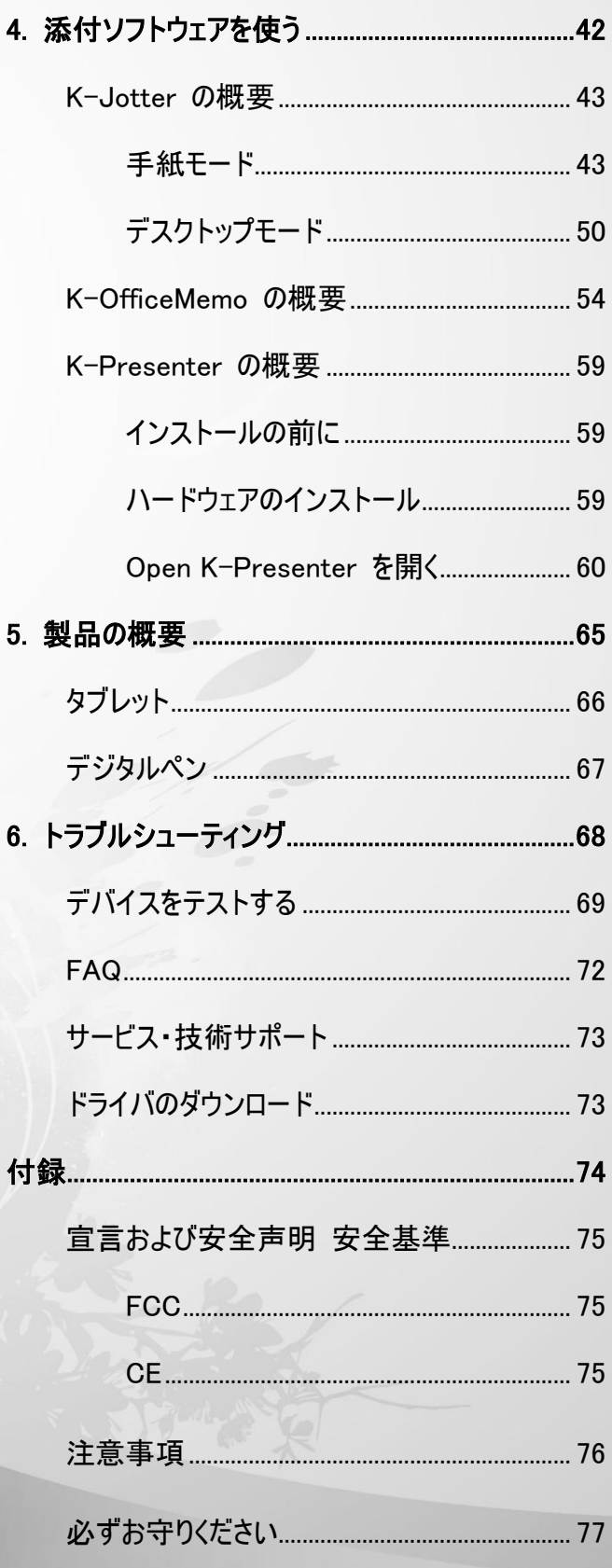

# 本ユーザーマニュアルについて

本ユーザーマニュアルは Kanvus Artist 127 Graphic Tablet 用です。マニュアルでは Kanvus Graphic Tablet の コンポーネントとそれらの使い方に関する情報を提供します。以下は本ユーザーマニュアルの主なセクションです。

Kanvus

#### 1 部品を知る

Kanvus Graphic Tablet の部品に関する情報が提供されています。

2 はじめに

Kanvus Tabletを始めて使用する際の情報が提供されています。

- 3 Kanvus Graphic Tablet を使う Kanvus Graphic Tablet の使用に関する情報が提供されています。
- 4 添付ソフトウェアを使う

Kanvus Graphic Tablet のユーティリティの使用に関する情報が提供されています。

5 仕様の概要

Kanvus Graphic Tablet の仕様概要が提供されています。

6 トラブルシューティング

Kanvus Graphic Tabletに関する情報で、よくある質問に対して答えを見つけることができます。

# 本マニュアルに関する注意

安全かつ効率的に作業を完成させるため、いくつかの注意およびマニュアルを通じて当ガイドを使用してください。

1. 八 注意 注意 安全に操作するための重要な情報、必ず従ってください。 2. 重要 データ、コンポーネントまたは人への損傷を防ぐための極めて重要な情報です。必 ず従ってください。 3. ヒント 作業を完成するためのヒント 効率的な作業をするためのヒント 4. 大王 メモ 特別な状況に関する情報です。

# 安全 情 報

Kanvus

以下の安全情報をきちんと守ることで、Tablet を長期に使用することができます。

- **1.** タブレットとデジタルペンは決して分解、改造をしないでください。開けた場合、製品の保証を失うことになりま す。
- **2.** 液体、雨または多湿な場所に置いたままにしないでください。
- **3.** タブレットの上に物を置いたり、または落としたりしないでください。
- **4.** 強い磁気、または磁界に置いたままにしないでください。

# お手 入 れと清 掃

- **1.** タブレット表面の磨耗を避けるため、汚れた、またはほこりの多い環境に置いたままにしないでください。
- **2.** タブレット表面を定期的に清掃する際は、柔らかい布を使用することで、タブレットを長期的に使用することが 可能になります。プラスチックケースに損傷を与えるため、タブレット表面にはいずれの種類の揮発性液体も使 用しないでください。
- **3.** タブレットとペンは、清潔で乾燥した場所に収納し、極端な温度は避けてください。

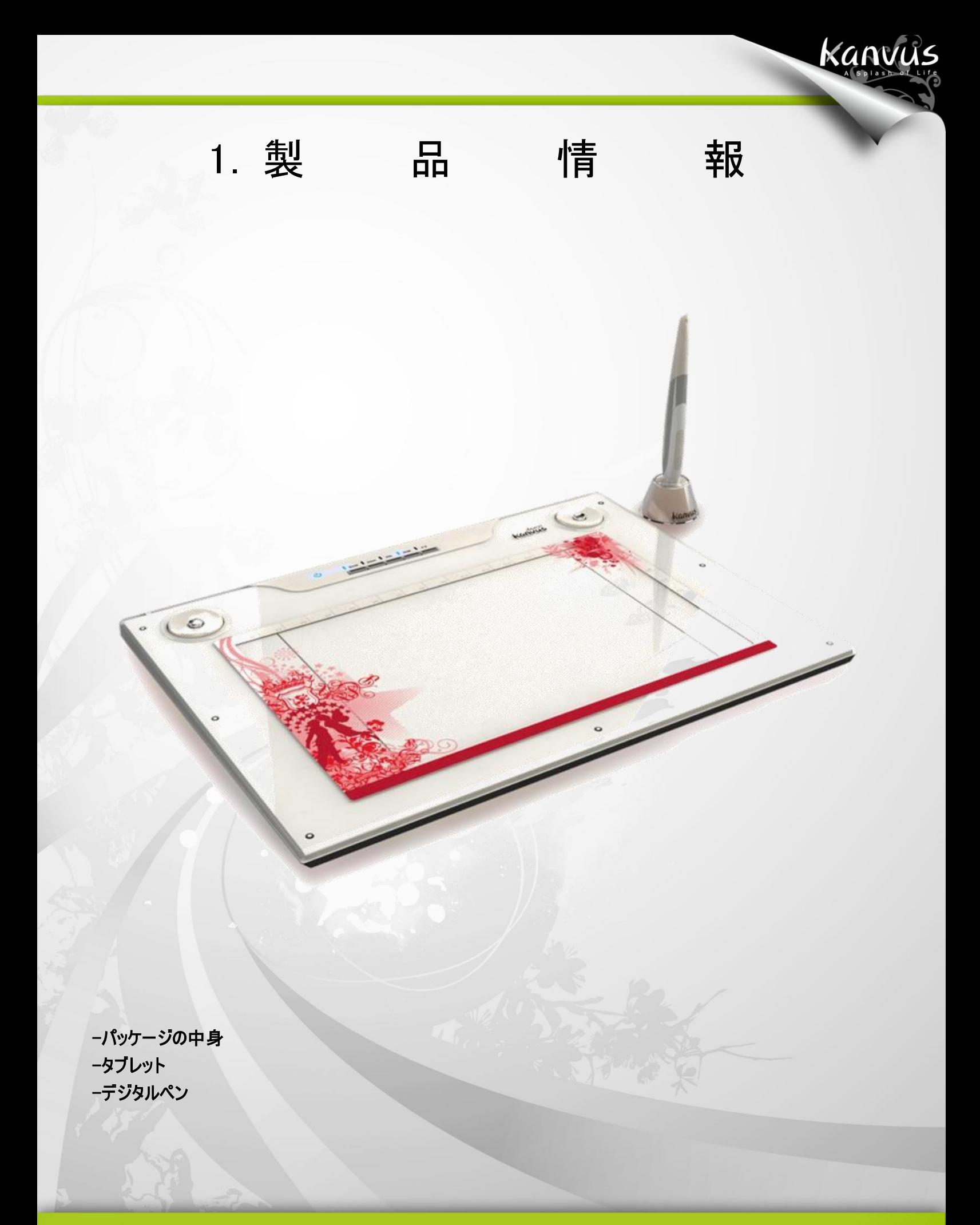

## パッケージの中身

以下のアイテムについて、パッケージを確認してください。

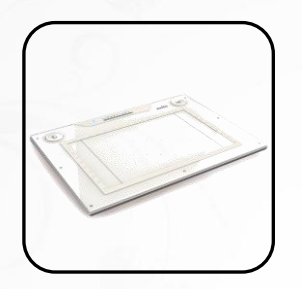

 Kanvus Artist 127 Digital Tablet

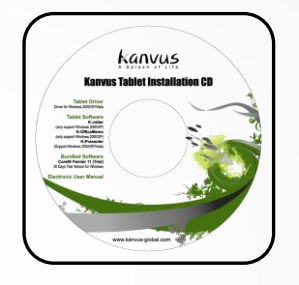

インストール CD (Windows)

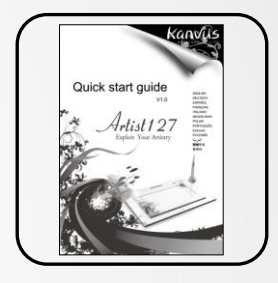

Kanvus

クイックガイド

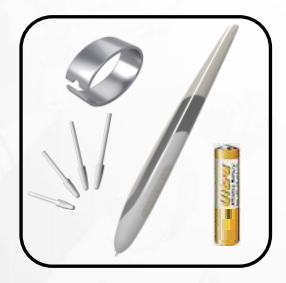

 デジタルペン & 単4電池& ペンチップ & ペンクリップ

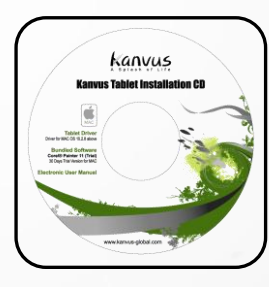

インストール CD (Mac OS)

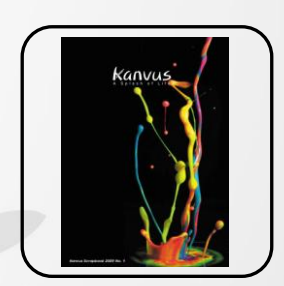

Kanvus 小冊子

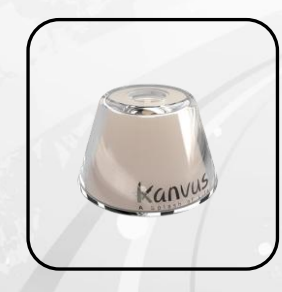

ペンスタンド

 $\bullet$ 

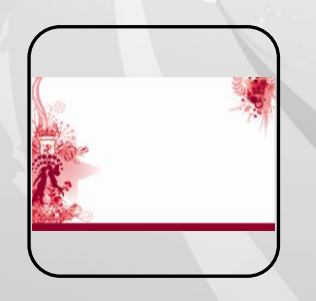

パッドカバー

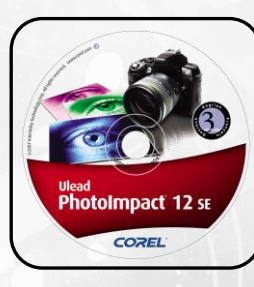

Corel PhotoImpact 12 SE

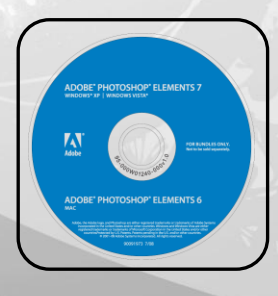

 Adobe Photoshop Elements 7.0

## タブレット

#### 下の絵を参照してください。

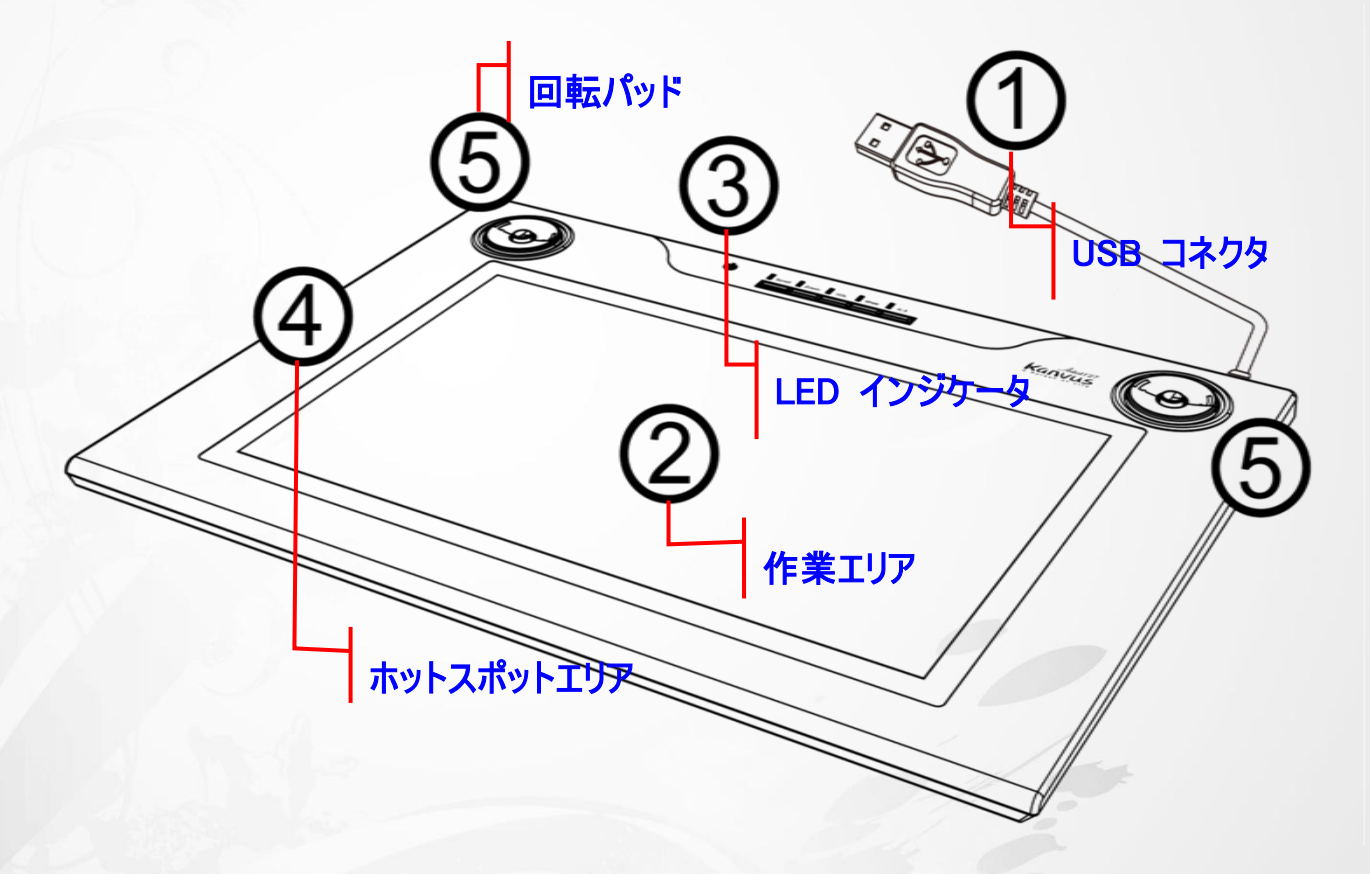

### 説明

○1 —USB コネクタ : お使いの PC <sup>の</sup> USB ポートに接続します。

2 一作業エリア: 作業エリアは2つから選ぶことができます - ワイド (12" X 7.25") または 4:3 (9.5" X 7.25"). タブレットの上側のある 「ワイド」または「4:3」 ボタンを押すと、それぞれの LED ランプが点灯 します。

詳細については、「作業エリア」セクションを参照してください。

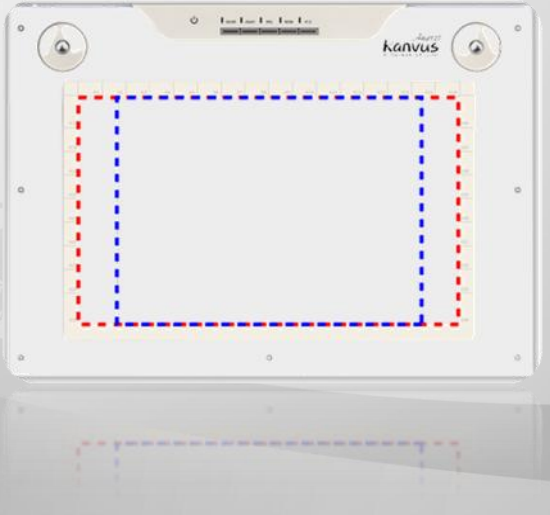

Kanvus

○3 —LED インジケータ : タブレットの青色の LED ランプはハードウェア操作で主要なインジケータです。このラ ンプは通常点滅しています、特定の条件に対してのみ ON/OFF します。以下の状況に遭遇した場合、LED の 状態に注意してください:

(a) ペンをしばらく使用しなかった場合、内蔵の節電機能が節電モードに切り替わります。ペンが節電 モードになった場合、ペンの先で表面のどこかをタップする (軽く叩く) ことで「節電モードより復帰」 させることができます。

KANVI

- (b) ペンタブレットが再び元の状態に戻ると、LED ランプはしばらくの間点灯してから、また消えます。
- (c) タブレットがデジタルペンを検出すると、LED ランプが点灯し、そのままの状態を保ちます。これは、

ペン先がアイドル状態にあるか、またはタブレットの作業エリア内に置かれている時に起こります。

- (d) タブレットの作業エリアでペン先をタップするか、またはペンのボタンを押すと、LED ランプが一時的に 消えます。
- (e) ペンを作業エリアの周辺で動かすと、画面上のカーソルはそれに従って動きます。

タブレットのデバイスドライバが適切にインストールされると、小さなタブレットア イコン イがシステムトレイ (通常デスクトップの右下) に現れます。

○4 —ホットスポットエリア: ホットスポットエリアは、作業エリアの縁に位置しています。ホットスポットはホットキーとし て使用できます。ホットスポットを押すと、デフォルトまたはユーザによって定義されたアプリケーションまたは機能がス タートします。

○5 —回転パッド: 「スクロール」、「ズーム」または「VOL」(音量)機能において簡単ナビゲートを可能にします。 <sup>ホ</sup> ットスポット マネージャをインストールして、機能を有効にする必要があることに注意してください。 回転の使用方 法は以下の通りです:

(a) スクロール: 回転パッドは、垂直または水平にスクロールすることができます。 回転パッドの中央に

Kanvus

あるボタンをクリックすると、方向が換わります。

- (b) ズーム: 回転パッドを用いて、画像を拡大させたり、縮小することができます。 回転パッドの中央に あるボタンを押すと、ハンドツールに変わります。
- (c) VOL: 回転パッドで音量を調節します。 回転パッドの中央にあるボタンをクリックすると、静音(ミュ
	- ート)を有効/無効にします。

 $\mathbf{i}$ 

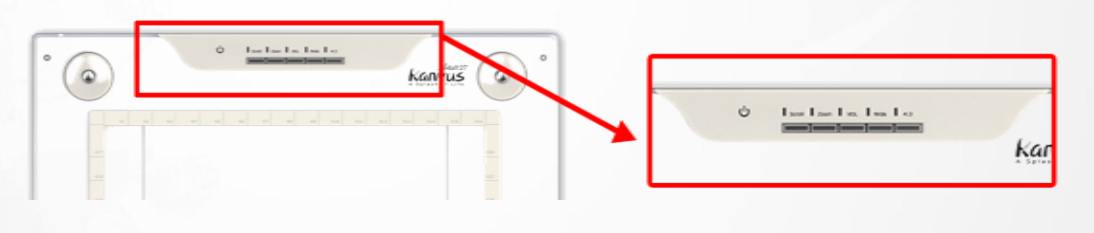

これらの主な機能は、Adobe PhotoShop Serial アプリケーション用に設計 されています。 ですが、異なるアプリケーションでは、水平スクロール、ズーム およびハンドツールに関して定義が異なることがあります。 したがって、回転 パッドはすべてのアプリケーションで動作するとは限りません。

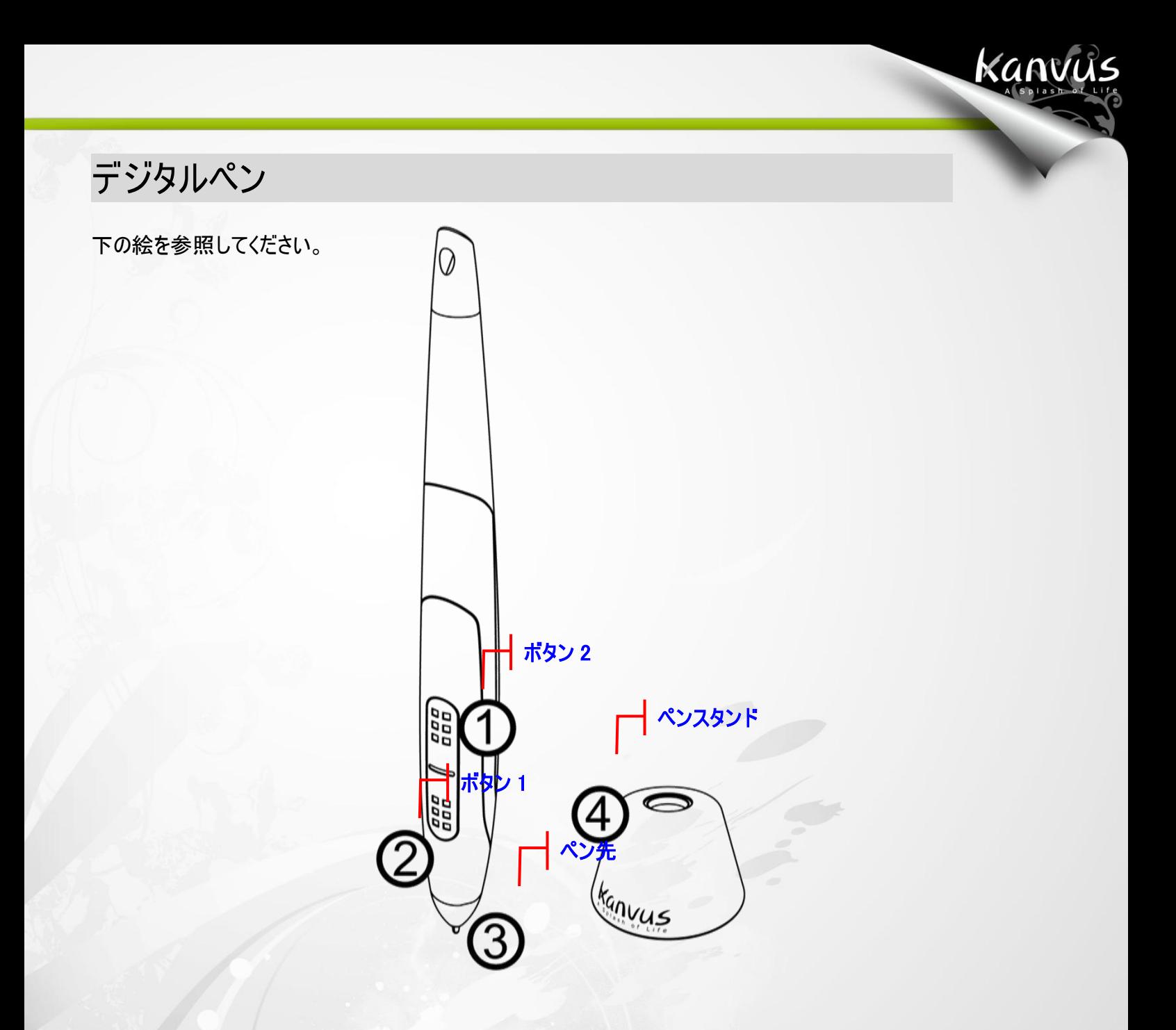

### 説明

○1 —ボタン2: マウスのダブルクリックと同じ機能で、上/下/左/右に移動することができます(デフォルト)。

○2 —ボタン1: マウスの右クリックとして機能します(デフォルト)。

○3 —ペン先: 圧力を感知するフリーハンドツールで、画像を編集したり実際の筆跡と同じようなペンストロークを創

造したりします。 タブレット上でペンをタップさせると、マウスの左クリックとして動作します(デフォルト)。

○4 —ペンスタンド: タスクの合間にペンを収納します。

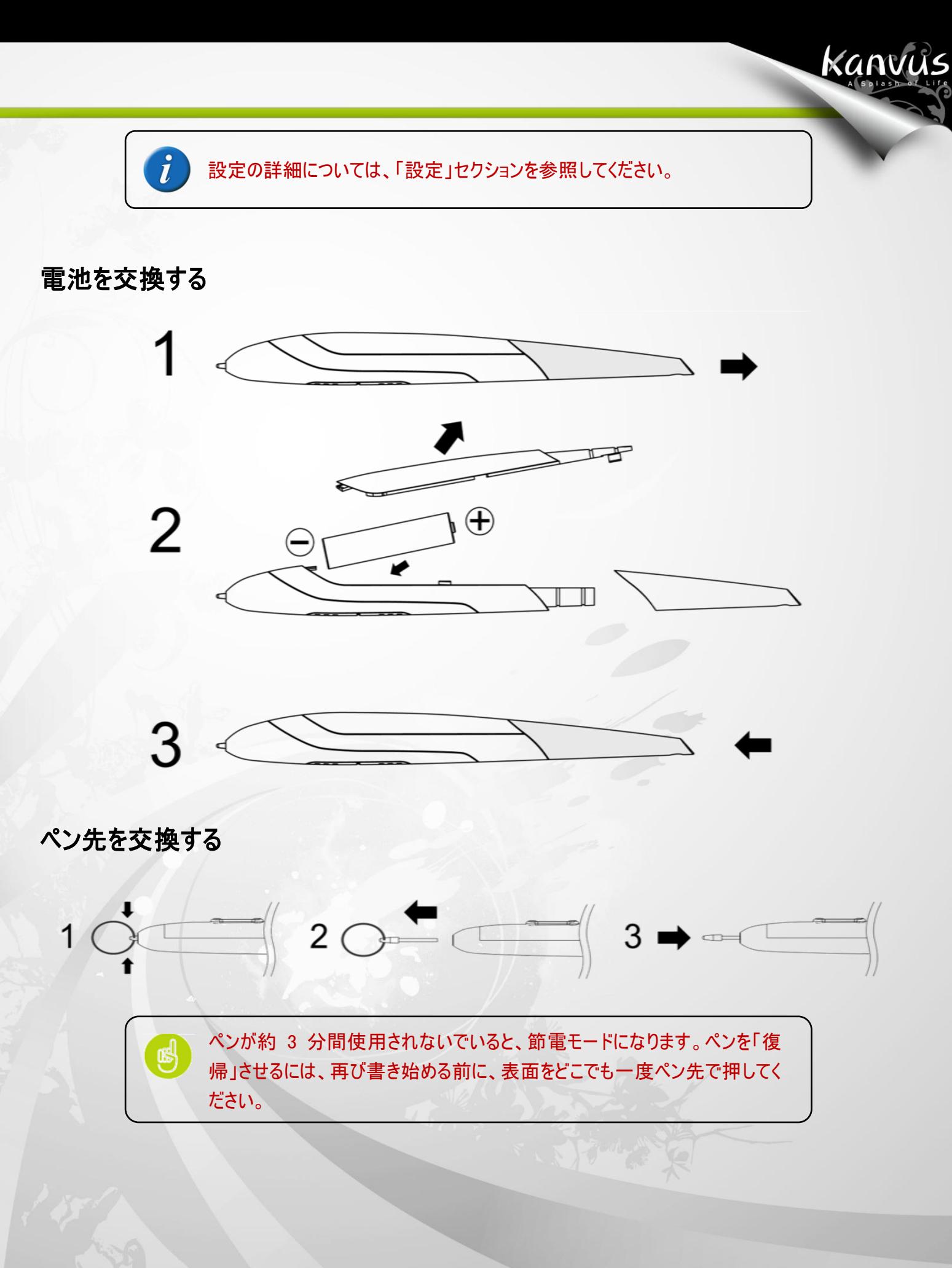

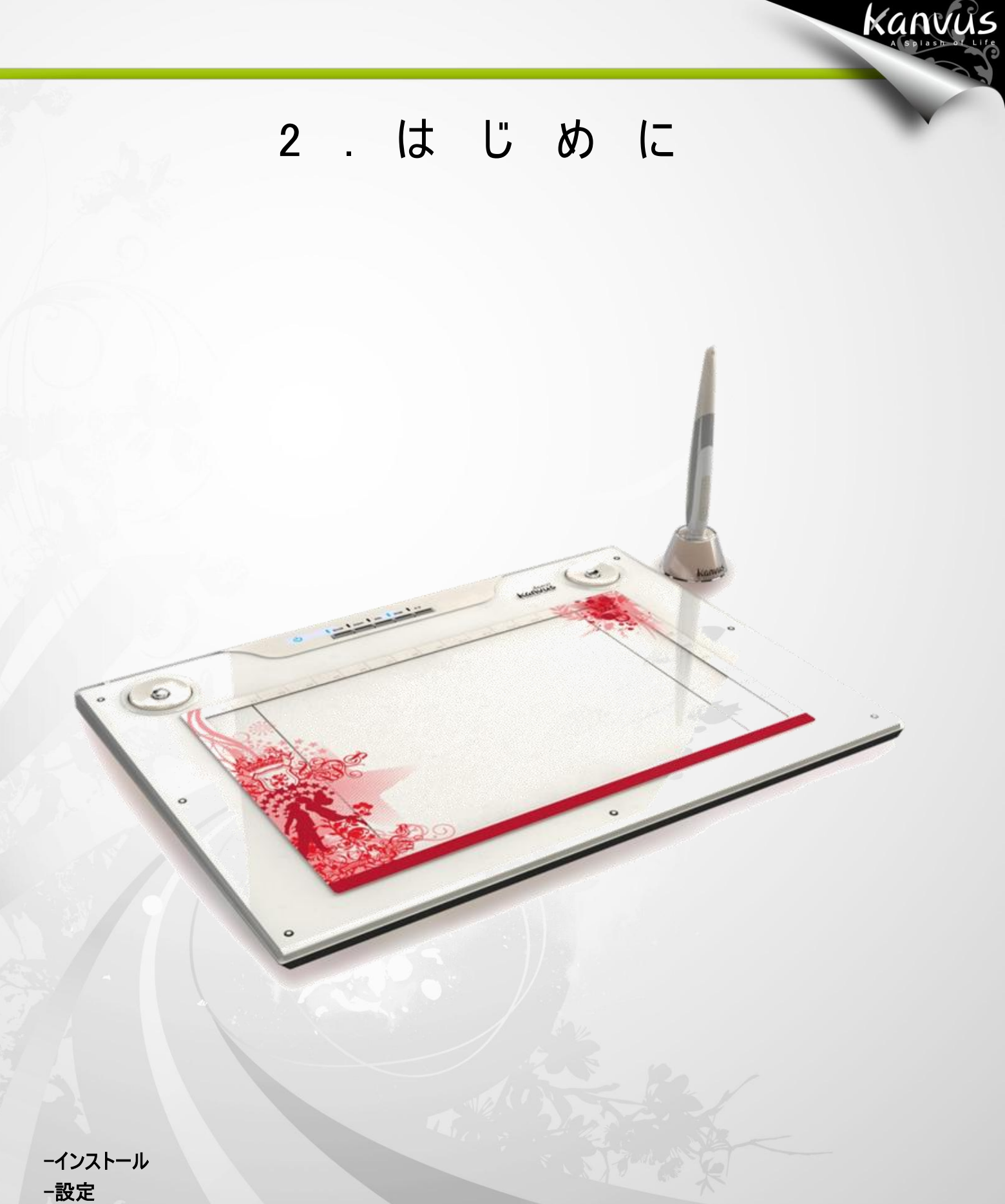

-アンインストールする場合

## インストール

### Windows の場合

ドライバソフトウェアを Windows マシンにインストールする

Microsoft Windows 2000、XP、Vista および 7 オペレーティングシステムは、以下のインストール指示に従ってく

Kanvus

ださい。

- 1. パッケージのインストール CD を CD-ROM デバイスに挿入します。
- 2. メインインストールウィンドウが自動的に表示されます。開始しない場合、【My Computer(マイ コンピュータ)】►

【CD/DVD Rom】► プログラムの 【Autorun(セットアップ)】の順にクリックして、手動でインストールを開始してく

ださい。

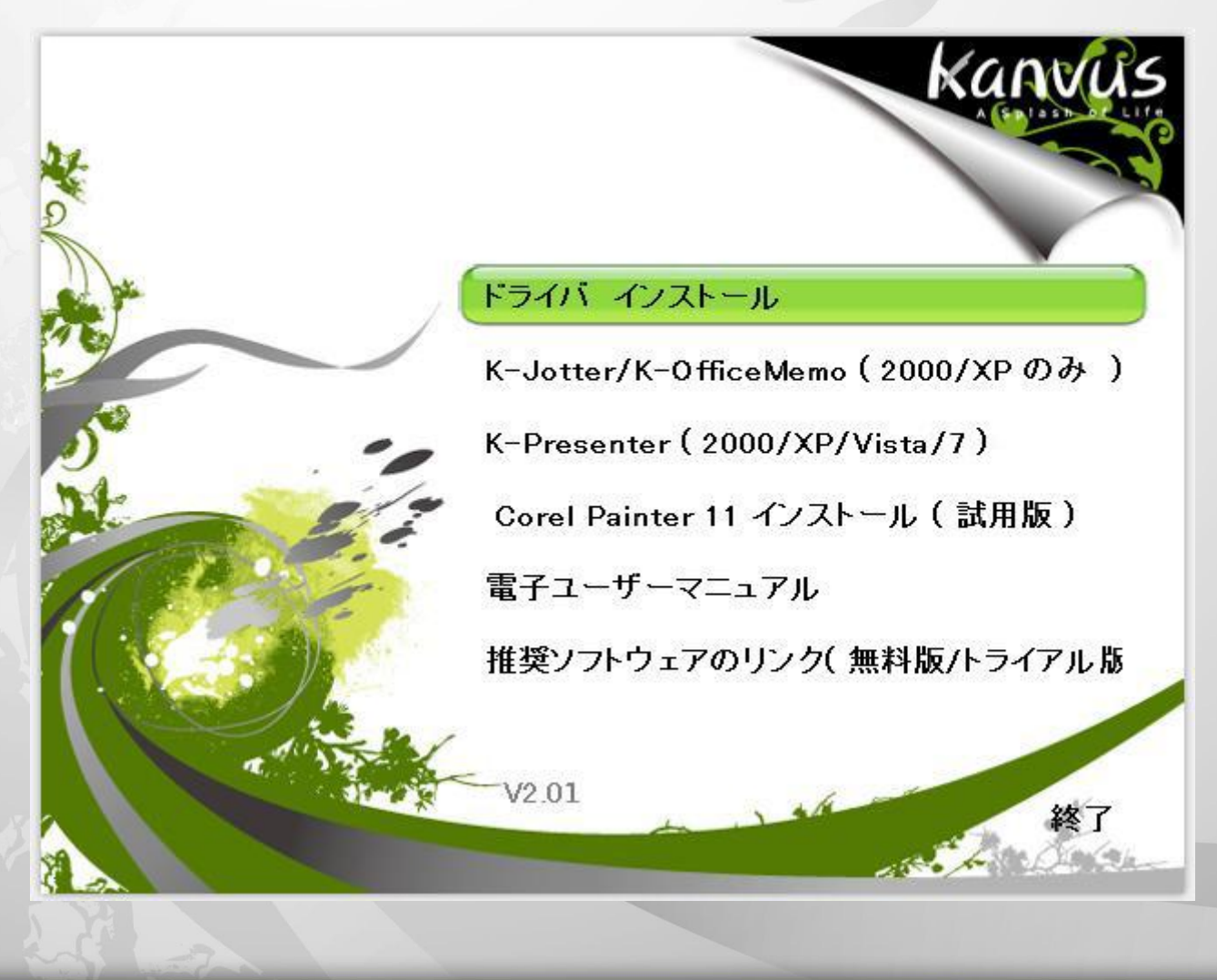

3. 「ドライバ インストール」を押してペンパッドドライバをホットスポットマネージャにインストールします。

4. ドライバをインストールする際は、各手順で「Enter」キーを押しながら、画面上のインストール指示に従います。

Kanvus

インストールが完了したら、コンピュータを再起動してください (推奨)

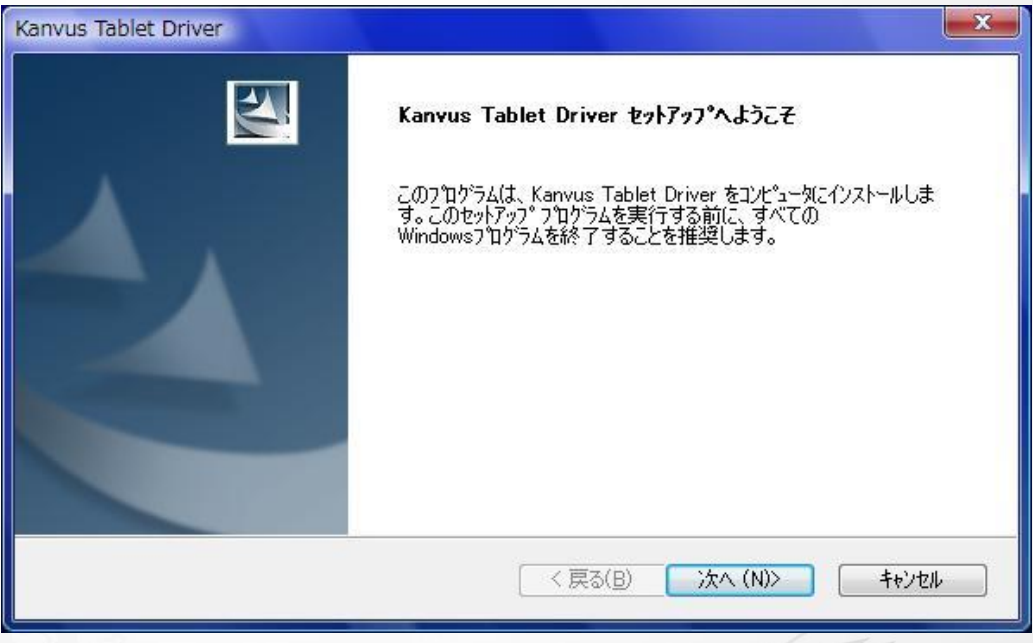

ハードウェアのインストール

ドライバをインストールして PC を再起動させたら、利用可能な USB ポートを介してタブレットを PC に接続し

ます。

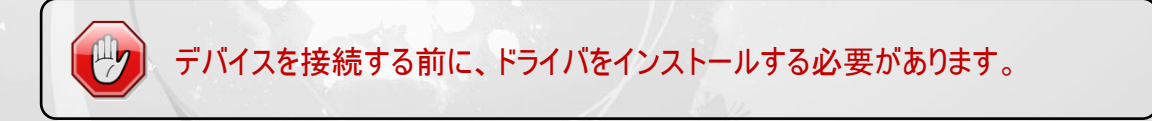

### Mac OS の場合

#### ドライバソフトウェアを Mac マシンにインストールする

- 1. 「Tablet Driver Mac」の表示がついた CD を CD-ROM デバイスに入れます。
- 2. 「USB Tablet」アイコンをダブルクリックすると、「Kanvus Tablet Driver」を含むフォルダが表示されます。

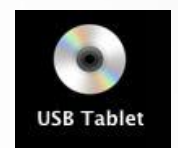

Kanvus

3. 「Kanvus Tablet Driver」をダブルクリックします。

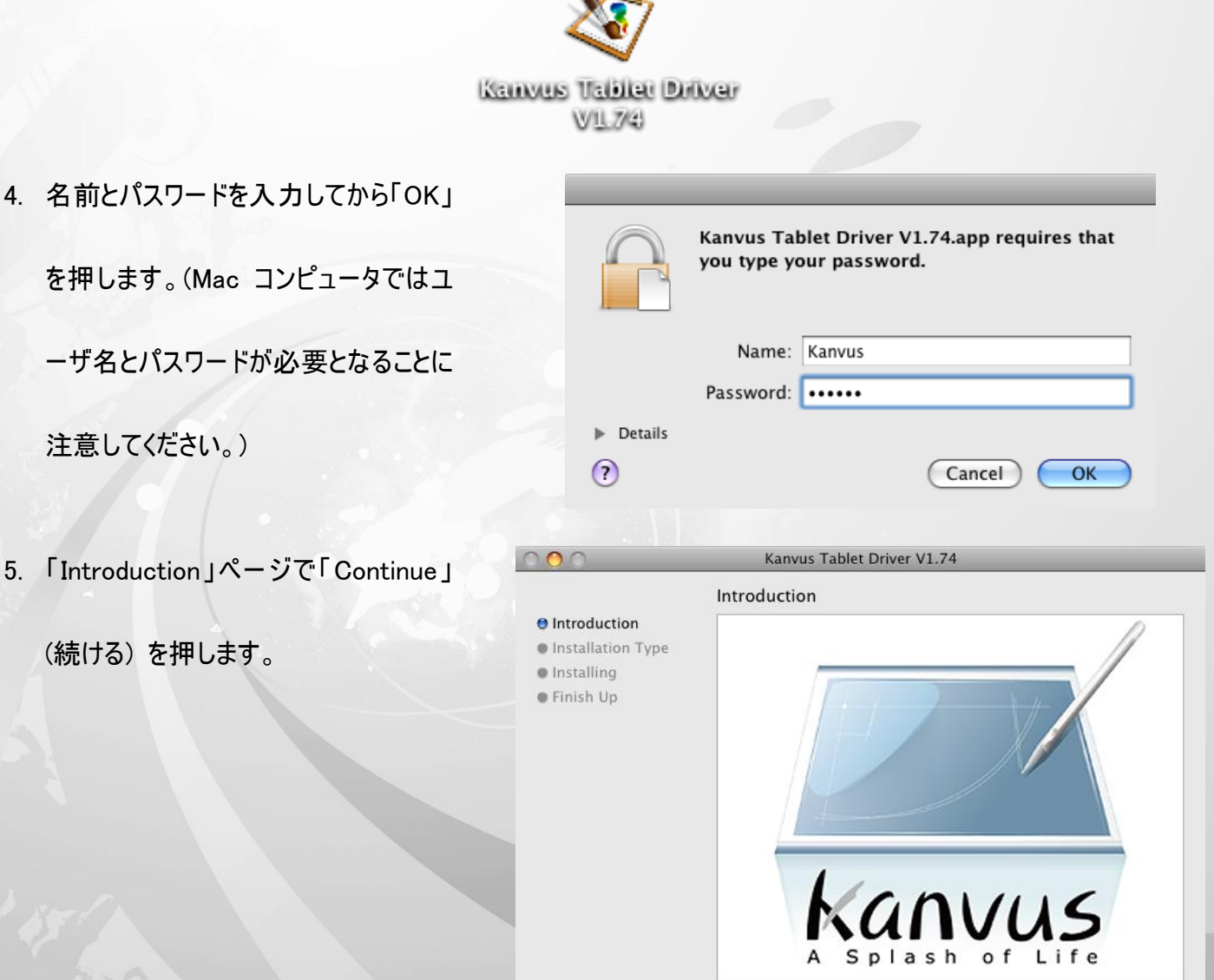

Installation powered by VISE X

Go Back Continue

# Kanvus

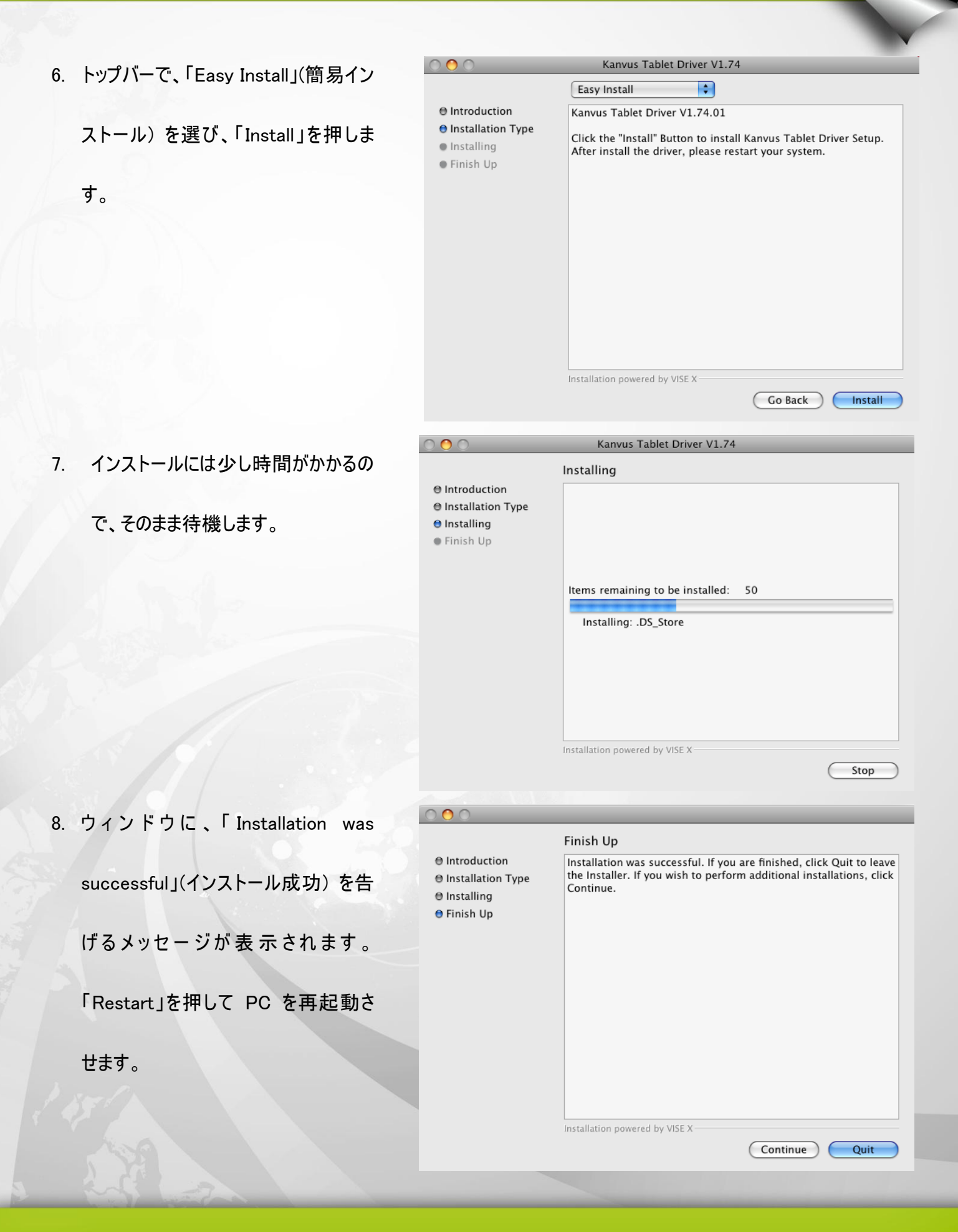

#### ハードウェアのインストール

ドライバをインストールして PC を再起動させたら、利用可能な USB ポートを介してタブレットを PC に接続し

Kanvus

ます。

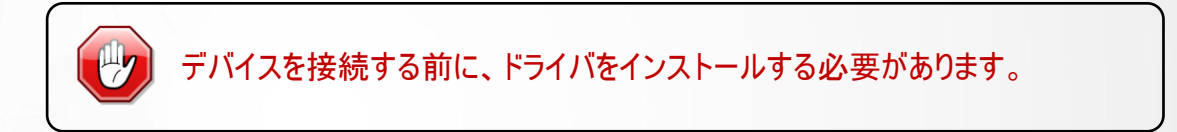

## 設定

### Windows の場合

インストール

「Hotspot Manager」をインストールしてタブレットを PC に接続すると、「 イ」アイコンがシステムトレイに表示されま

Kanvus

す。

ですが、右ボタンをクリックして「Disable」(無効) を選ぶことで、ホットスポットマネージャを無効にさせることができま す。ホットスポットマネージャを無効にするか、または PC からタブレットを切断すると、今までのアイコンが「 」アイ コンに変わります。

#### Setting (設定)

カーソルをシステムトレイのホットスポットマネージャアイコンに動かし、次に右ボタンをクリックします。

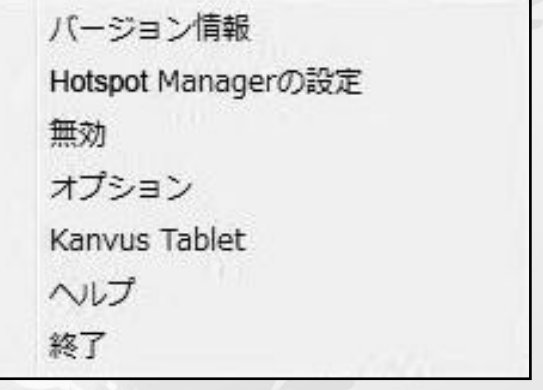

バ ージョン情報

ソフトウェアのバージョン、ドライババージョンおよびファームウェアバージョンの情報を表示します

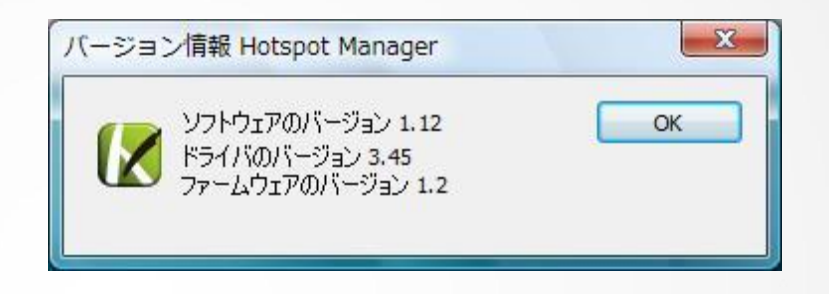

Kanvus

### Hotspot Manager の設定

マクロキーマネージャ・ユーザインタフェースを表示します。

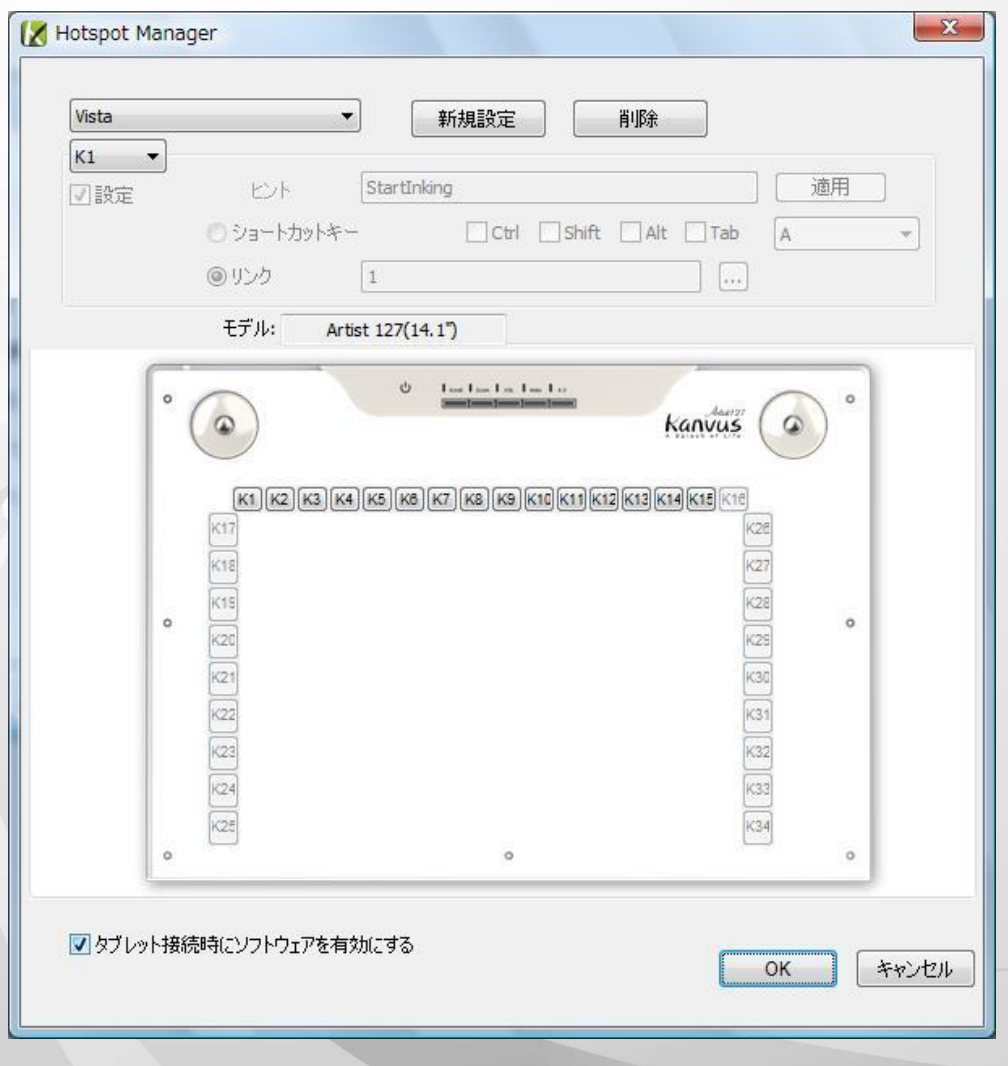

#### 1. Hotspot Manager Panel (ホットスポットマネージャパネル)

Hotspot Manager (ホットスポットマネージャ)をダブルクリックして、機能にアクセスします。

- **(1)** Profile (プロフィール) : このページのホットスポットプロフィールを選択、作成、または変更できます。広いテスト スペースで、ホットスポットのプロフィールが設定できます。
- **(2)** Options (オプション) : 個々のホットスポット機能が設定できます。設定には2種類あります。1つはキーボード イベント設定 (「Use hot key」(ホットキーを使用する) ) で、もう 1つはハイパーリンク設定 (リンク) です。これ らの機能の設定を完了するには、各キーの隣に表示されるヒントに名前をつける必要があります。
- **(3)** Preview (プレビュー) : タブレットイメージと、タブレットのホットスポットを見ることができます。カーソルをホットス ポットに動かすと、ホットスポットヒントがキーの隣に出現します。

#### 2. 新規プロフィールのセットアップ

- (1) 「新規設定」をクリックしてファイル名を入力します。
- (2) プロフィールが特定のソフトウェアに設定されている場合、 ブラウザアイコン … をクリックします。設定されていない 場合はこの手順を飛ばし、「OK」をクリックして新規プロ フィールの設定を終了してください。
- (3) インストールされたソフトウェアがすべて表示されます。必 要なソフトウェアをクリックしてから、「OK」をクリックしま す。
- (4) 「OK」をクリックすると、設定を終了します。
- 3. プロフィールの変更

変更したいプロフィールを選択し、変更するホットスポット設定 の手順に従います。それから「OK」をクリックします。

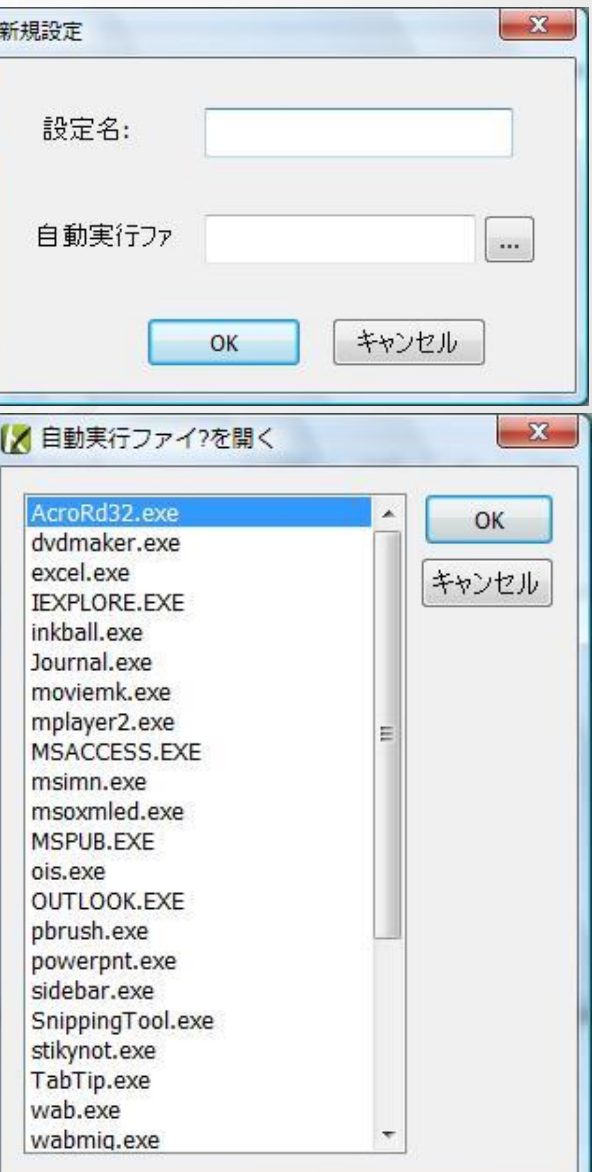

Kanvus

#### 4. プロフィールの削除

削除したいプロフィールを選択し、「削除」をクリックします

5. ホットスポット機能のセットアップ

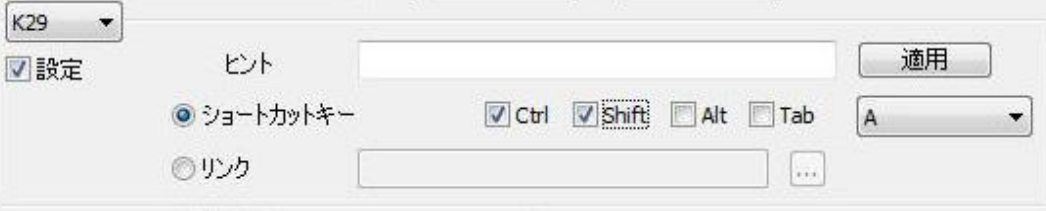

Kanvus

- (1) マクロキーとして設定したいキーを選びます (例えば、K29など)
- (2) 「設定」にチェックをいれて設定機能を有効にします
- (3) 機能ヒントを入力します (必須)
- (4) ホットキーまたは「リンク」としての機能を定義してから「適用」をクリックします

#### 6. 使用開始

プロフィールを設定すると、マクロキーマネージャの使用を開始することができます。

使用したいプロフィールを選択して、「OK」をクリックすると、選択したプロフィールが操作可能なプロフィールになりま

す。

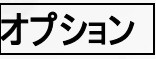

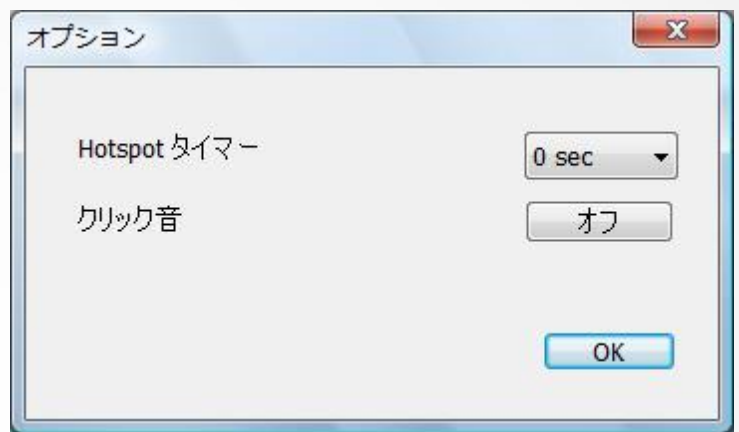

Kanvus

7. Hotspot タイマー

タイマーが作動するまでの時間を設定することができます。異なる 5 つの選択が可能です (0、0.5, 1、2 および 3 秒間)。これは、ペンがマクロキーを指している場合、キーが作動するまで 0 秒、0.5 秒、1 秒,2 秒または 3 秒 かかることを意味します。

#### 8. クリック音

ペン先がタブレットを指している時、クリック音を有効/無効にすることができます。

## Kanvus タブレット

【Control Panel コントロールパネル 】►【Kanvus Tablet タブレット】、またはカーソルをシステムトレーのマクロマネー

ジャーアイコンに動かし、右クリックで【Kanvus Table】を選択します

1. バージョン情報

ペンは通常の手書きペンとして使用されます。

「バージョン情報」タブで、「ペンの動作モード」

が「絶対座標モード」に設定されていることを確

認してください

2. ボタン

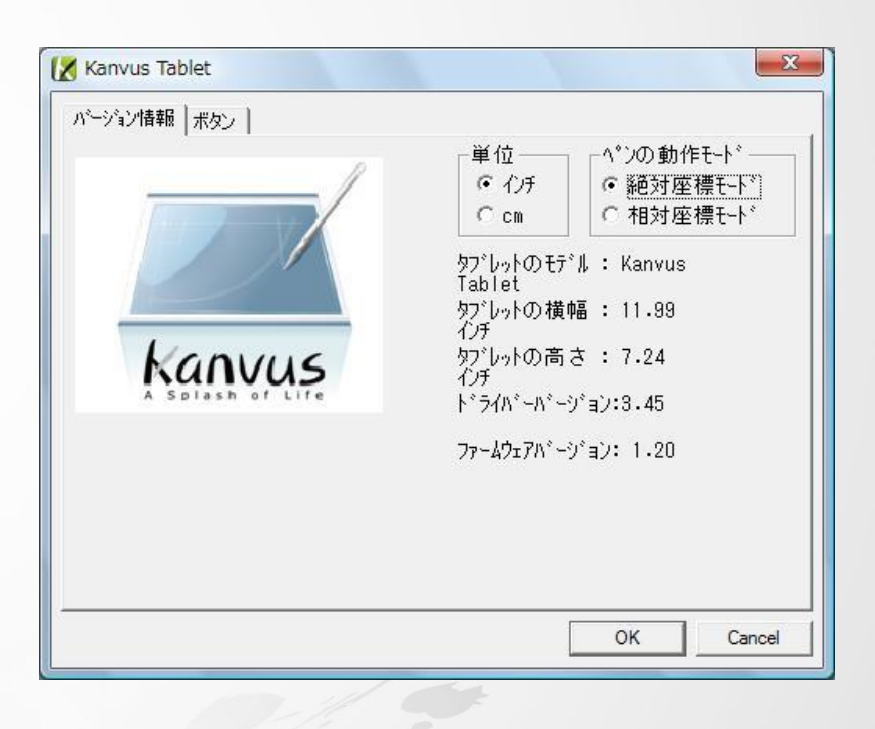

Kanvus

または、「ボタン」 タブで、「サイドボタン 1」また は「サイドボタン 2」 をクリックして 2 つのサイ ドボタンをカスタマイズします (1) Default settings (デフォルト設定) ペンポイント = 左クリック サイドボタン 1 = 右クリック サイドボタン 2 = 左ダブルクリック

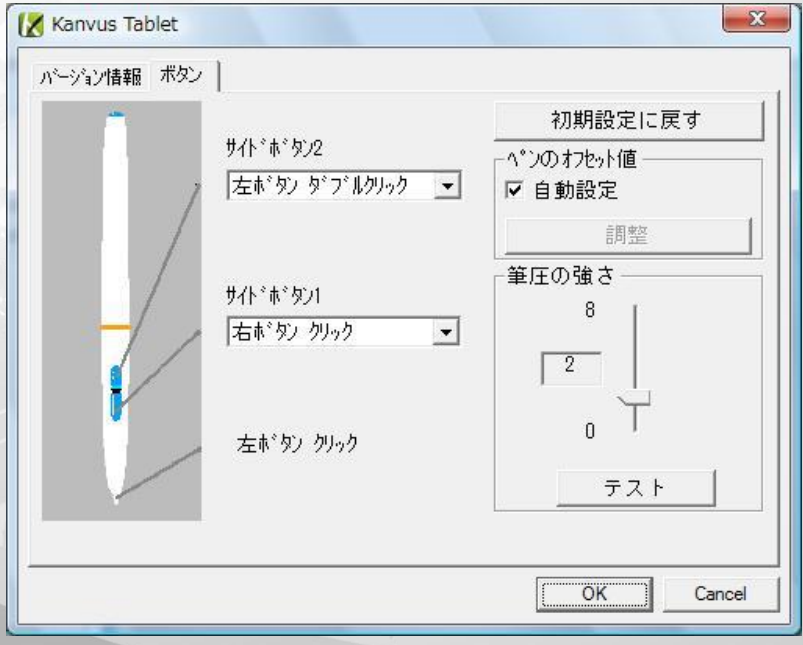

コンピュータを再起動せずに新しくペンを使用したい場合は、タブレットを使用する際「ペンのオフセット値」設

Kanvus

定を実行する必要があります。

(a) 「ボタン」タブで、「自動設定」ボックスのチェックを外し、以前の値を除去します。

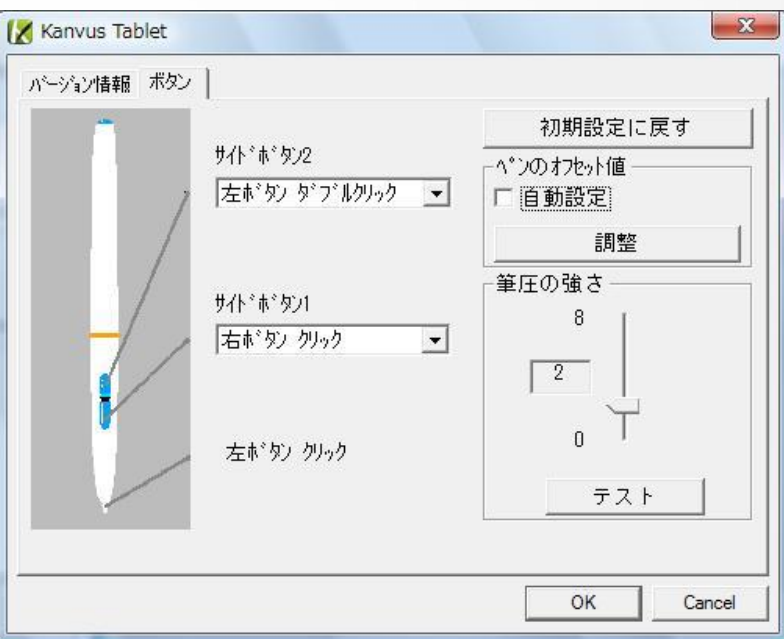

(b) 「調整」ボタンをクリックします。次に、調整のため画面上の指示に従います。「OK」メッセージが現れたら「OK」

ボタンをタップします。

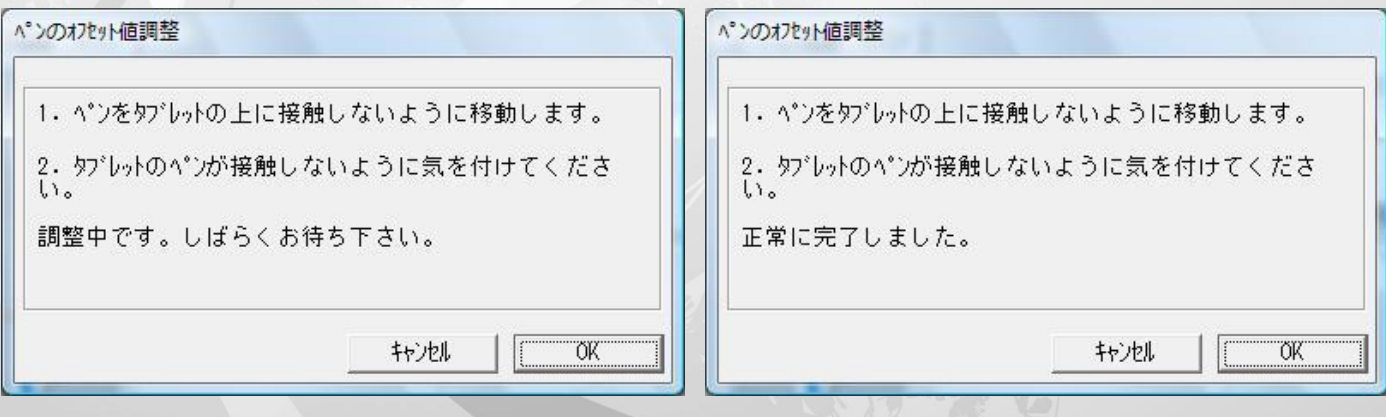

(c) システムが再起動された時、「自動設定」ボックスをクリックすると、新しいペンオフセット値が自動的に検出さ

れます。

(3) 筆圧の強さ

(a) 「ボタン」タブでスライダーを上下させてレベル0 からレベル8 に調整します (レベル0 は最低、レベル8 は最

Kanvus

高です)。

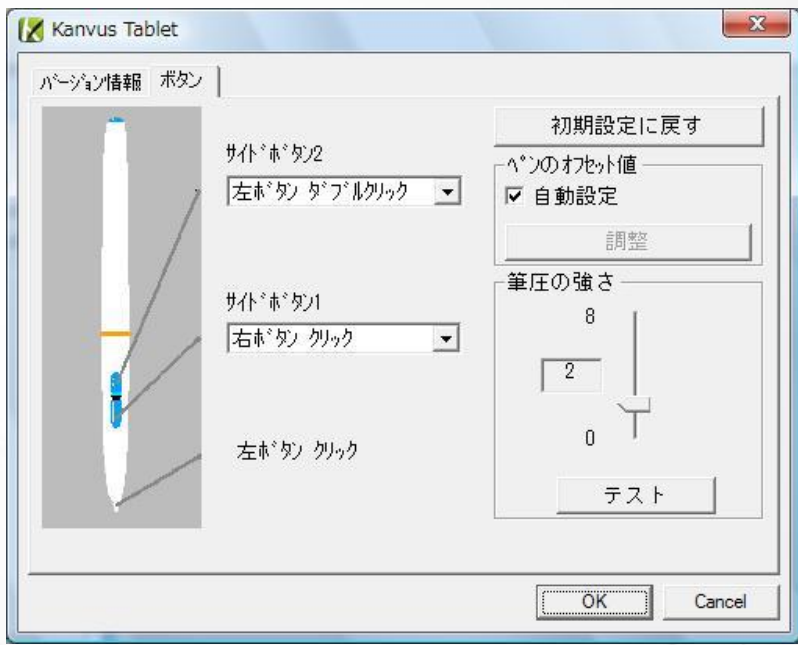

(b) 「テスト」 ボタンをクリックして「筆圧テスト」書き込みエリアを起動させます。設定がニーズに合っているかをテ

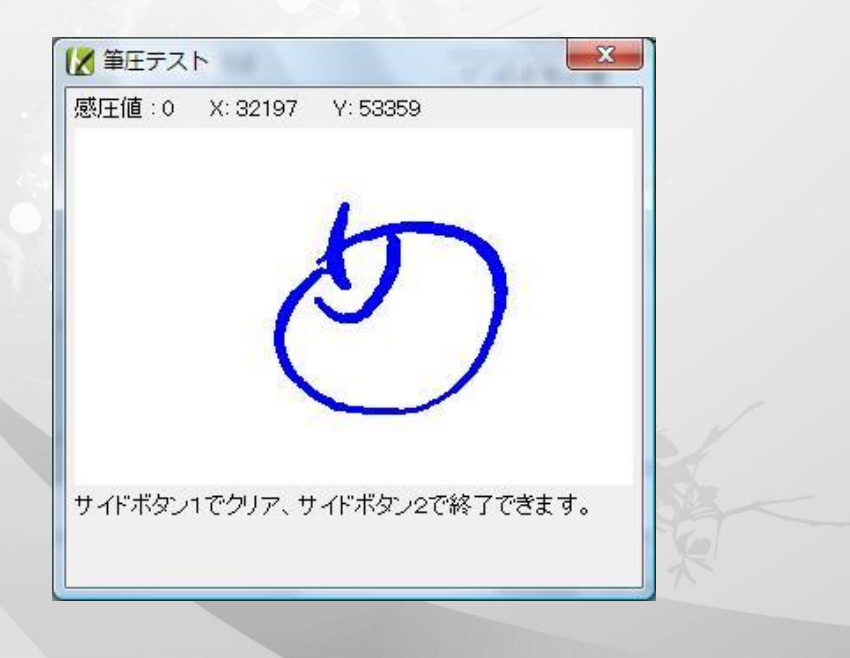

ストすることができます。

## Mac OS の場合

Installation (インストール)

Mac コンピュータの USB ポートを介してタブレットを接続します。

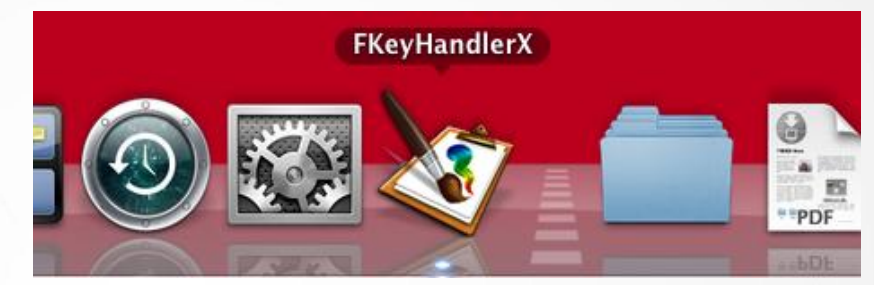

Kanvus

#### Setting (設定)

j

アイコンをクリックすると、FKeyHandlerX が表示されます。

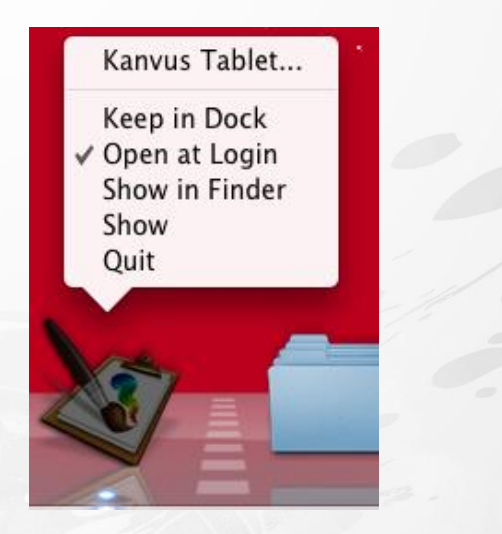

## Kanvus タブレット

Kanvus Tablet を選択すると、Kanvus Tablet application が起動します。

#### 1. About (について)

.「About」の下に、ハードウェアとドライバの情報

が表示されます。ペンは手書きペンまたはマウ

スとして使用されます。「Tracking Mode」(追

跡モードを変更するには、「Pen」(ペン) または

「Mouse」(マウス) を選択します。

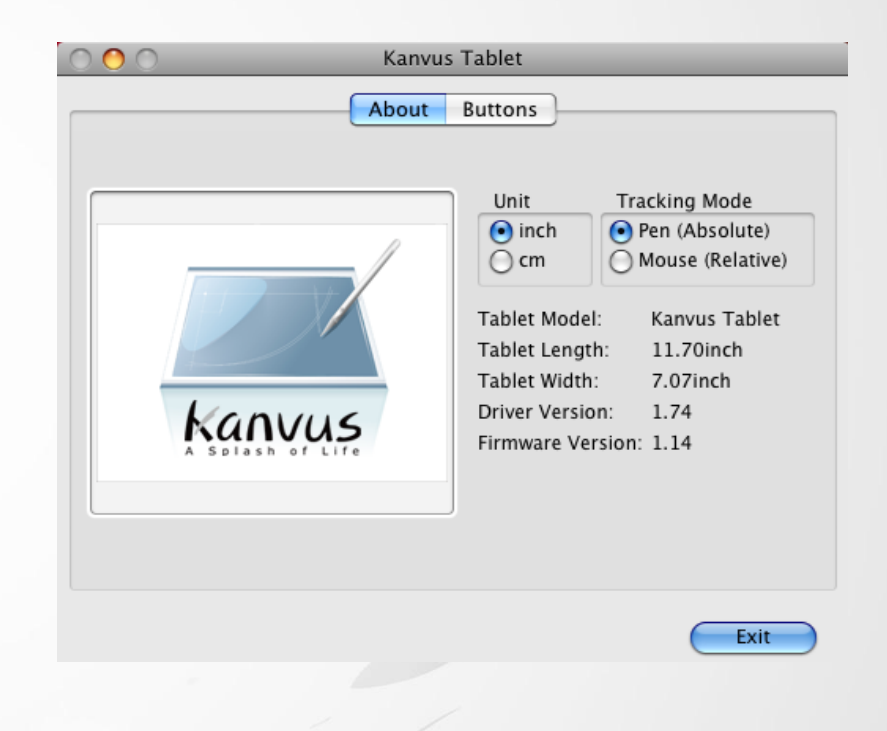

Kanvus

#### 2. Button (ボタン)

「Buttons」では、サイドボタンの機能とペン先

圧力が設定できます。

(1) Default settings (デフォルト設定)

サイドボタン 2 = ダブルクリック

サイドボタン 1 = Context Menu

ペン先 = クリック

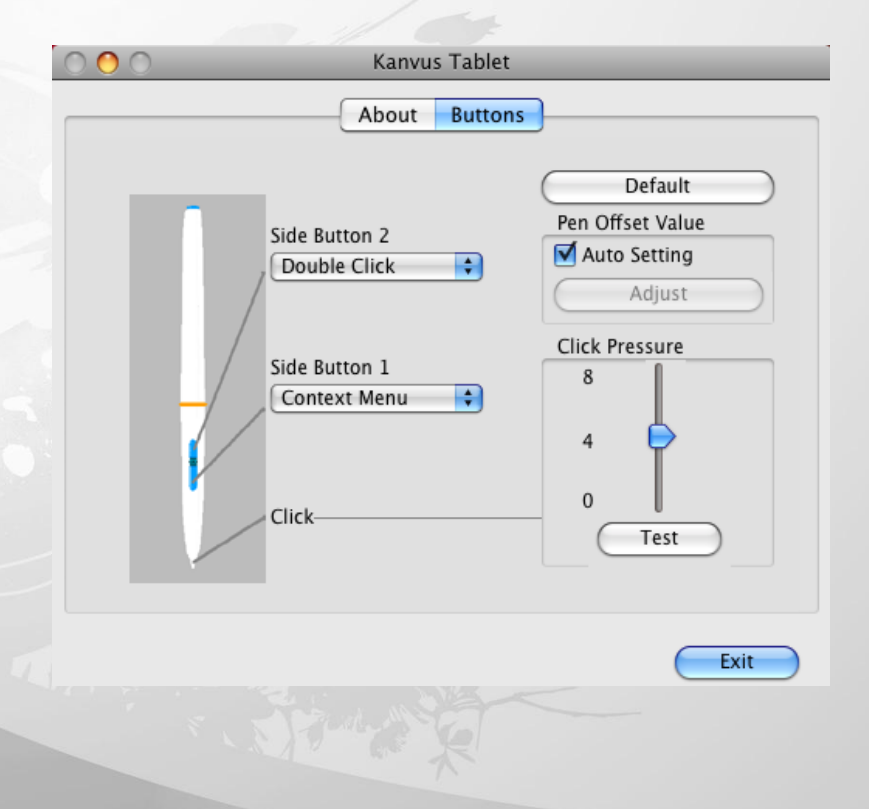

#### (2) Pen Offset Value (ペンのオフセット値)

コンピュータを再起動せずに新しくペンを使用したい場合は、タブレットを使用する際「Pen Offset Value」設 定を実行する必要があります。

Kanvus

(a) 「Buttons」タブで、「Auto Setting」(自動設定) ボックスのチェックを外し、以前の値を除去します。

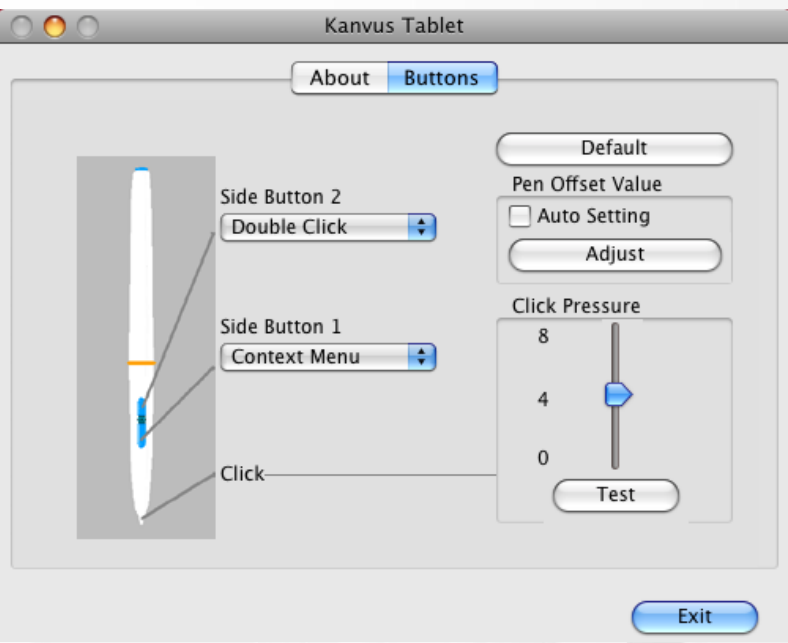

(b) 「Adjust」(調整) ボタンをクリックします。次に、調整のため画面上の指示に従います。「OK」メッセージが現

れたら「OK」ボタンをタップします。

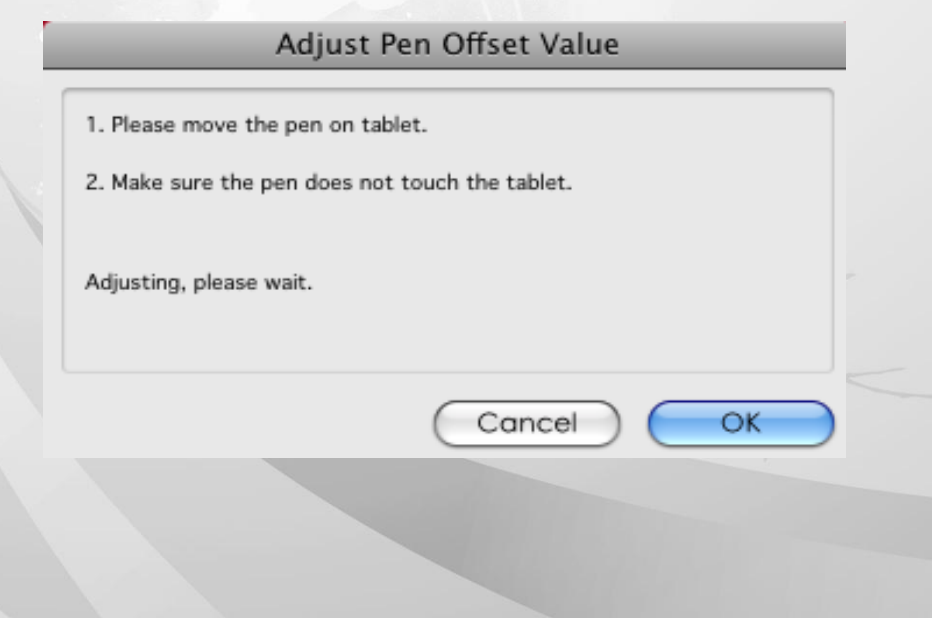

(c) システムが再起動された時、「Auto Setting」ボックスをクリックすると、新しいペンオフセット値が自動的に検

Kanvus

出されます。

#### (3) Click Pressure (クリック圧)

(a) 「Buttons」タブでスライダーを上下させてレベル0 からレベル8 に調整します (レベル0 は最低、レベル8 は

最高です)。

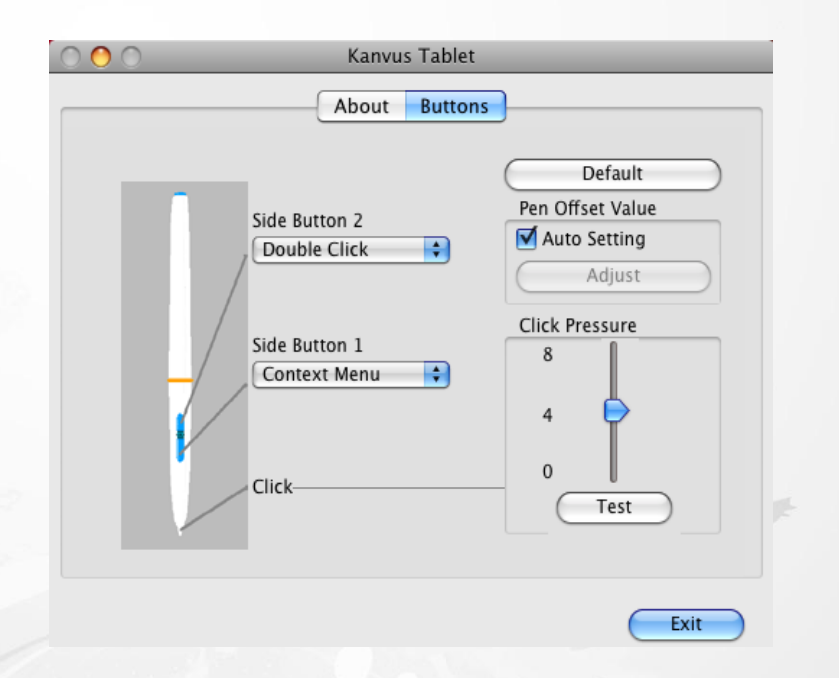

(b) 「Test」(テスト) ボタンをクリックして「Click Pressure Test」(クリック圧テスト) 書き込みエリアを起動させます。

#### 設定がニーズに合っているかをテストすることができます。

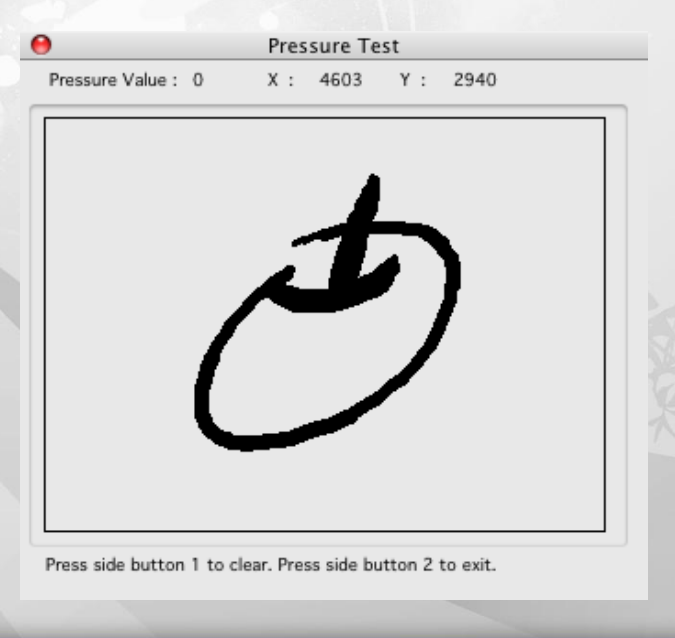

Show (表示)

マクロキーマネージャ・ユーザインタフェースを表示します。

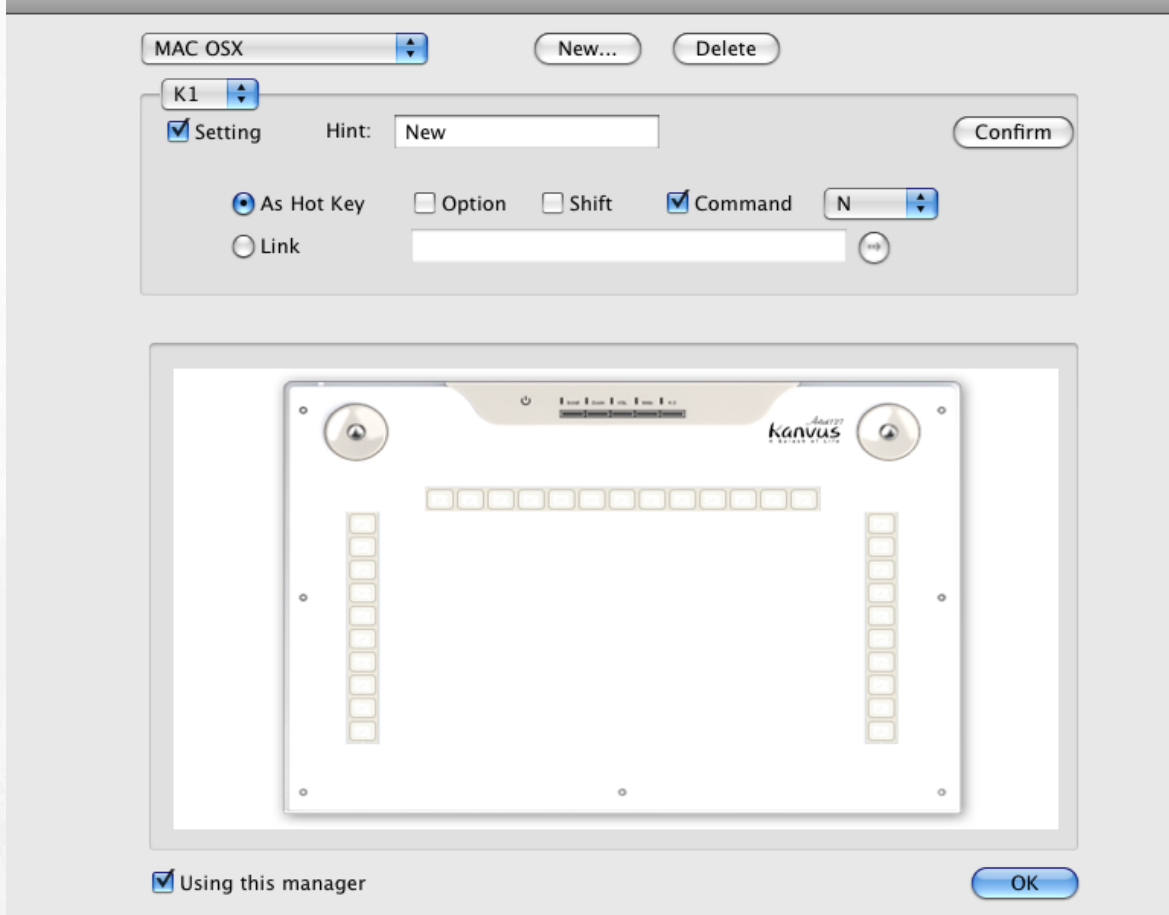

Kanvus

#### 3. Hotspot Manager Panel (ホットスポットマネージャパネル)

Hotspot Manager (ホットスポットマネージャ)をダブルクリックして、機能にアクセスします。

**(1)** Profile (プロフィール) : このページのホットスポットプロフィールを選択、作成、または変更できます。広いテ

ストスペースで、ホットスポットのプロフィールが設定できます。

- **(2)** Options (オプション) : 個々のホットスポット機能が設定できます。設定には2種類あります。1 つはキーボ
	- ードイベント設定 (「Use hot key」(ホットキーを使用する) ) で、もう 1 つはハイパーリンク設定 (リンク)
	- です。これらの機能の設定を完了するには、各キーの隣に表示されるヒントに名前をつける必要がありま

す。

**(3)** Preview (プレビュー) : タブレットイメージと、タブレットのホットスポットを見ることができます。カーソルをホッ

トスポットに動かすと、ホットスポットヒントがキーの隣に出現します。

#### **2.** 新規プロフィールのセットアップ

(1) 「New」(新規) をクリックしてファイル

名を入力します。

(2) プロフィールが特定のソフトウェアに 設定されている場合、ブラウザアイ コン → をクリックします。設定され ていない場合はこの手順を飛ばし、

「OK」をクリックして新規プロフィール

の設定を終了してください。

(3) インストールされたソフトウェアがすべ て表示されます。必要なソフトウェア

をクリックしてから、「OK」をクリックし

ます。

(4) 「OK」をクリックすると、設定を終了します。

#### **3.** プロフィールの変更

変更したいプロフィールを選択し、変更するホットスポット設定の手順に従います。それから「OK」をクリックします。

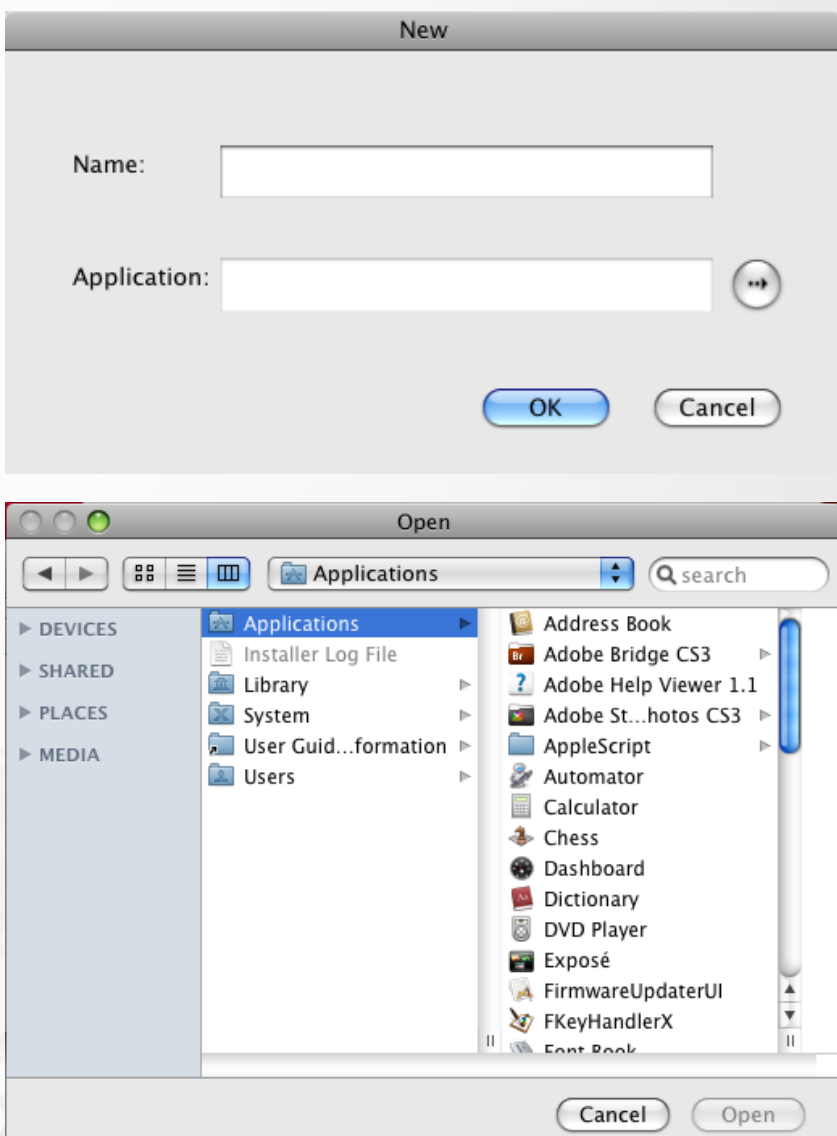

Kanvus

#### 4. プロフィールの削除

削除したいプロフィールを選択し、「削除」をクリックします

#### 5. ホットスポット機能のセットアップ

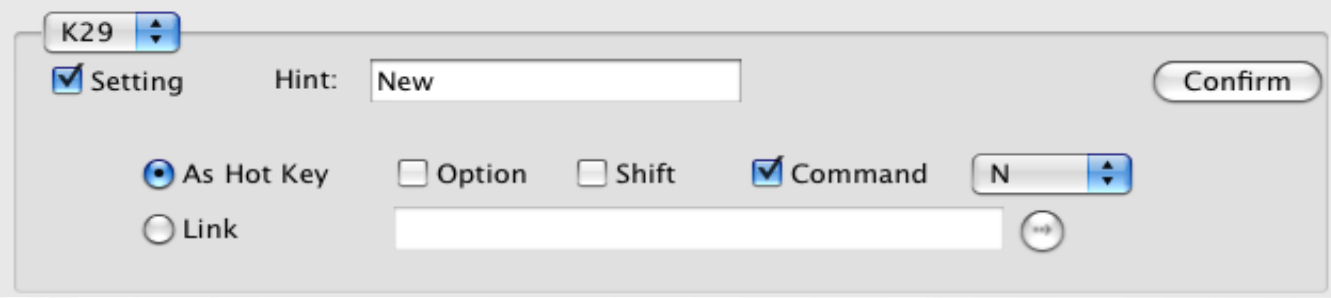

Kanvus

- (1) マクロキーとして設定したいキーを選びます (例えば、K29など)
- (2) 「設定」をクリックして設定機能を可能にします
- (3) 機能ヒントに入力します (必須)
- (4) ホットキーまたは「リンク」としての機能を定義してから「Confirm 」(確認) をクリックします

#### 6. 使用開始

プロフィールを設定すると、マクロキーマネージャの使用を開始することができます。

使用したいプロフィールを選択して、「OK」をクリックすると、選択したプロフィールが操作可能なプロフィールになりま

す。

# アンインストールする場合

### Windows

ブレットソフトウェアをアンインストールするには、カーソルを【スター】►【すべてのプログラム】►【Hotspot Manager】►

Kanvus

【Remove Hotsport】の順に実行してください。

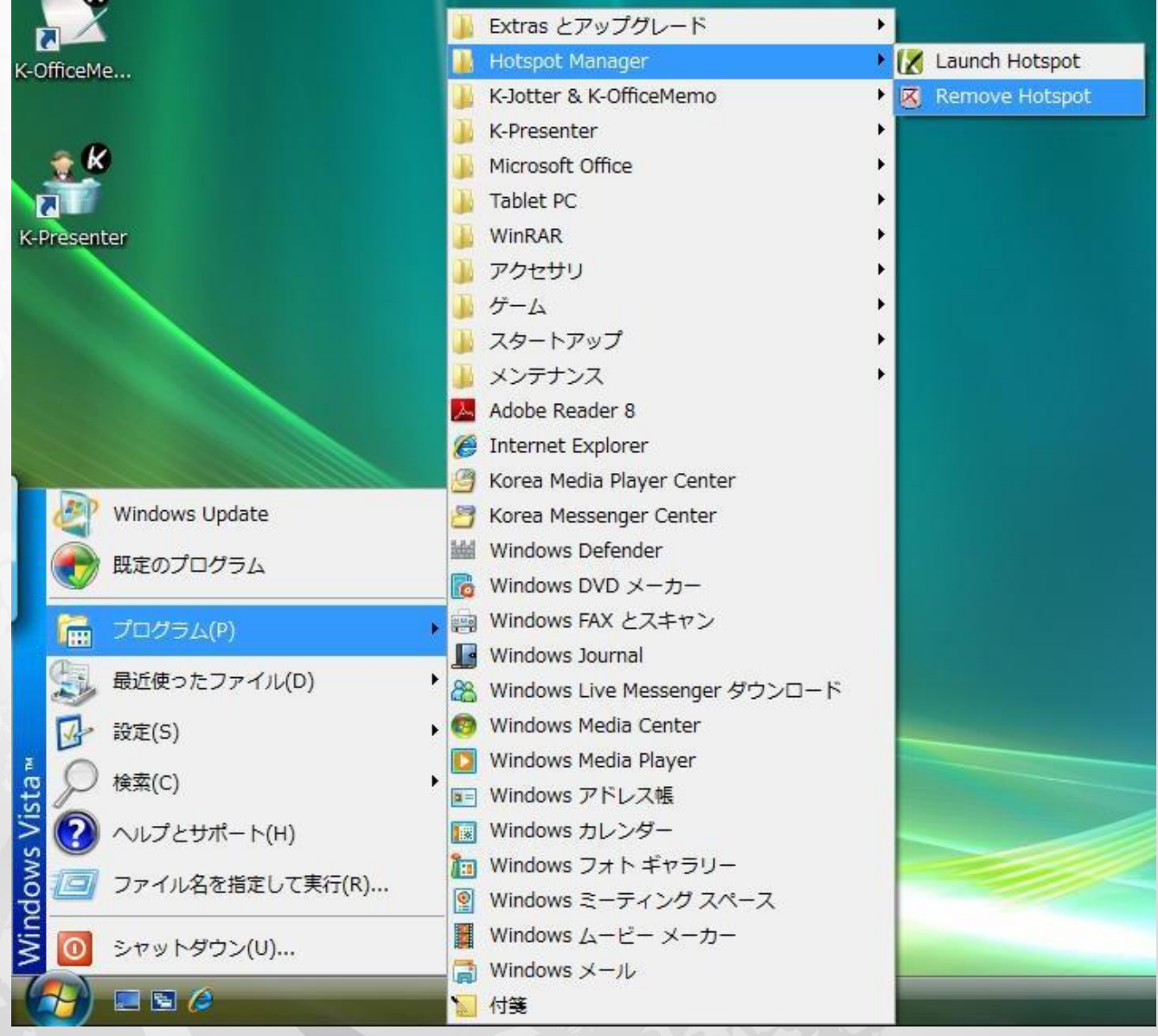

### Mac OS

- 1. 「Tablet Driver Mac」とラベル表示された CD を CD-ROM デバイスに入れます。
- 2. 「USB Tablet」アイコンをダブルクリックすると、「Kanvus Tablet Driver」を含むフォルダが表示されます。

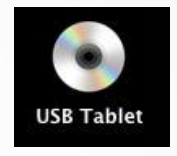

Kanvus

3. 「Kanvus Tablet Driver」をダブルクリックします。

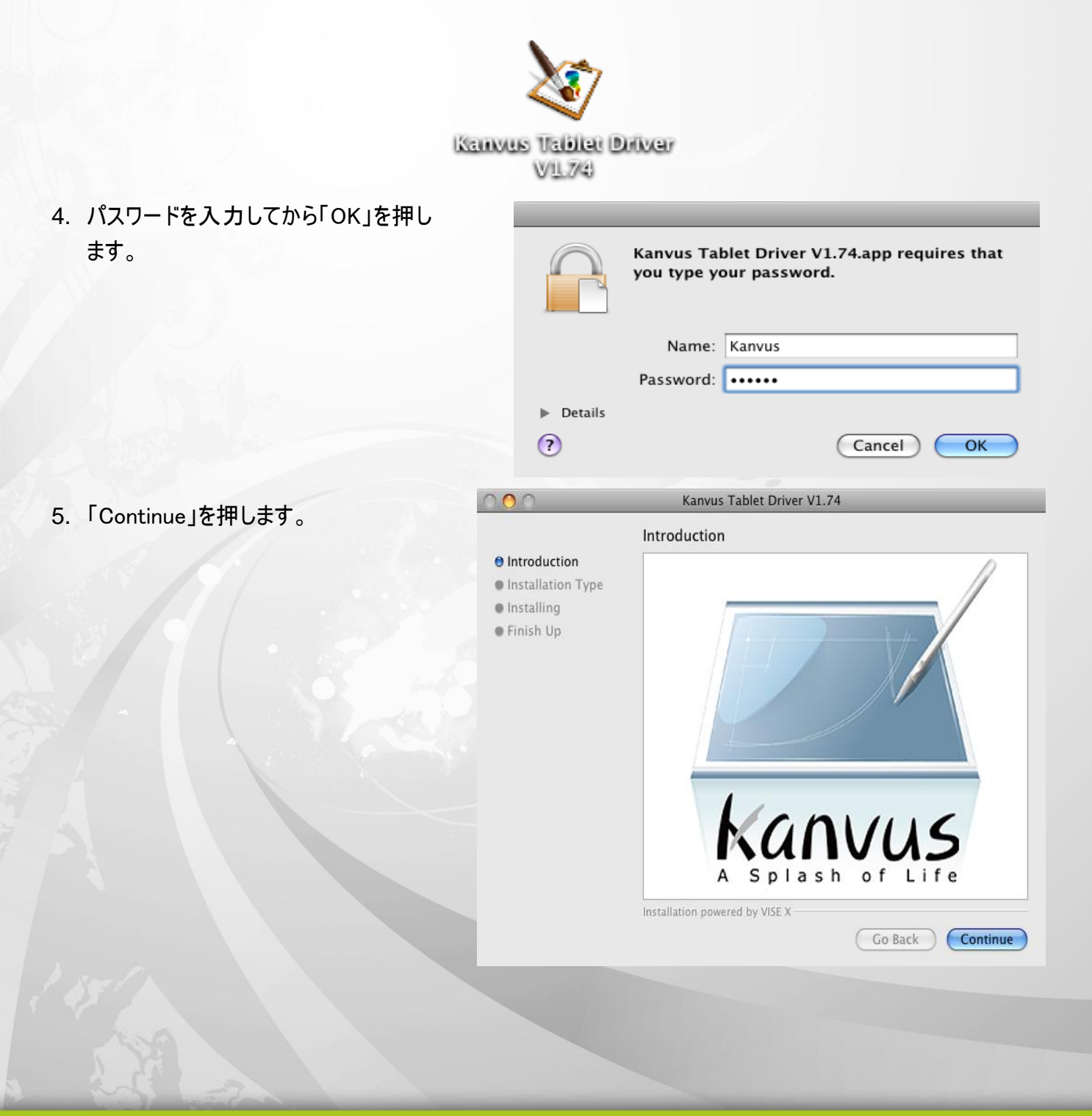

# Kanvus

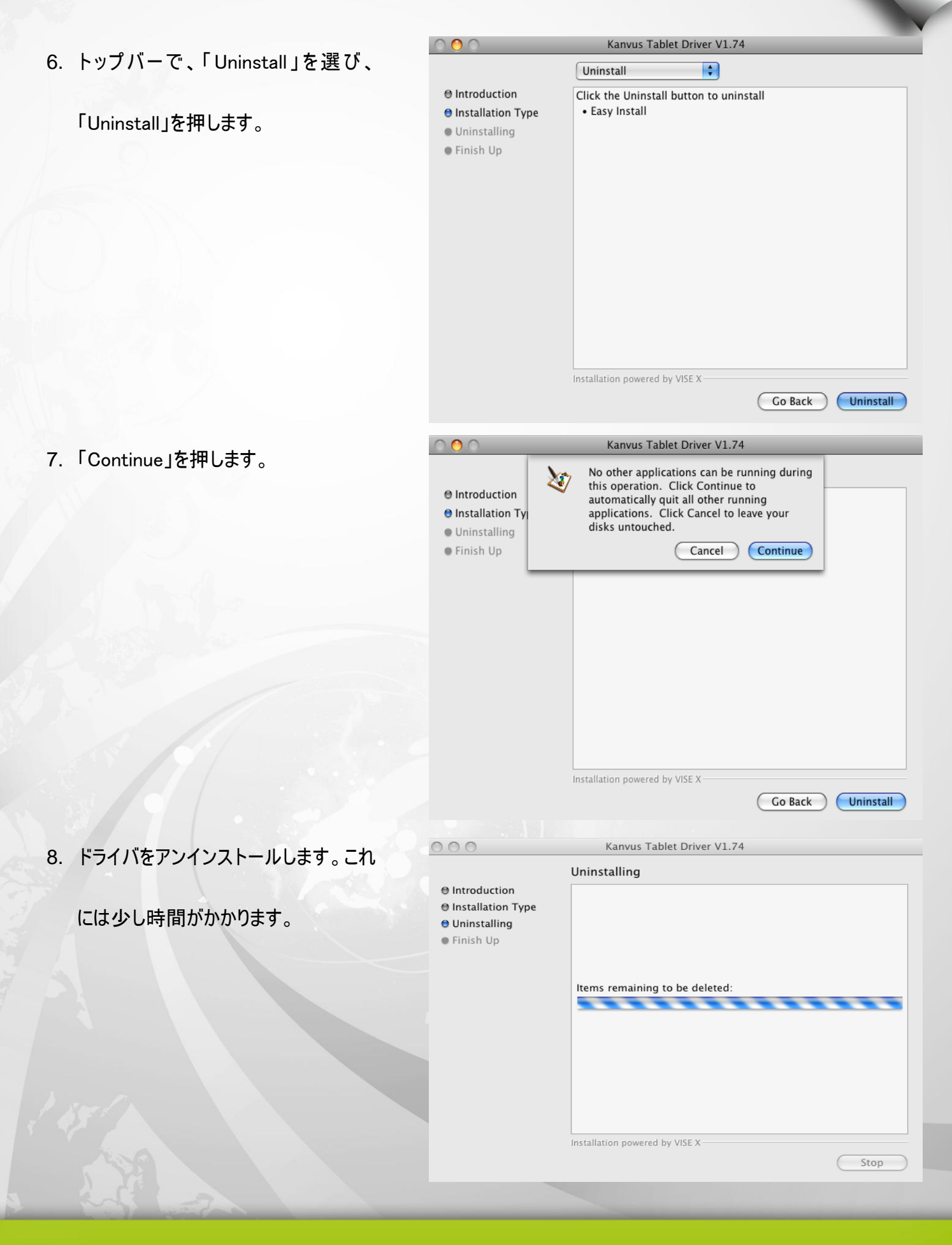

# Kanvus

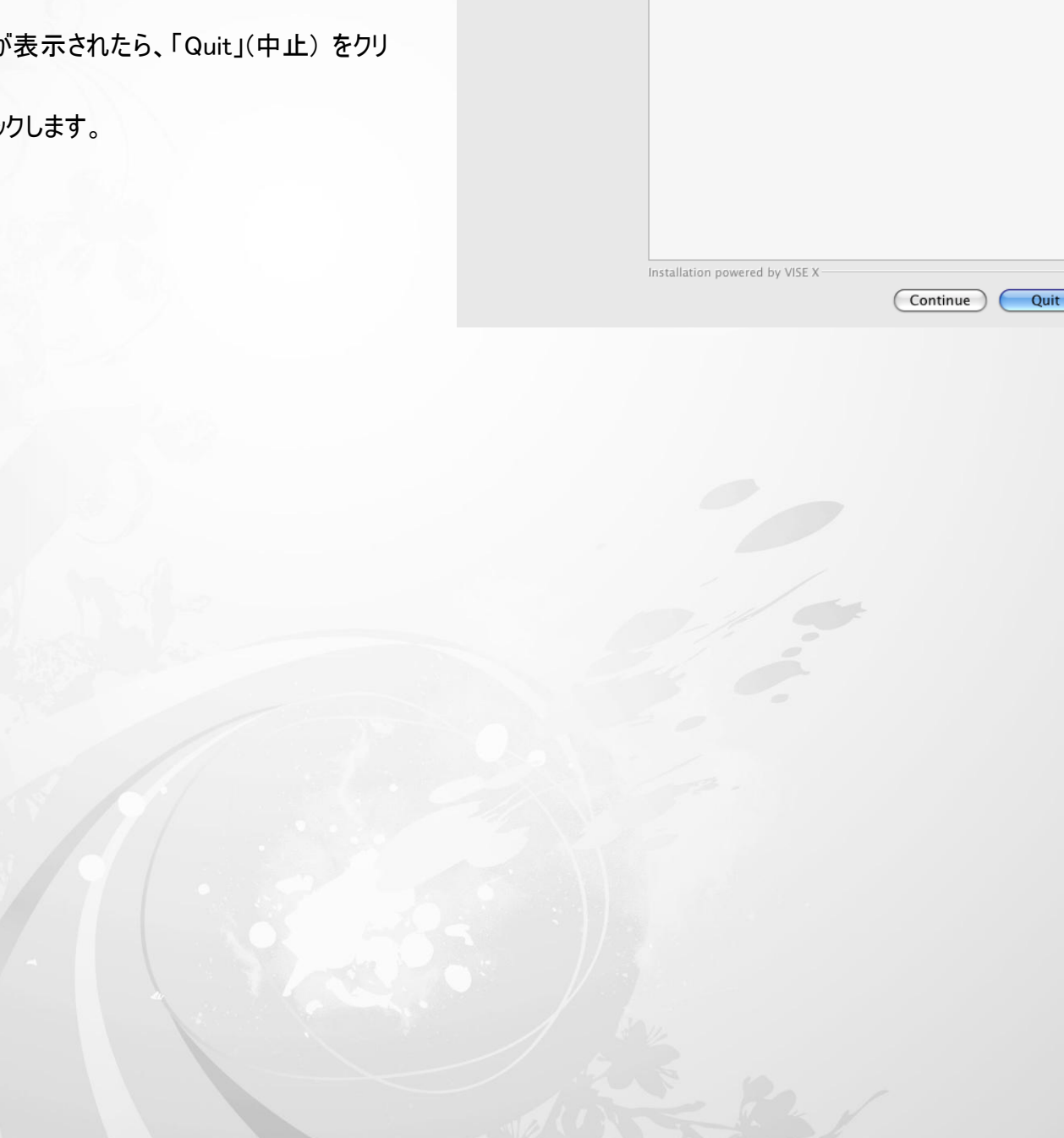

**● Introduction** ⊖ Installation Type **⊖** Uninstalling

**O** Finish Up

Finish Up

program.

The uninstall was successful. However, some files/folders could<br>not be deleted because they are shared by other applications,<br>are currently in use, or contain files not installed by this install

「Finish Up」(完了) ダイアログボックス

が表示されたら、「Quit」(中止) をクリ

ックします。
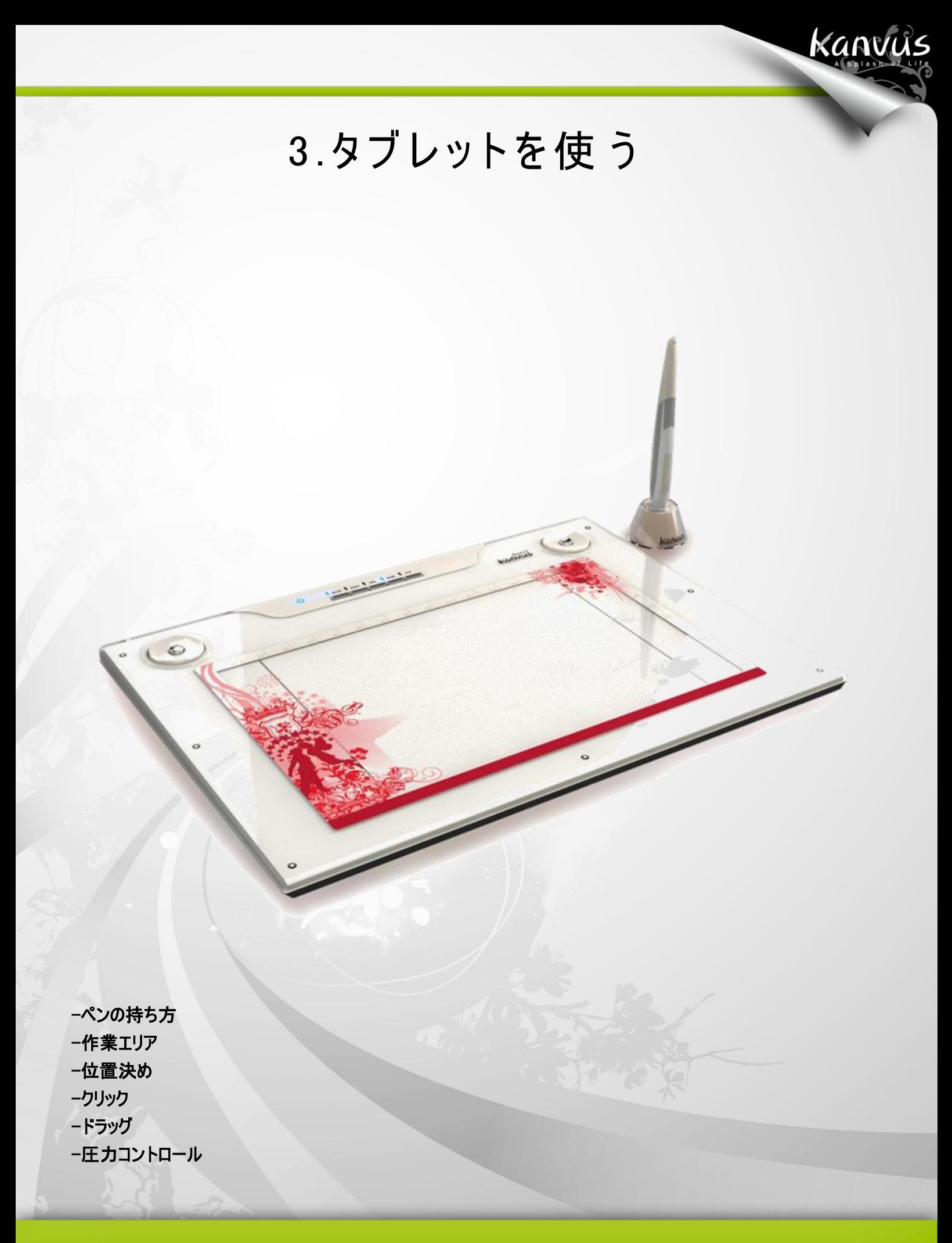

# ペンの持ち方

鉛筆を持つように、デジタルペンを手に持ちます。ボタンが簡単にクリックできるように、人差し指または親指の近くに

Kanvus

ペンボタンがくるようにします。

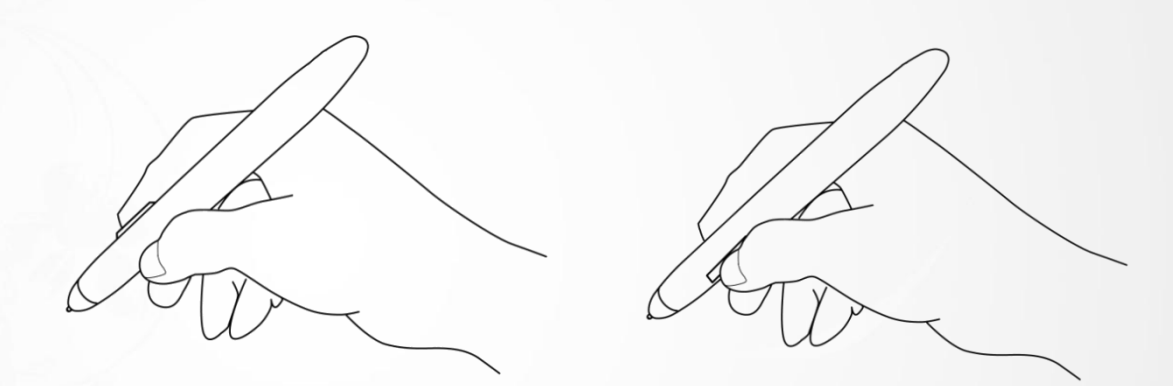

ペンを置くには、ペンスタンドを使います。作業中に、ペンを縦か横にして置いておくことができます。

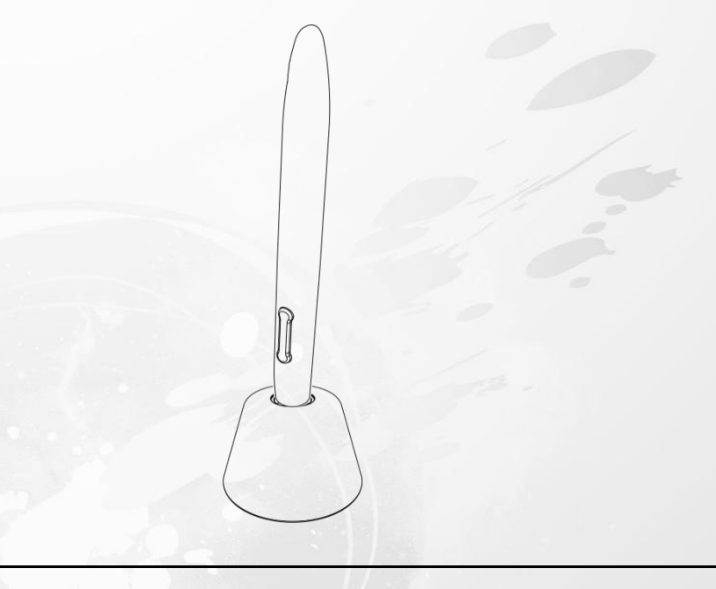

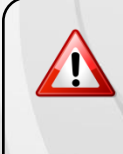

ペンを使用しない場合、ペンスタンドに置くか、または机の上に横にして置い てください。ペン先が押されてしまうような入れ物には、ペンを収納しないでく ださい。

# 作業エリア

作業エリアは、デジタルペンの動きが感知可能なタブレットエリアです。タブレットの作業エリアはお使いの PC 画面

Kanvus

に対応します。

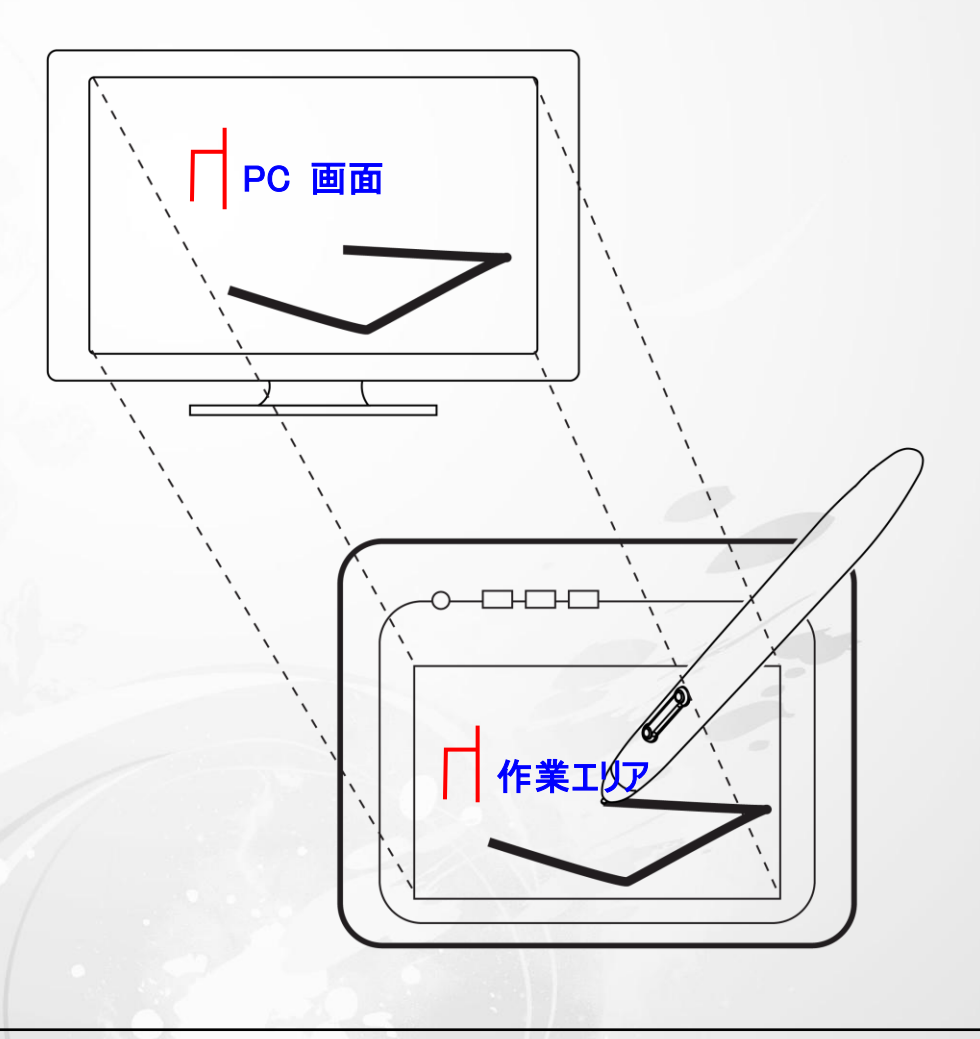

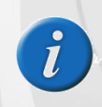

表示エリアのポインタはペンの位置を示します。ポインタは、ペンの動きに従 います。

# 位置決め

デジタルペンを使って、PC 画面にカーソルを置きます。

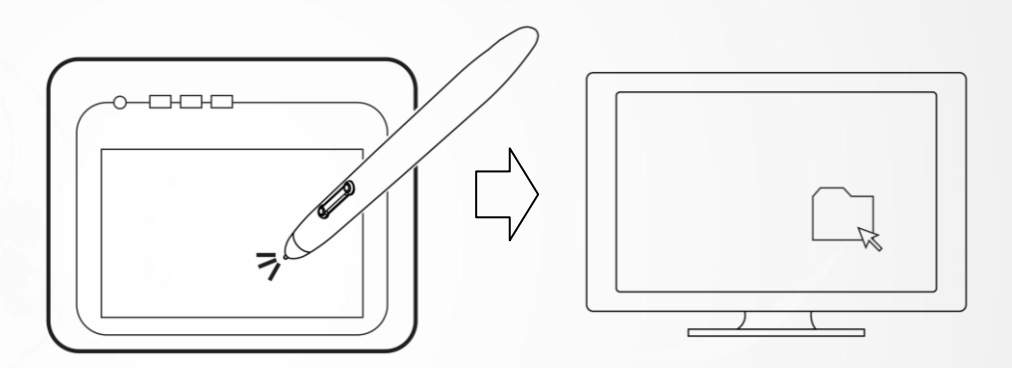

Kanvus

ペン先とタブレット表面の間の距離は、タブレットがペンの動き/位置を感知できるように 10mm 以下である必要

があります。画面上のカーソル位置は、タブレットのペン先位置に対応しています。

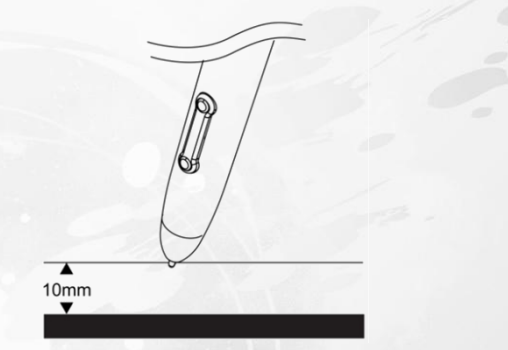

ペン先を持ち上げ、タブレット上の新たな位置にペン先を置きます。カーソルは新しい位置にジャンプします。

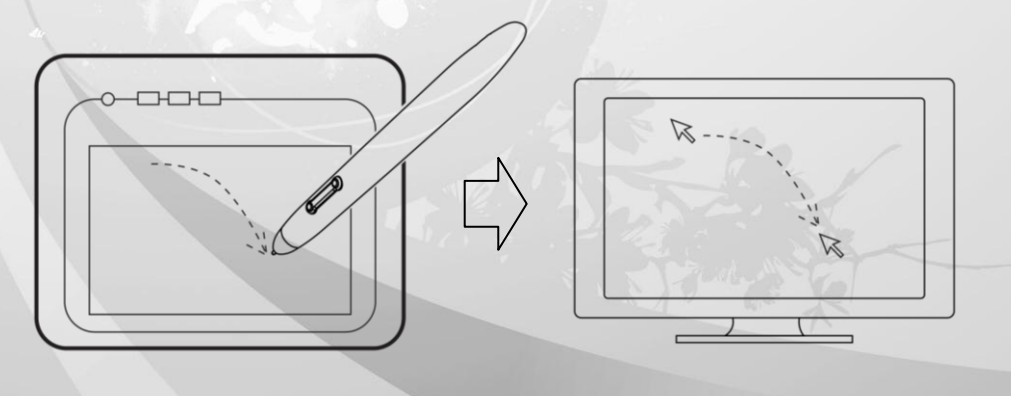

# クリック

クリック 1 回: 作業エリア内のタブレット表面で、ペン先を一度タップさせると、1回のクリックを実行します。「クリック」

Kanvus

は、何かを選択する場合に使用します。

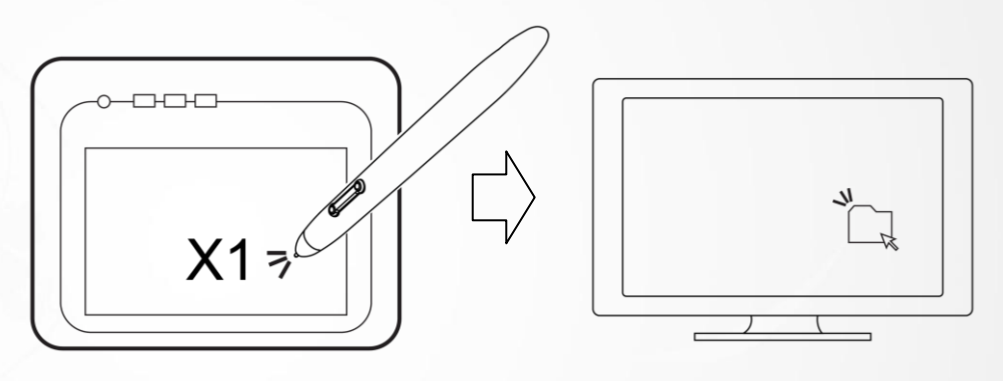

ダブルクリック: 作業エリアでペン先を 2 回タップさせると、ダブルクリックを実行します。「ダブルクリック」は、選択し

た何かを開くのに使用します

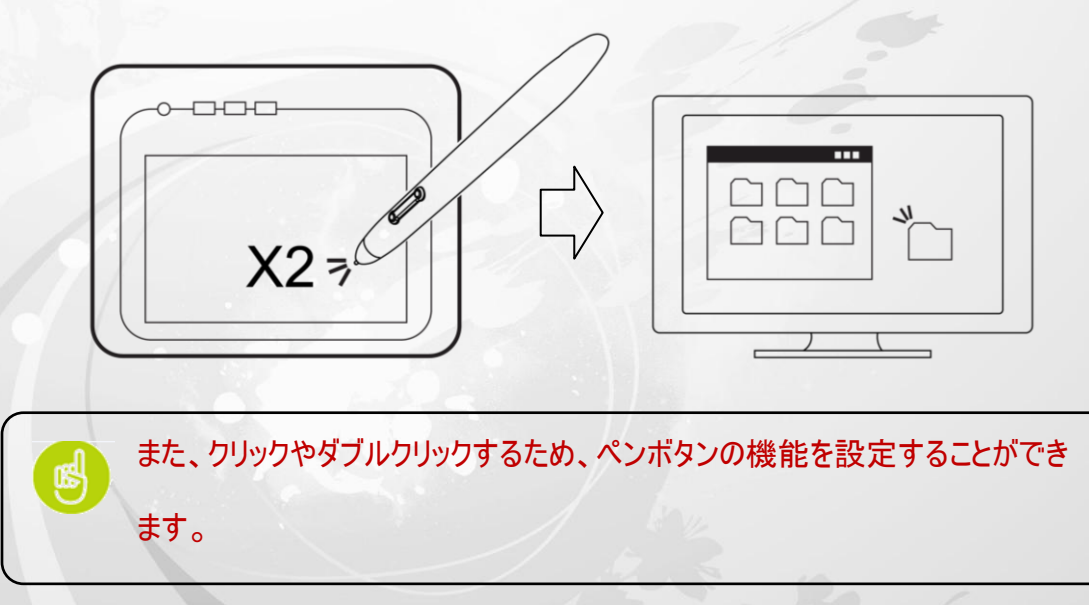

## ドラッグ

オブジェクトをドラッグするには、オブジェクトを選択し (オブジェクトをハイライトにし) 、クリックしてからペン先をドラッ

Kanvus

グさせたい位置まで動かします。

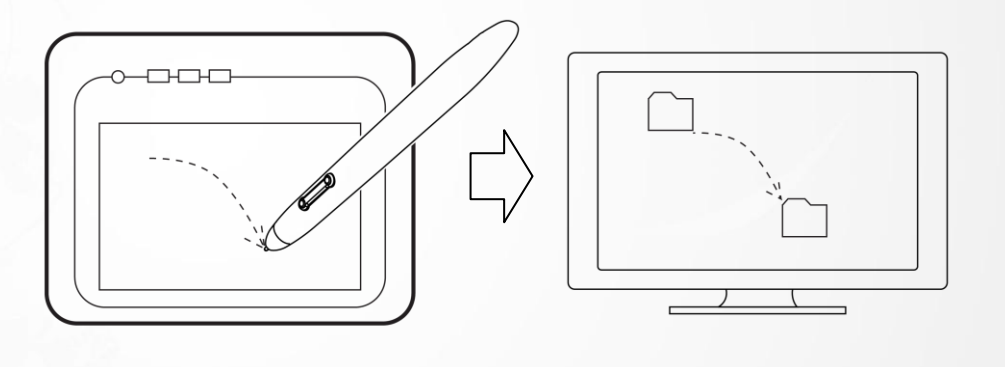

# 圧力コントロール

タブレットには圧力感度をサポートするドローイング・アプリケーションが付属しているため、実際のペンや鉛筆を使用

する時のように、異なる圧力で描く線厚を変えることができます。

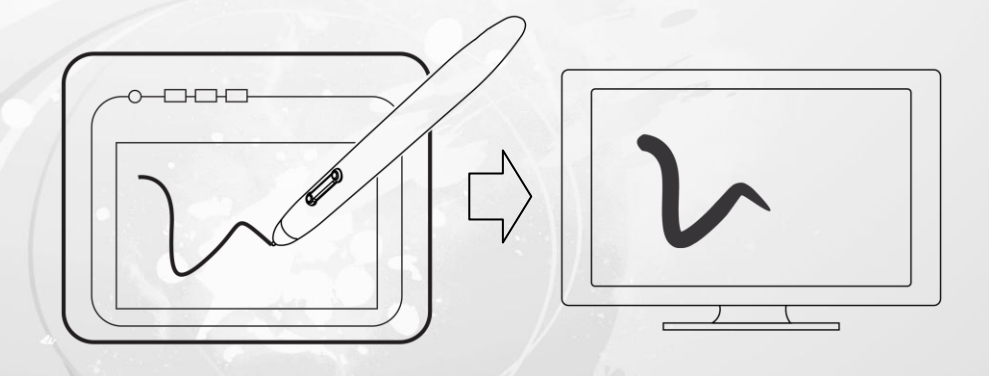

圧力感度でドローイングするには、最初にアプリケーションのツールパレットから圧力感度ツールを選択します。次に、 ペンの先を下に向けて様々な圧力を加えてながら、タブレットの表面に沿ってドローイングします。太い線や濃い色 が必要な場合は、強く押し付けます。細い線やより薄い色が必要な場合には、軽く押し付けてください。

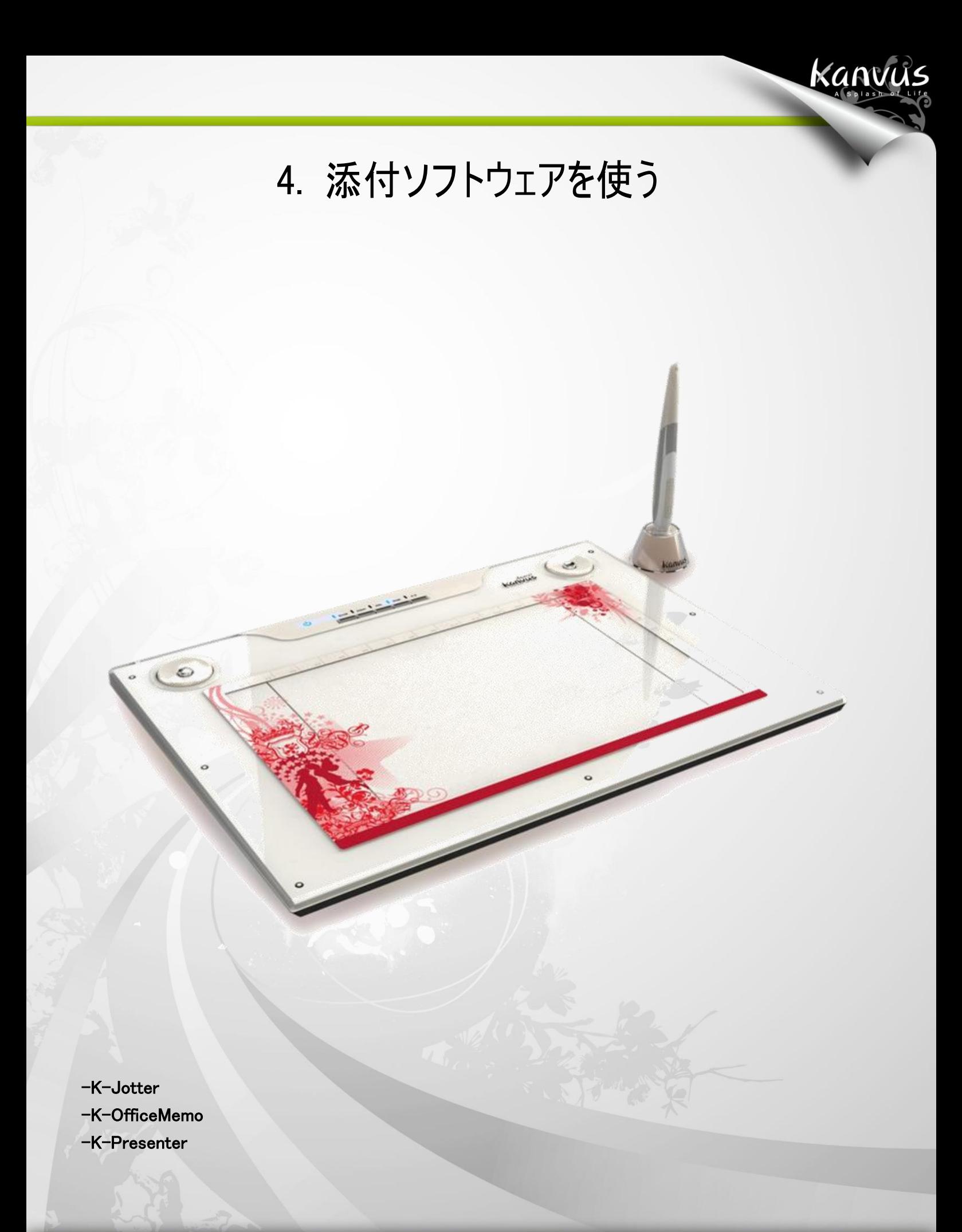

42

## K-Jotter の概要

K-jotter はユーザにより楽しい体験を提供する手書き&ドローイングツールです。K-jotter には 2 つのモードがあ り、異なるニーズを満たします。手紙モードでは、ペンツールで作業し、便せんページを設定することで、メールをより カラフルにすることができます。デスクトップモードでは、個人的なメモといったデスクトップの注意書きが作成できます。 これらのメモは、Fns/JPG 形式で保存されます。

Kanvus

## 手紙モード(Letter Mode)

K-jotter アイコンをクリックすると、手紙モードのウィンドウが自動的に現れます。ドキュメントウィンドウでは、自分の 好きなスタイルでメールの作成を始めることができます。手紙モードを開始する前に、以下の基本に慣れる必要が あります。

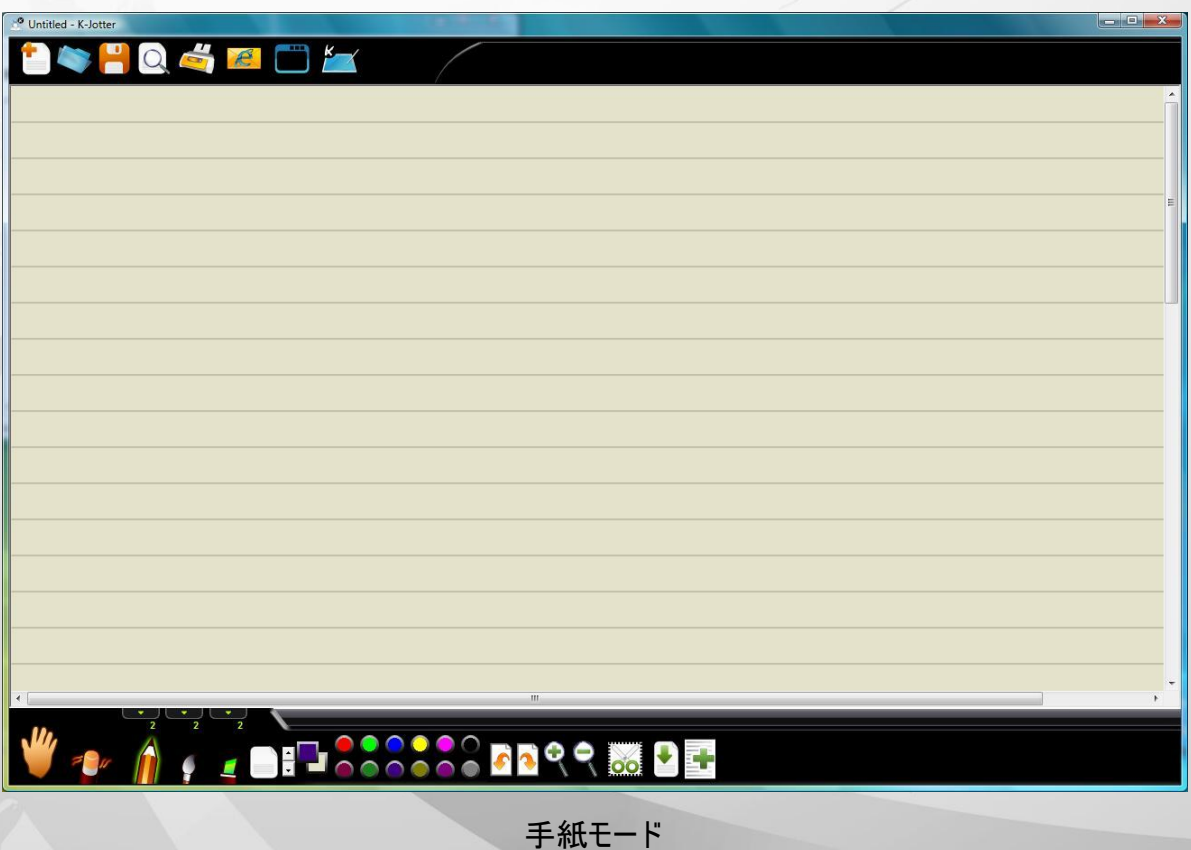

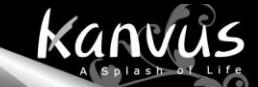

## Basics (基本)

手紙モードの基本機能に関するこの序論では、作業エリアとアイコンについて知ることができます。

1. 手紙モードの作業エリア

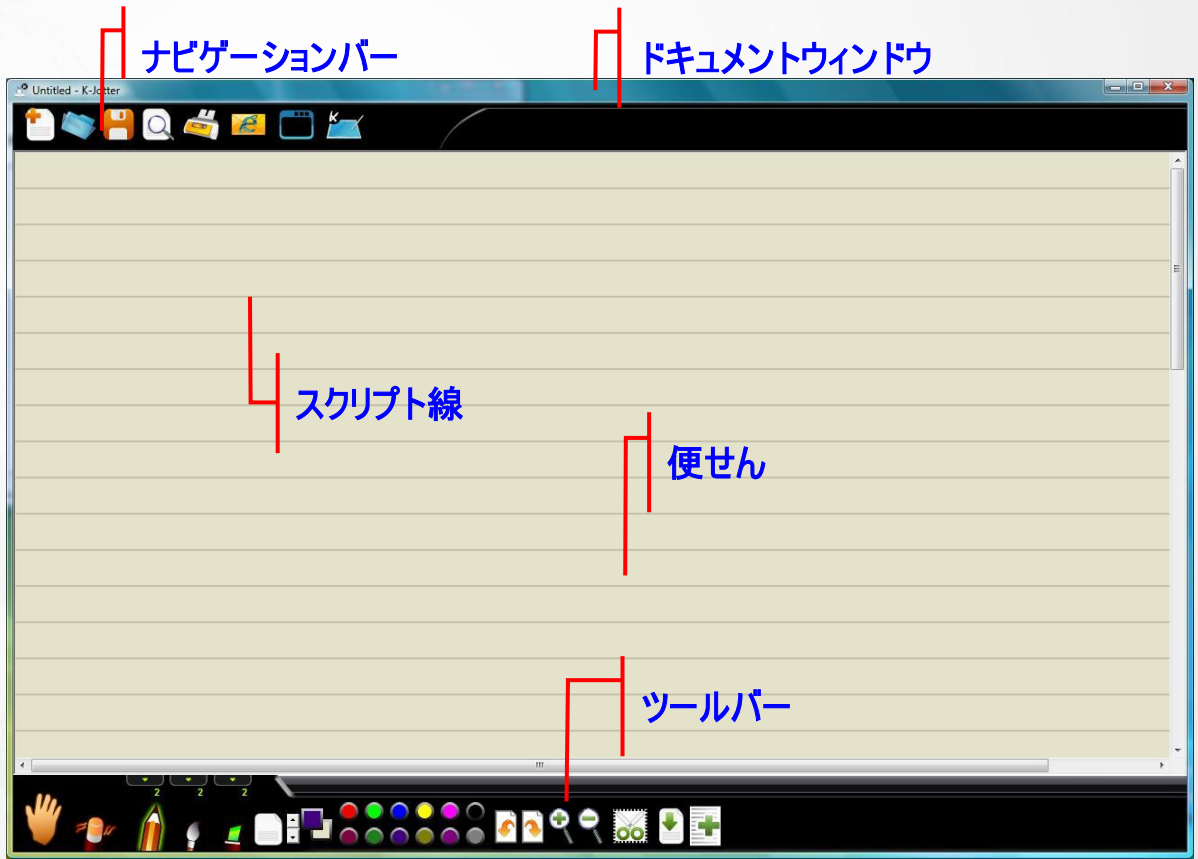

#### 2. 基本操作

Navigation Bar (ナビゲーションバー): すべての機能を一覧表示します。

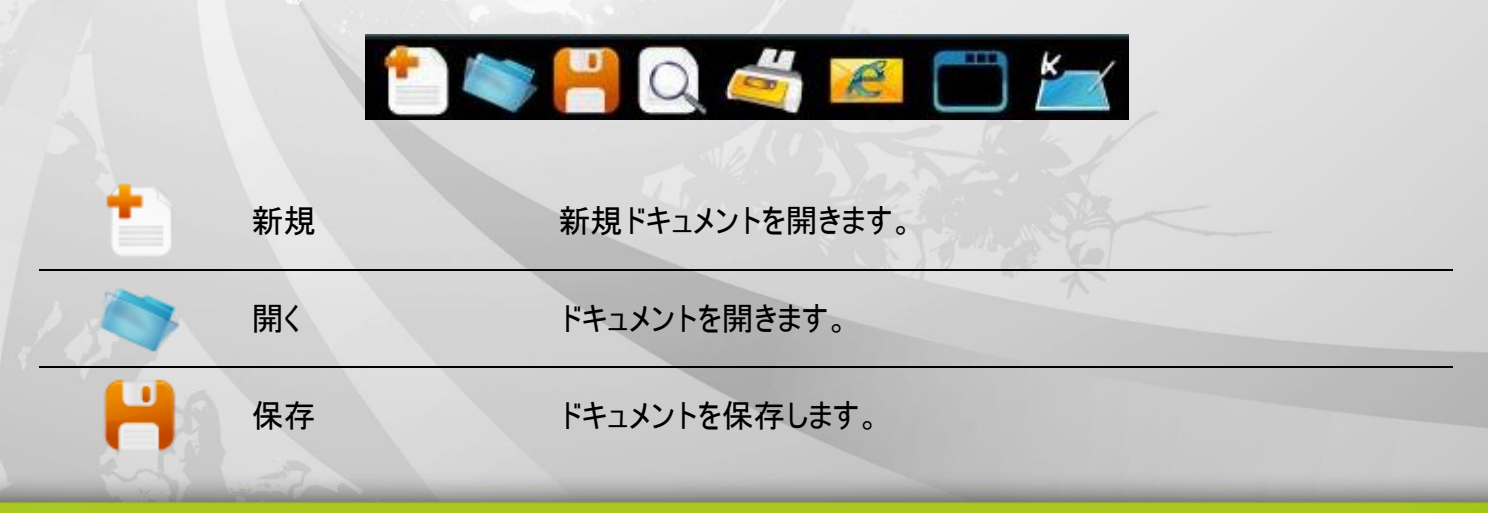

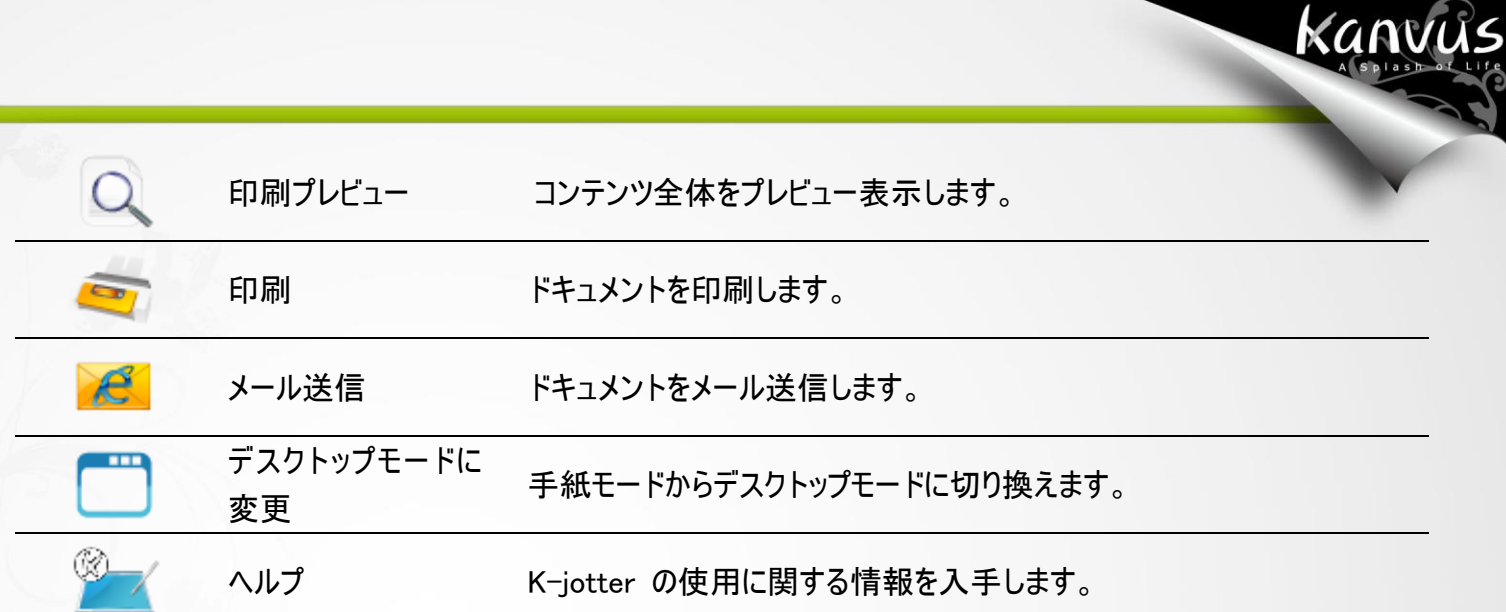

#### Toolbar (ツールバー) : 手書き&編集機能を提供します。

# We A CELSSOSS FIRR & DE

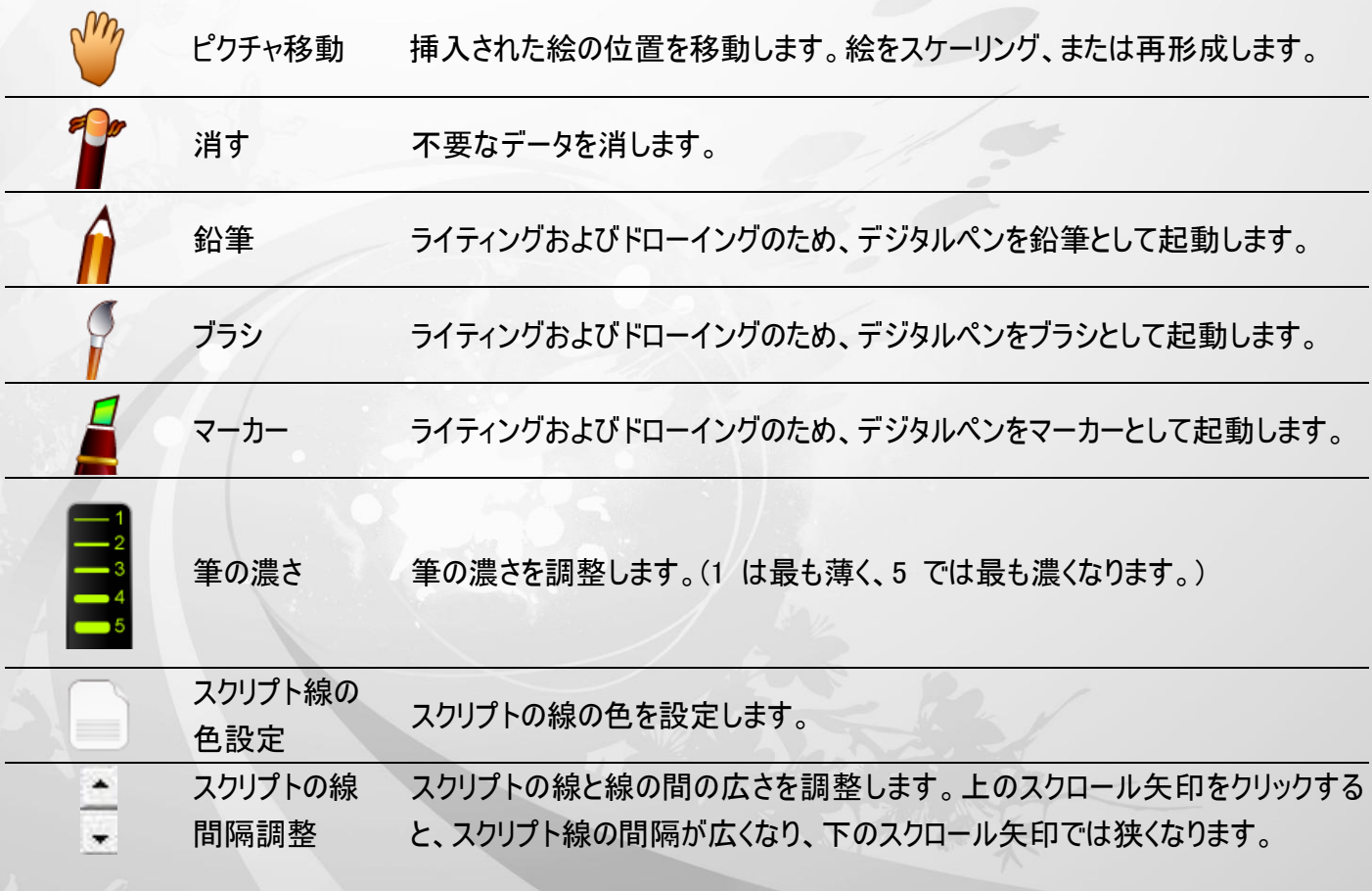

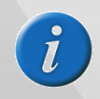

この機能はドキュメントが空白の場合にのみ、利用可能です

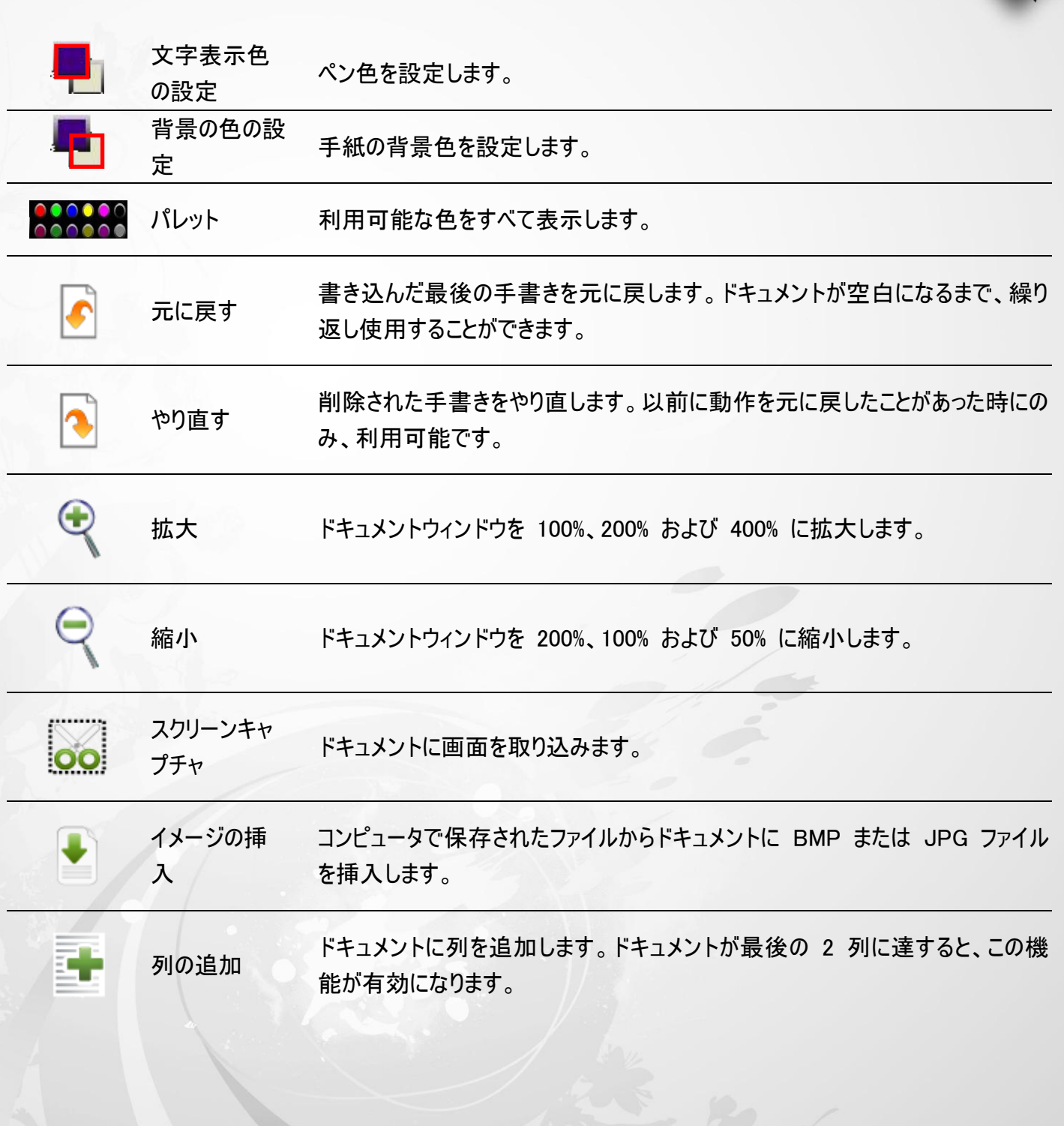

Kanvus

#### ペンツールを使う

- 1. ツールバーで、ペンツールの種類を選択する: △ 、 または ▲ をクリックすると、使用したいペンツールの種 類が選べます。(鉛筆、ブラシまたはマーカー)
- 2. ツールバーのペンツールの濃さを設定する: ペンツールの濃さを設定するには、「Thickness」をクリ

ックしてから、 ■■■1~5 までの数を選択します。(1 番は最も薄く、5 番は最も濃くなります。)

 $\frac{-2}{3}$ 

Kanvus

3. ペンツールの色の選択: ツールバーで、 ロー<br>3. ペンツールの色の選択: ツールバーで、 ロー (文字表示色) をクリックします。 好きな色を選択してから、 「OK」

をクリックします。または、ツールバーでパレットのアイテムを 1 つクリックすると、ペンツールの色が変わります。

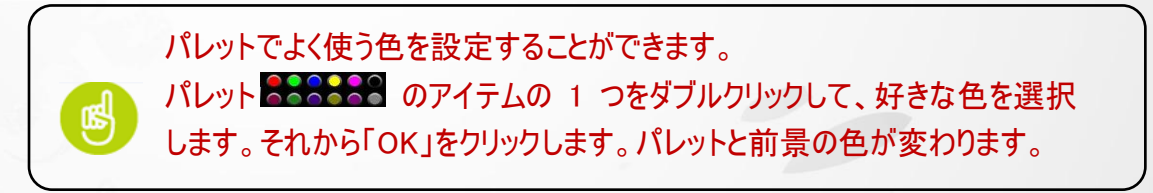

#### 間違いの修正

- 1. 消しゴムツールの使用: ツールバーで「Erase」 がをクリックします。消しゴムカーソルを不要な部分に移動させ、 不要な部分の周りに線または円を描き、それを除去します。
- 2. 最後の手書きを「Undo」します:ツールバーで、「Undo」 をクリックすると、最後の手書きを戻します。

## スクリプト線と便せんの色の設定

1. スクリプト線の色:ツールバーで、「Set Script Line Color」(スクリプト線の色設定) ■ をクリックします。好き な色を選択してから、「OK」をクリックします。

Kanvus

۳

2. 便せんの色:ツールバーで、「Background Color」 (背景の色) <sup>41</sup>1 をクリックします。好きな色を選択してから、 「OK」をクリックします。

#### スクリプト線間隔の調整

ツールバーで「Adjust Script Lines Interval」 をクリックすると、線の間隔を広げたり、狭くすることがで

きます。(「Adjust Script lines Interval」の「Info」(情報))

## 絵の挿入と移動

ツールバーで「Insert Image from File」 (画像ファイルの挿入) をクリックします。好きなファイルを選択してから、 「Open」(開く)をクリックすると絵が挿入されます。

ツールバーで「Moving」 (移動) <sup>37</sup> をクリックします。カーソルを移動させたい絵まで動かして、絵をクリックします。

そうすると、絵を移動させることができます。

#### 絵の編集

絵の順番をアレンジしたり、絵を削除、再スケールまたは再形成することができます。

1. <sup>●●</sup> なクリックすると、アイコンが → に変わります。それからカーソルを編 集したい絵まで動かして、絵をクリックします。絵を右クリックしてアイテムの 1 つを選択すると、前、後ろ、前方、後方へのアレンジまたは削除すること ができます。

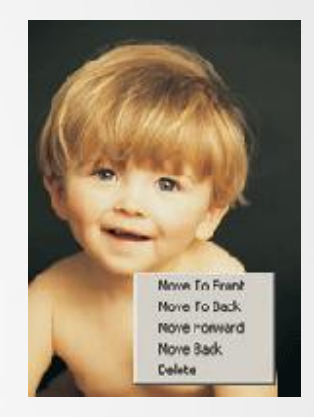

Kanvus

2. ★ ◇ をクリックすると、アイコンが → に変わります。それからカーソルを絵に移動させ、絵をクリックします。カーソ ルを絵の端まで動かし、ドラッグして絵をスケールまたは再形成します。

#### 手紙の列の追加

ツールバーで をクリックすると、ドキュメントに空白を追加することができます。(「Add line」の「Info」)

#### 画面の取り込み

デスクトップの画像、ウェブサイトのコンテンツや絵を取り込むことができます。

1. ツールバーで をクリックします。パネル が自動的に表示されます。「Start to Capture」 いくは、取り込み開始)をクリックします。デスクトップの色が蛍光ブルーに変わります。ペンで正方形を書き、 取り込みたいエリアを定義します。次にペンを持ち上げ、選択したシーンをキャプチャし、ドキュメントに貼りつけ ます。

2. およりリックすると、取り込みパネルを「Exit」(終了)します。

## メールの送信

ナビゲーションバーで、 をクリックするとメールが送信されます。この機能を使用すると、ドキュメントは JPG ファイ ルとして自動的に保存されメールに添付されます。

Kanvus

#### ファイルの保存と終了

**(1) ファイルの保存**: ナビゲーションバーで ■ をクリックすると、ドキュメントが保存されます。

**(2)** ウィンドウを閉じる : 作業エリアの右上部で アイコンをクリックすると終了します。

## デスクトップモード(Desktop Mode)

手紙モードにある時ナビゲーションバーの – をクリックすると、デスクトップモードに切り替わります。全画面のデスク トップで手書きを利用することができます。デスクトップモードの楽しい機能では、添付書類としてデスクトップの手書 きメモをメール送信することができます。 デスクトップモードを開始する前に、以下の基本に慣れる必要があります。

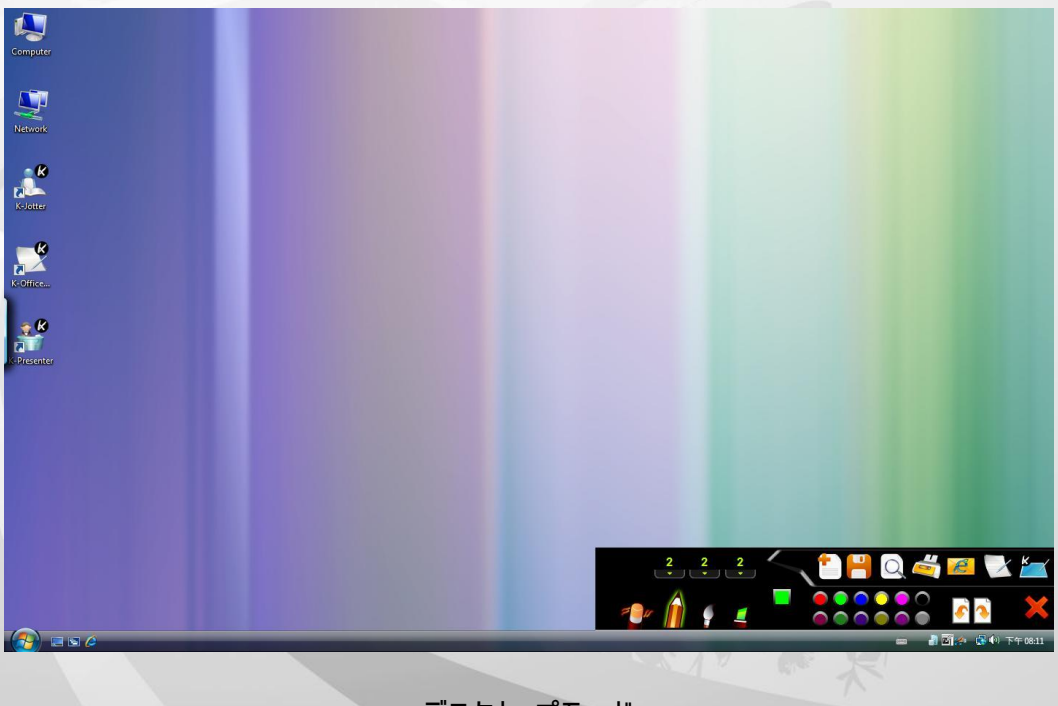

#### デスクトップモード

Basics (基本)

デスクトップモードの基本機能に関するこの序論では、作業エリアとアイコンについて知ることができます。

Kanvus

1. デスクトップモードの作業エリア

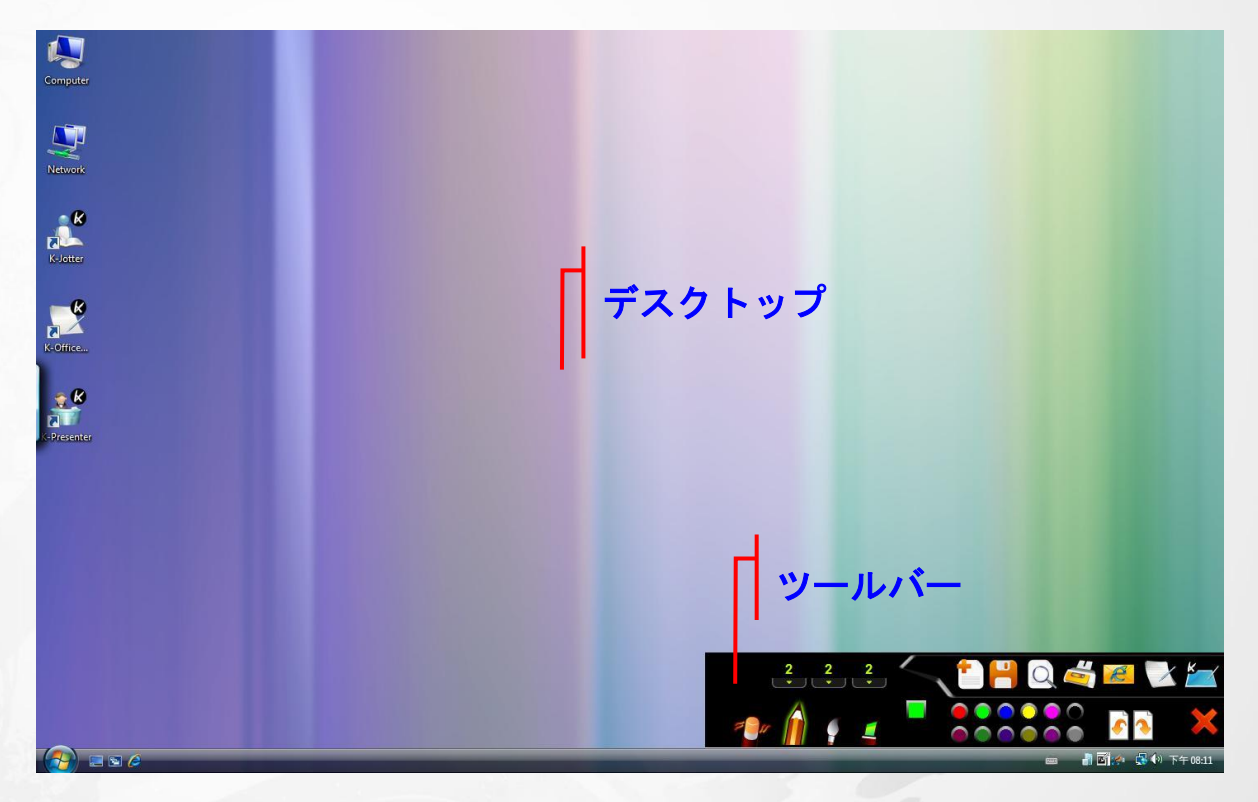

#### 2. 基本操作

Toolbar (ツールバー) : 機能を一覧表示します。

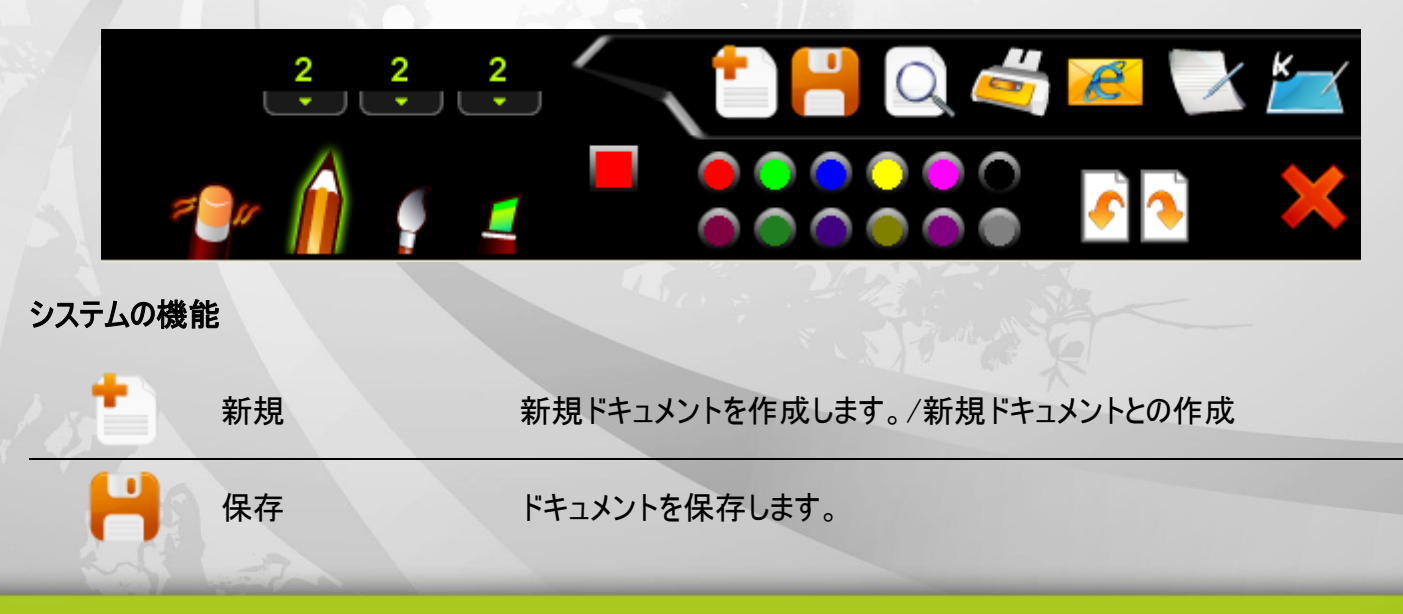

51

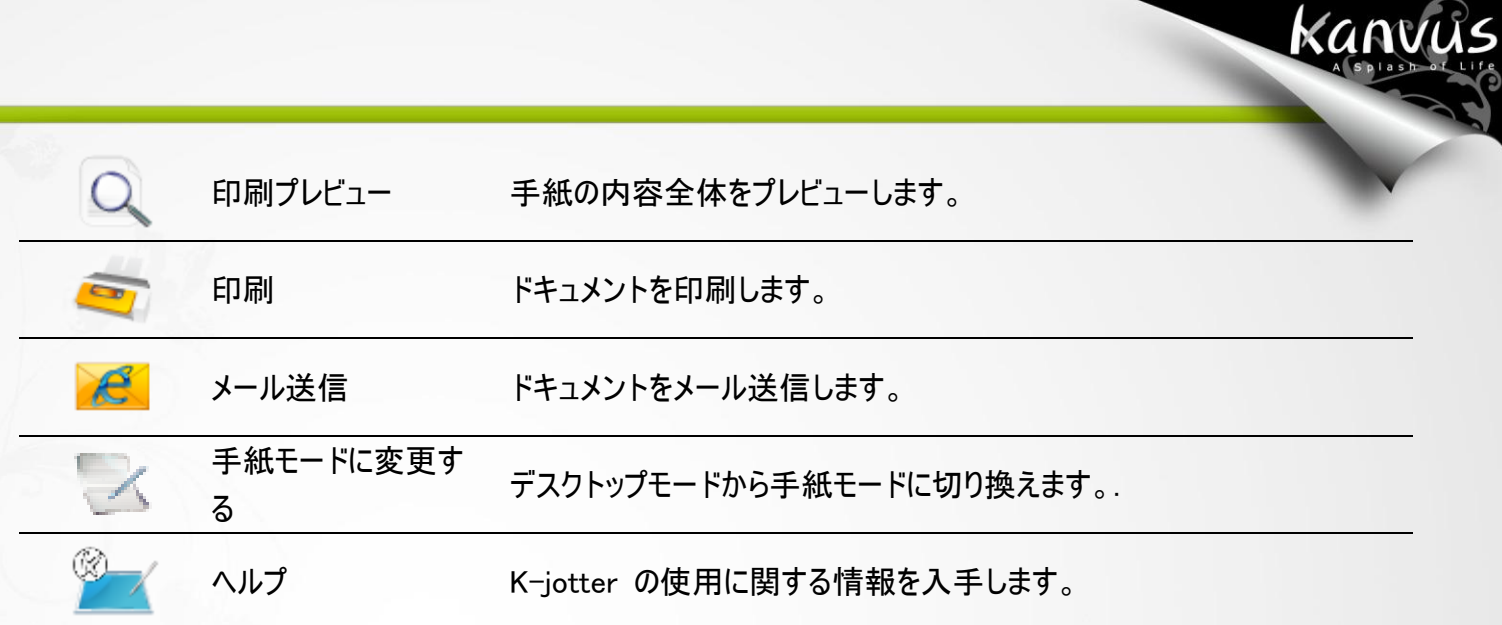

 $\overline{\phantom{a}}$ 

#### 手書き&編集機能

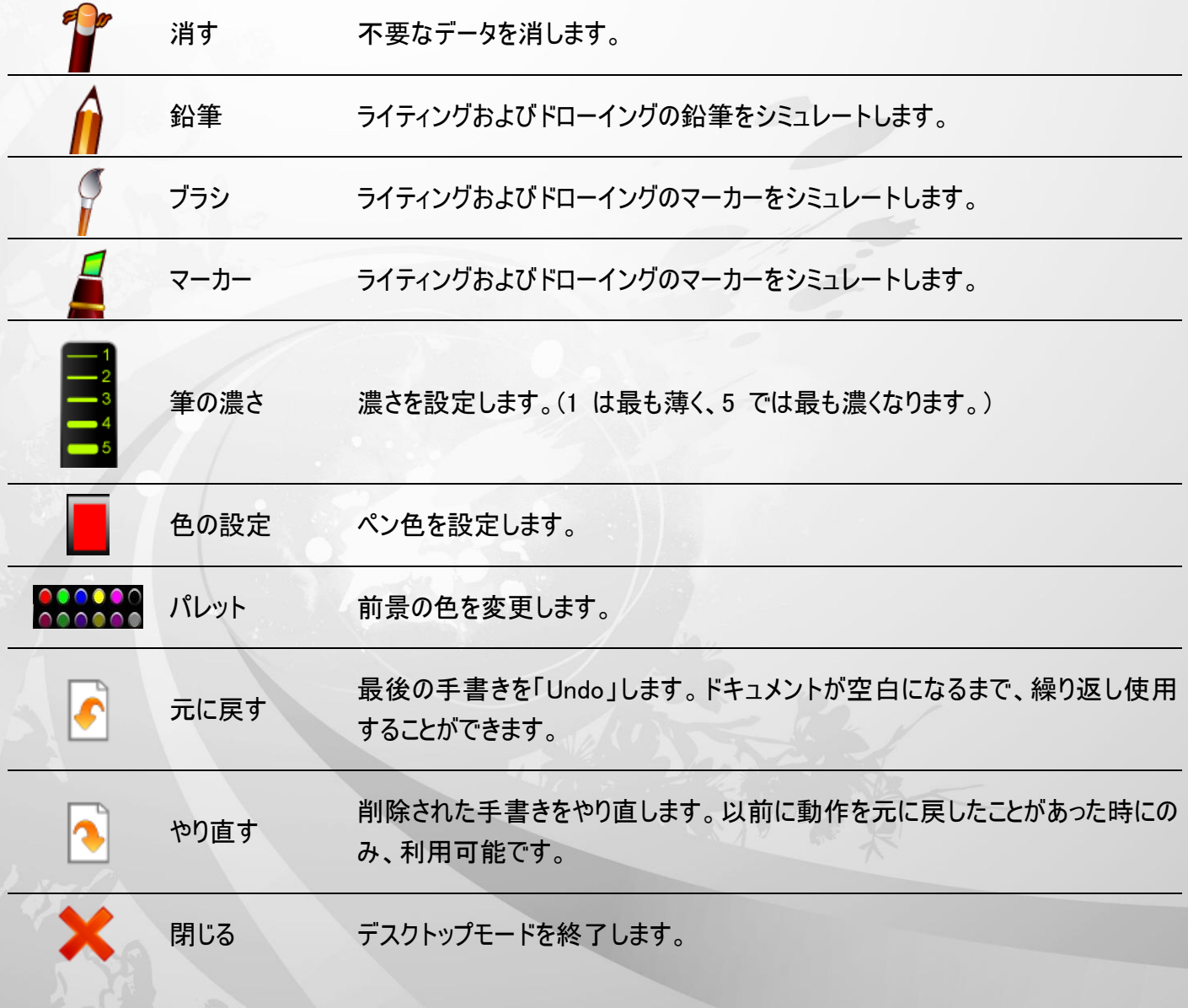

### ペンツールを使う

- 1. ペンツールの種類の選択: ツールバーで ♪、 ↓ または ▲ をクリックすると、使用したいペンツールの種類が選 択できます。(鉛筆、ブラシおよびマーカー。)
- 2. ペンツールの濃さの設定: ツールバーで■■■をクリックしてから数 1~ 5 まで選択してペンツール

の濃さを設定します。 1 番は最も薄く、5 番は最も濃くなります。

KANVUS

3. ペンツールの色の選択: ツールバーで、 | | (文字表示色) をクリックします。好きな色を選択してから、「OK」

をクリックします。または、パレットのアイテムの 1 つで そうらをする をクリックすると、ペンツールの色が変わります。

パレットでよく使う色を設定することができます。パレット 200202 でアイテ ムの 1 つをダブルクリックしてから、好きな色を選択します。それから「OK」を クリックします。パレットと前景の色が変わります。

#### 間違いの修正

- 1. 消しゴムツールの使用: ツールバーで「Erase」 アクリックします。消しゴムカーソルを不要な部分に移動させ、 不要な部分の周りに線または円を描き、それを除去します。
- 2. または最後の手書きを「Undo」します: ツールバーで、「Undo」 おアリックすると、最後の手書きを戻しま す。

#### メールの送信

ツールバーで、 <mark>と、</mark>をクリックするとメール送信します。この機能を使用すると、ドキュメントは JPG ファイルとして保

存されメールに添付されます。

# K-OfficeMemo の概要

K-OfficeMemo は、Word、Excel、パワーポイント、FrontPage、フォトショップ、CorelDraw など、画像を挿入でき るアプリケーションで、ユーザが自由に手書きができるツールです。手書きおよびドローイングの両方とも、ドキュメント

Kanvus

に保存することができます。K-OfficeMemo を開始する前に、以下の基本をお読みください:

## Basics(基本)

K-OfficeMemo アイコンをクリックすると、デスクトップの右下にツールバーが表示されます。

K-OfficeMemo に関する基本機能に関するこの序論では、作業エリアやアイコンについて知ることができます。

Kanvus

#### 1. K-OfficeMemo の作業エリア

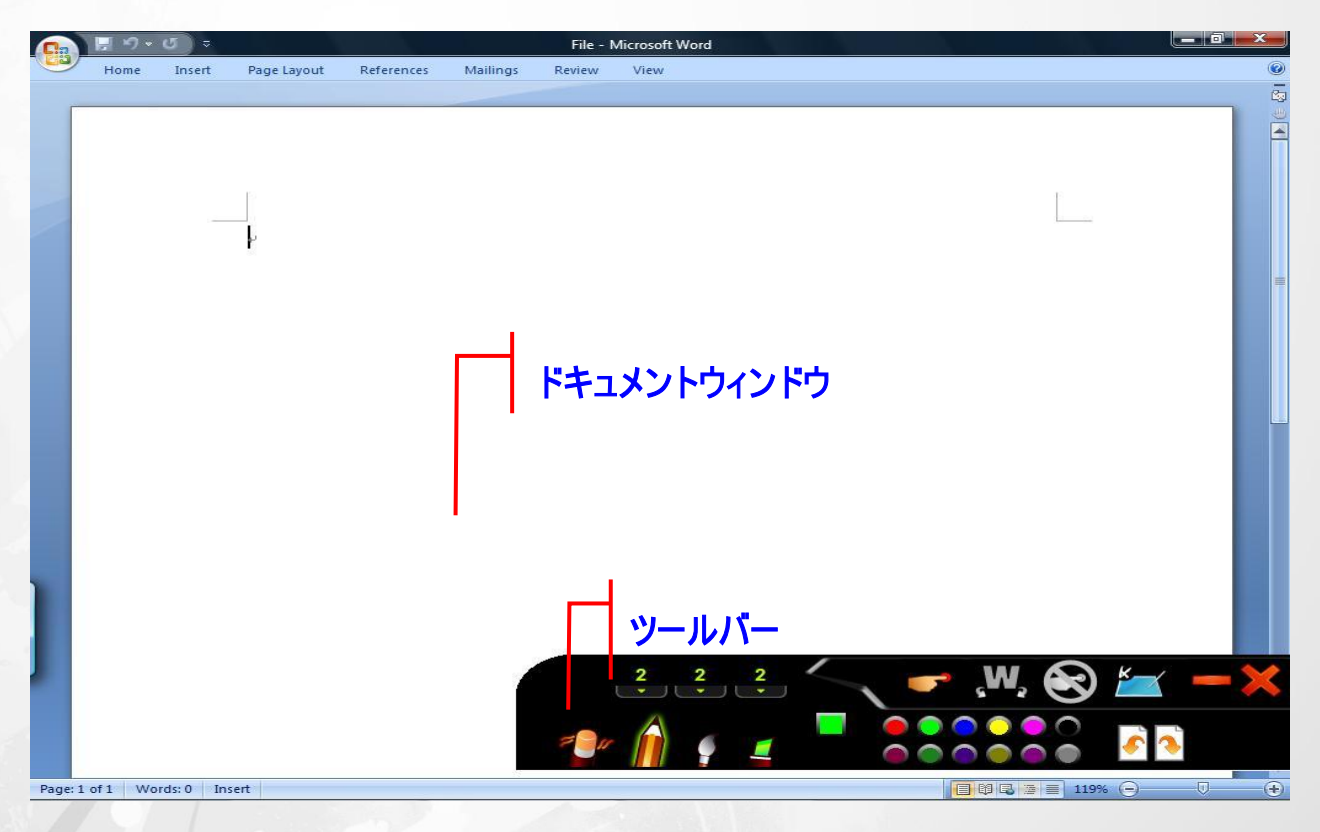

2. Toolbar (ツールバー) :

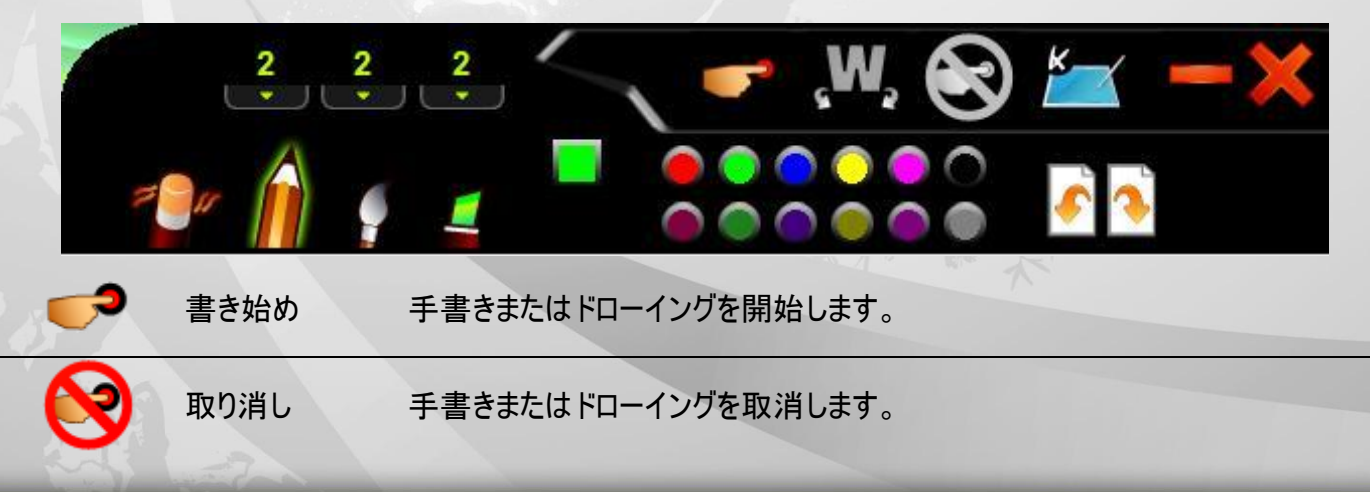

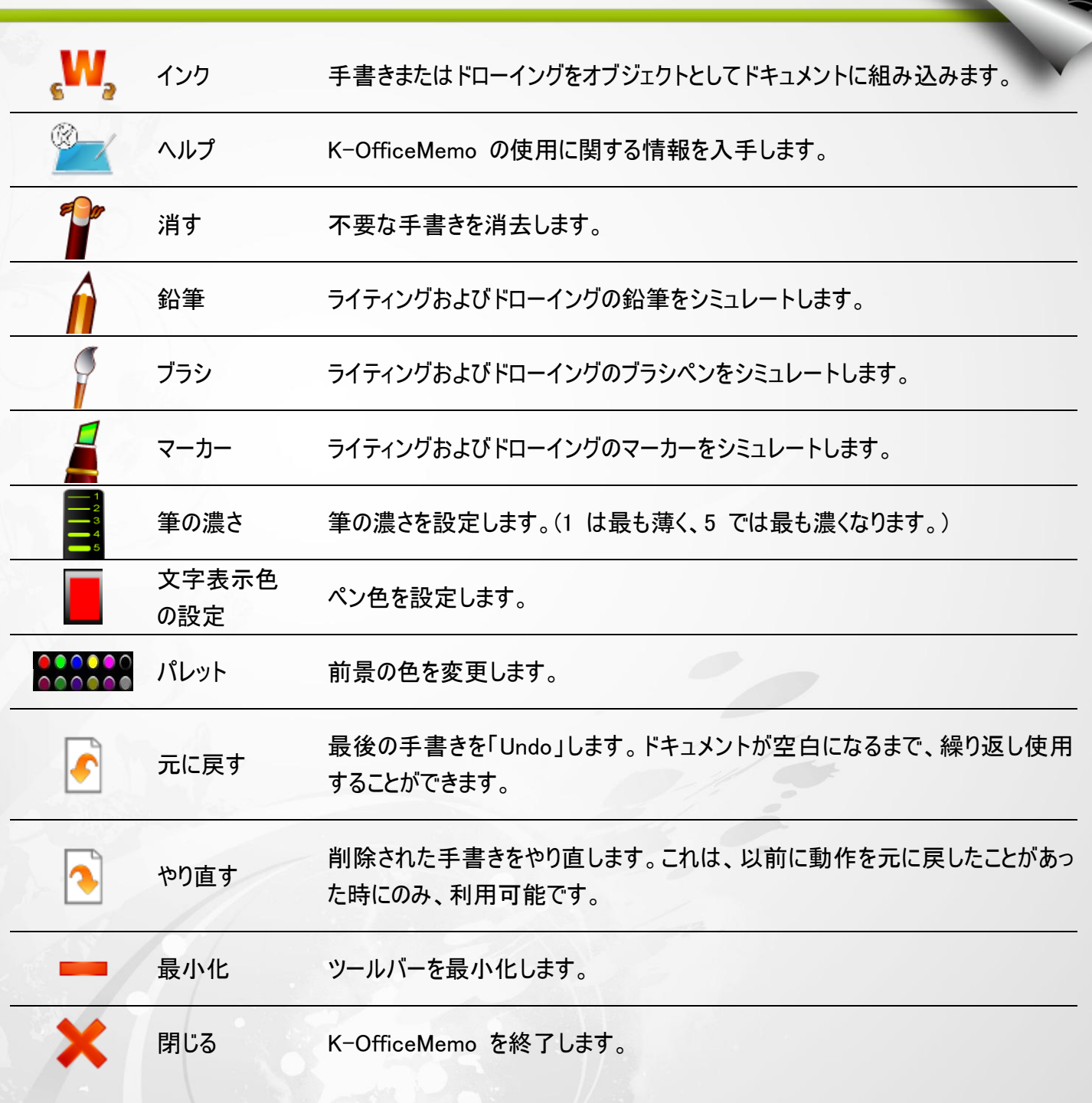

Kanvus

#### ペンツールを使う

1. ペンツールの種類の選択 : ツールバーで、△、 または ▲ をクリックすると、使用したいペンツールの種類 が選択できます。(ペン、ブラシおよびマーカーの「Info」)

Kanvus

2. ペンツールの濃さの設定: ツールバーで▶ ■■ をクリックします。次に、数字 1~ 5 まで選択し

てペンツールの濃さを設定します。(1 番は最も薄く、5 番は最も濃くなります。)

3. ペンの色の選択:ツールバーで、 (前景の色)をクリックします。好きな色を選択してから、「OK」をクリック

します。または、パレットのアイテムの 1 つで 222223 をクリックすると、ペンツールの色が変わります。

パレットでよく使う色を設定することができます。パレット 200000 でアイテ ムの 1 つをダブルクリックしてから、好きな色を選択します。それから「OK」をク リックします。パレットと前景の色が変わります。

#### 自分の手書きまたはドローイング付きのドキュメントの作成

最初に、アプリケーションを実行します。(例えば、Word またはパワーポイントなど。) ツールバーで、「 ● Start Handwriting or Drawing」(手書きまたはドローイングの開始) をクリックします。思い通りに、ドキュメントにドローイン グを保存することができます。保存するドローイングは、独立したオブジェクトになり、好きな場所へどこでも移動させ ることができます。

## 不要なドローイングの取り消し

作成した作品に満足できなかった場合、「Cancel」 (取り消し) ●をクリックするとまだ挿入されていなかったドロ ーイングをすべて除去することができます。

Kanvus

## 間違いの修正

- 1. 消しゴムツールの使用: ツールバーで アをクリックします。消しゴムカーソルを不要な部分に移動させ、不要な 部分の周りに線または円を描き、それを消去します。
- 2. 最後の手書きを「Undo」します: ツールバーで、 ♪ をクリックすると、最後の手書きを戻します。

## K-Presenter の概要

## インストールの前に

K-Presenter を起動する前に、タブレットが適切に PC の USB ポートに接続されていることを確認してくださ

Kanvus

い。

- K-Presenter は主に Microsoft パワーポイント用のサブツールです。
- このアプリケーションは PowerPoint がアクティブでない場合は普通のマウス及び手書きツールとして機能しま

す。

- インストール手順:
	- 1. ドライバ
	- 2. K-Presenter
	- 3. タブレットを PC USB ポートに接続します。

## ハードウェアのインストール

PC の USB ポートに USB ケーブルの大きい方の端を接続します。

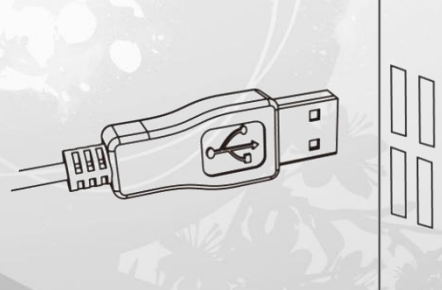

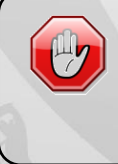

「K-Presenter」が表示される前に、タブレットデバイスが PC にきちんと接 続されていることを確認してください。接続されていないと、K-Presenter は 作動しません。

## Open K-Presenter を開く

1. デスクトップの「K-Presenter」アイコンをクリックして、プログラムを開始します。

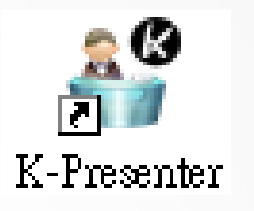

Kanvus

2. 【スタート】►【プログラム】►【K-Presenter】の順番に操作して下さい

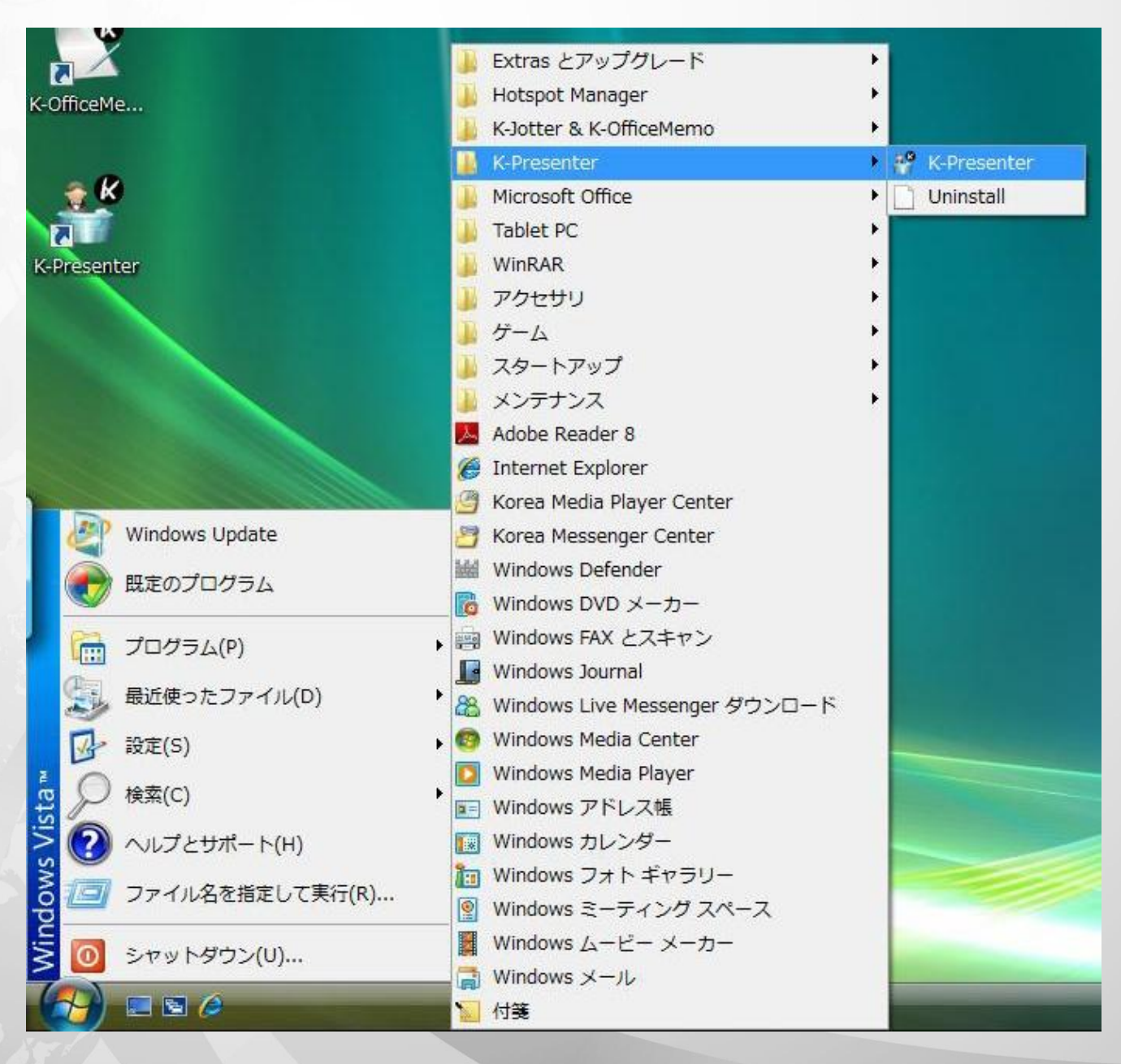

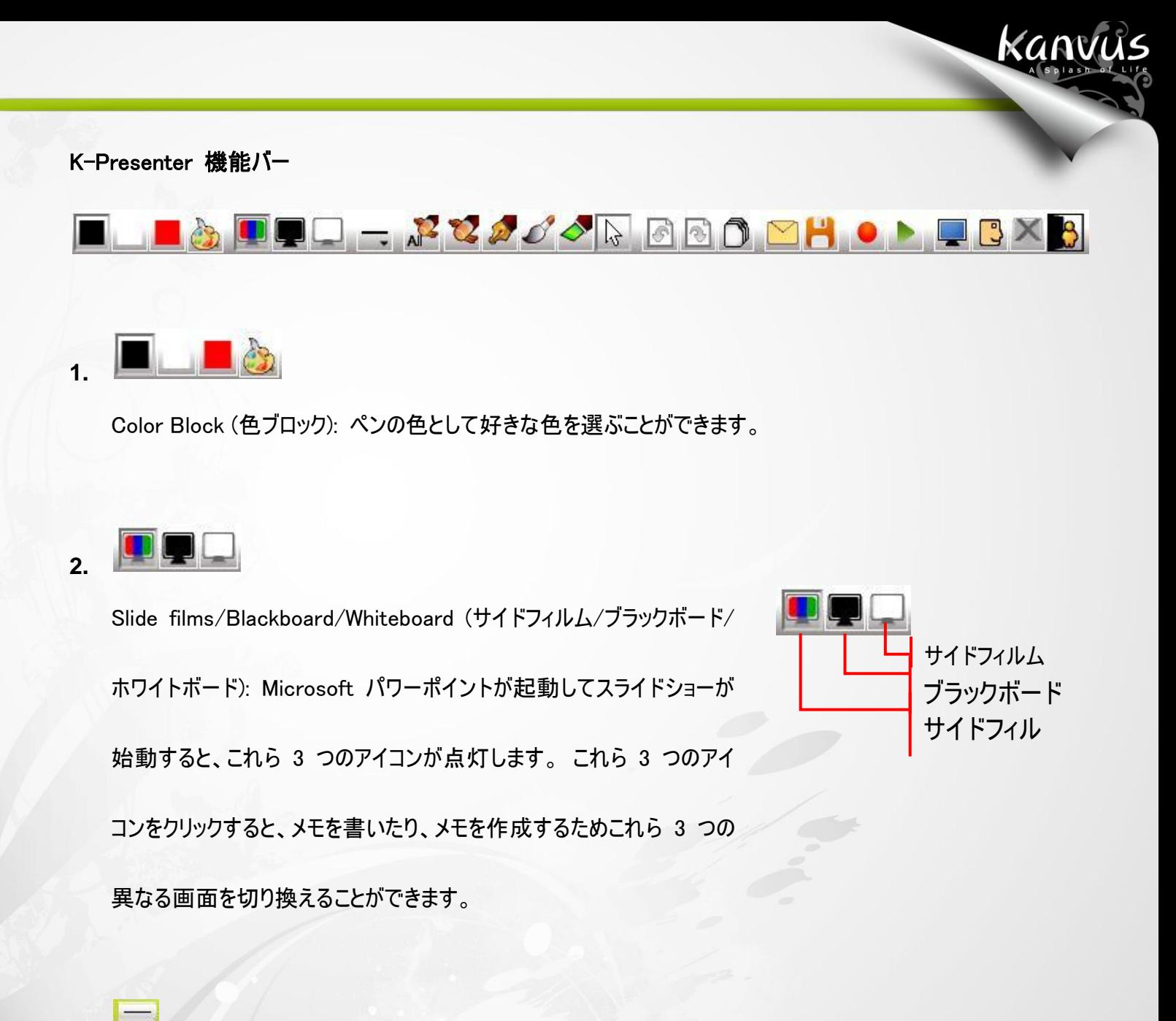

**3.**

Point Outline (ポイントアウトライン): ポイントアウトラインは、3 種類の濃さから選択できます。

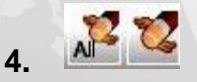

Eraser Tool (消しゴムツール): 書いたものを消すため、「delete all」(すべて削除) または「erase」(抹消) を

選択することができます。

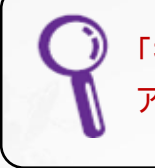

「抹消」を使用すると、描いた線を 1 本のみ消すか、またはクローズド・エリ アを作成して、そのエリアに含まれるものを消すか選ぶことができます。

KANVUS

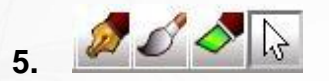

Pen Tool/Cursor (ペンツール/カーソル): ペンの種類には 3 つあります: ペン、ブラシおよびマーカー。 ライテ

ィングツールとして、それらはそれぞれ使用することができます。 何か強調させたい場合は「Cursor」 (カーソル)

アイコンをクリックして、それに切り換えることができます。

「ペン」を使用している場合、タブレットに異なる圧力がかかるため、スクリプト 線は変化しません。ですが、「ブラシペン」を使用している場合、線は変化し ます。

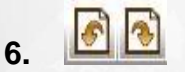

Previous/Next (前に戻る/次に進む): Microsoft パワーポイントが起動しているときにのみ、この 2 つのアイ

コンが点灯します。これらをクリックすると、フィルムスライドの間を進みます。

# **7.**

ページ: Microsoft PowerPoint が起動中の場合にのみ、このアイコンが利用可能になります。 アイコンをクリ

ックすると、すぐにフィルムストリップのページに進みます

# 8. **12H**

Mail/Save (メール/保存): 画面の画像 (自分が書いたものを含む)はまた、添付ファイル (\*.jpg) としてメー

ル送信したり、あるいは HD のいずれの割り当てフォルダにも保存できます。

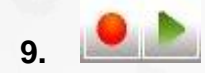

Record/Playback (録画/再生): この機能は、ドキュメントで言及したメモの記録に役立ちます。再び同じド

Kanvus

キュメントを出現させたい場合、再生機能を使って、再びそれを例示させることができます。

#### Record (録画):

- (1) ペンツールの準備を整えます。
- (2) K-Presenter 機能バーで をクリックすると、録画をスタートします。
- (3) メモ録画が終わり、■■ をクリックすると録画を「停止」します。

# 00:00:00.0  $\Box$  $\blacksquare$  $\mathbf{I}$ 停止 一時停止 再生 保存 開く 時間表示 タイミングスクロー 終了 ルバー

Playback (再生):

(1) K-Presenter 機能バーで をクリックすると、クリップを再生します。

(2) 下部にコントロールバーのある全画面プレーヤーが出現します。

(3) をクリックすると、再生を開始します

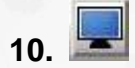

マイ コンピュータ: このアイコンは、マイ コンピュータのウィンドウを開き、プレゼンテーションの間、すべての種類 のファイルを開くことができます。

Kanvus

**11.**

マイ リンク: ホットキーを定義することができます。 「参照」をクリックして検索するか、URL を直接下の空きス ペースに貼り付けてください。 それから、「OK」をクリックします。

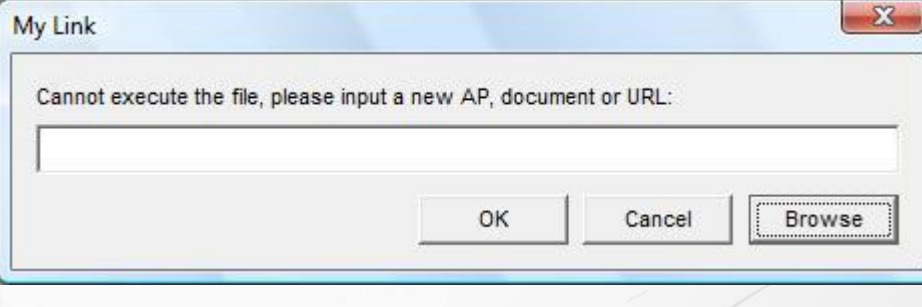

# $12.$   $\times$

Quit Slide Show (スライドショーの中止): スライドショーが開始すると、このアイコンが点灯します。このアイコン

をクリックすると、スライドショーの再生が止まります。

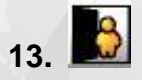

Exit (出口): このアイコンをクリックすると、K-Presenter を終了します。

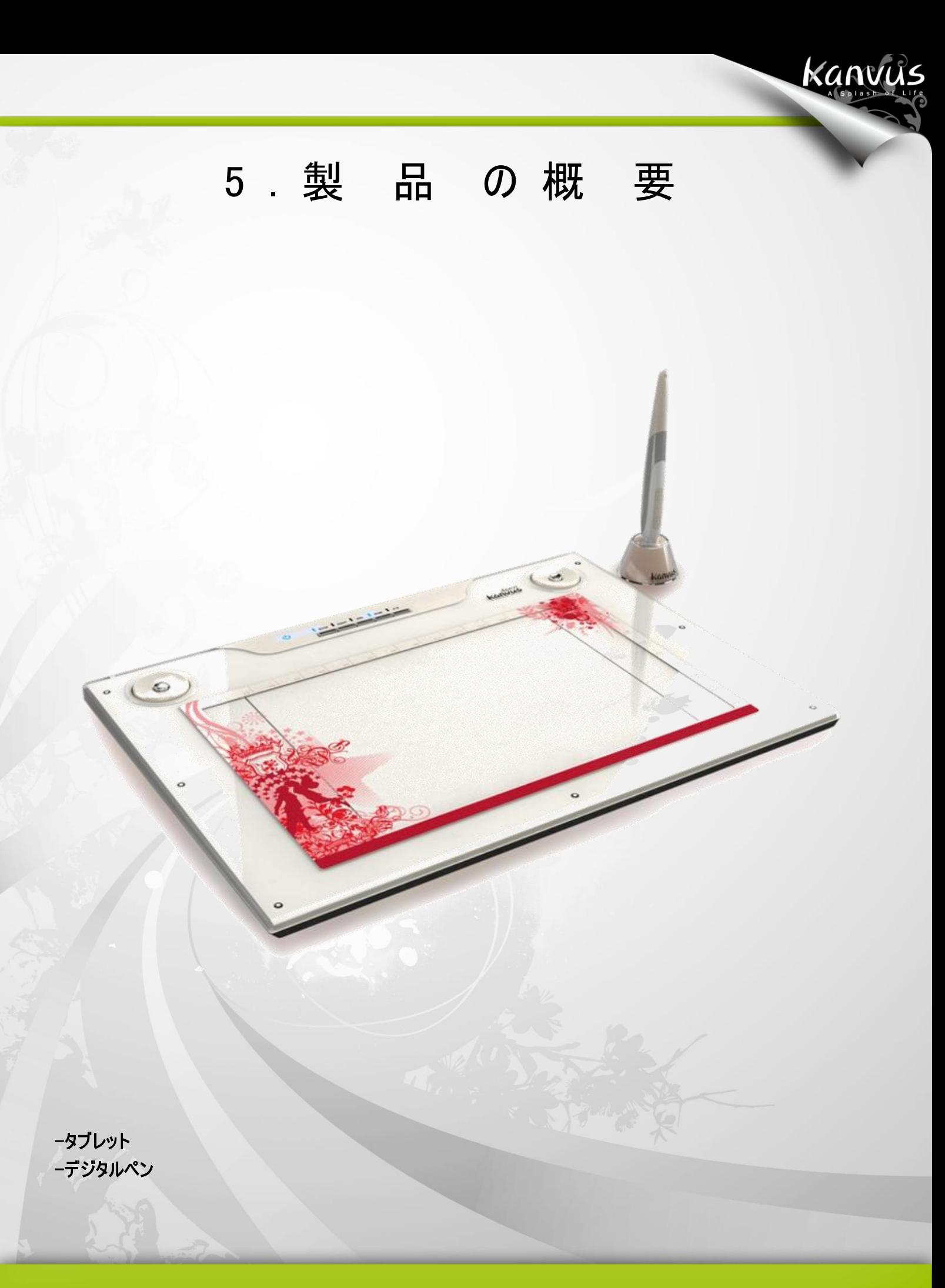

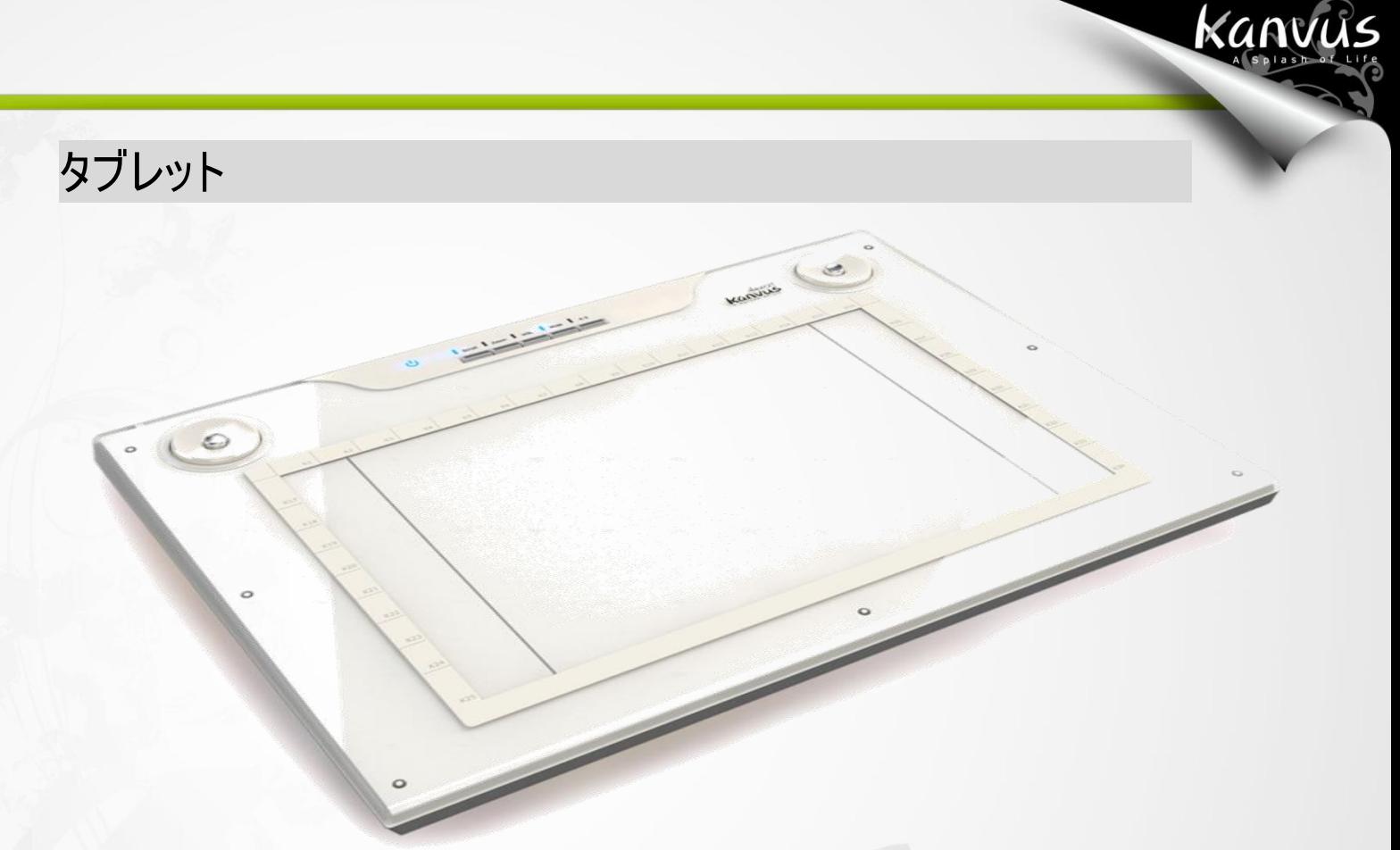

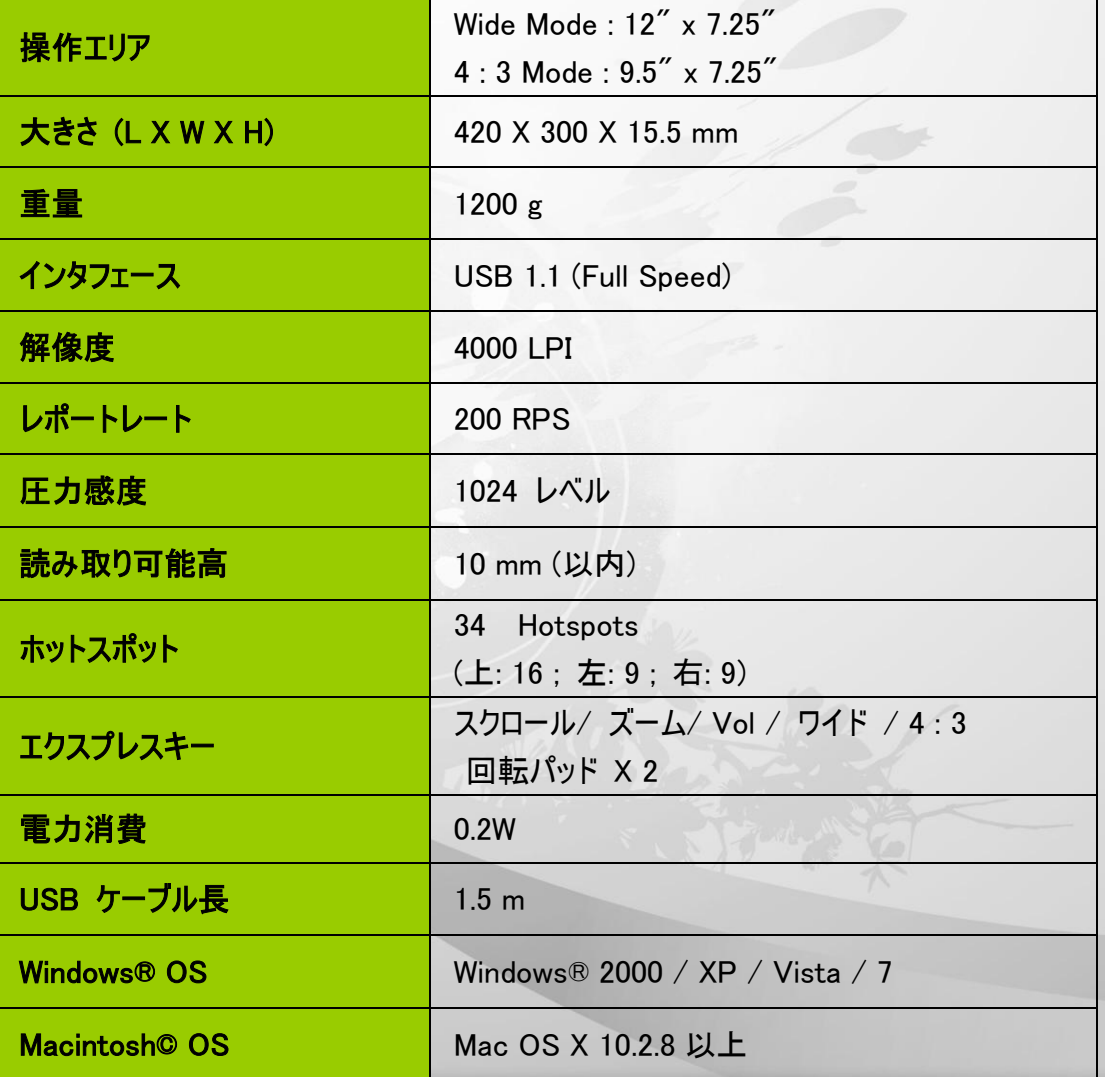

デジタルペン

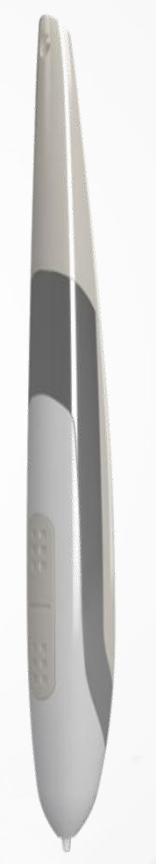

Kanvus

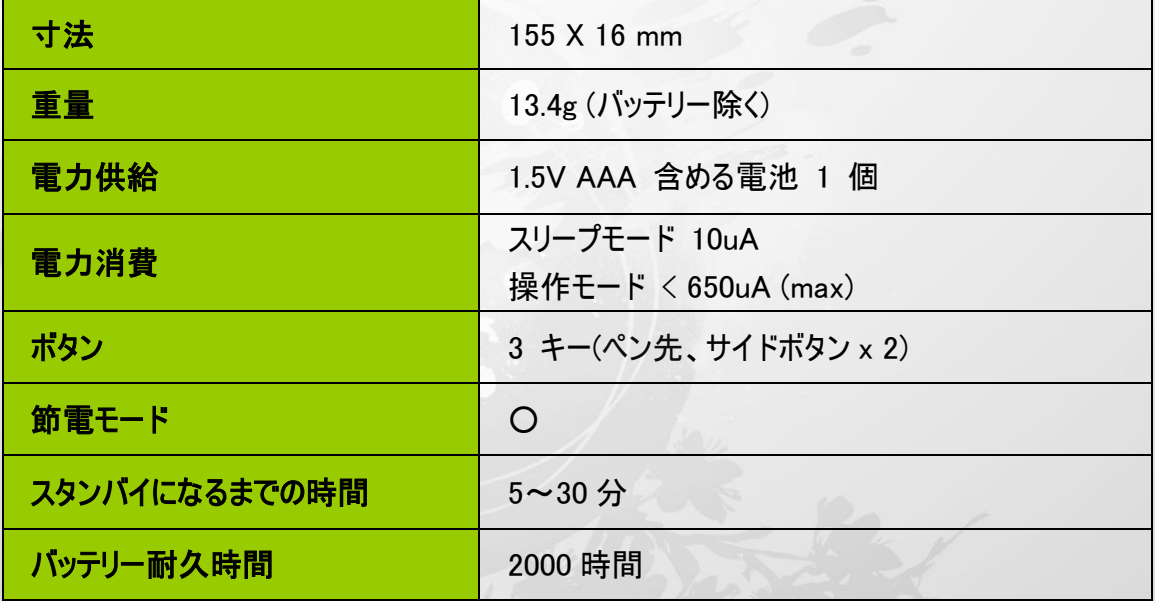

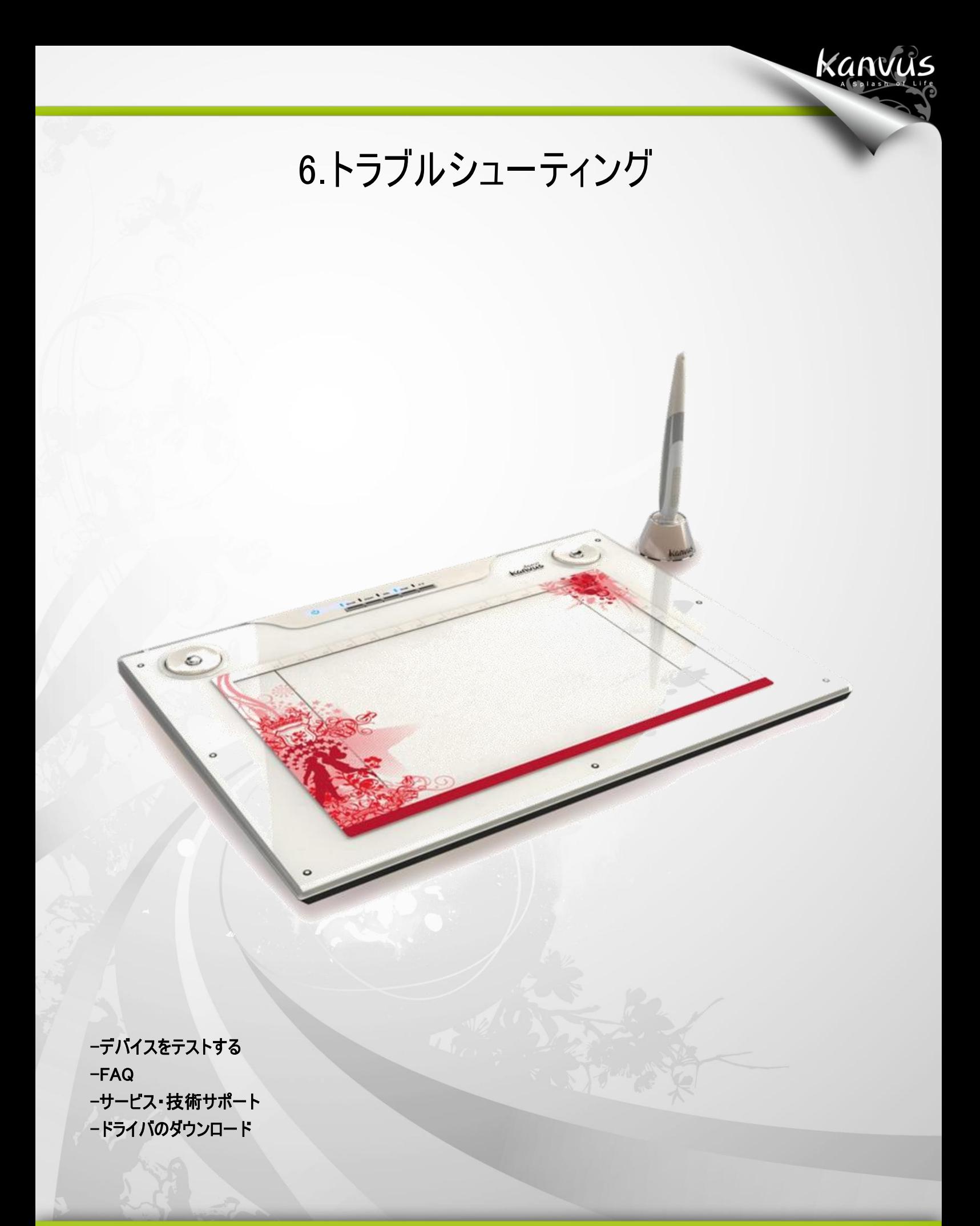

# デバイスをテストする

以下のテストを行って、まず問題を特定します。

#### **1.** 接続の確認:

コンピュータにデバイスを接続すると、システムトレイにタブレットアイコンが表示されます。アイコンが表示されていない

KANVUS

場合、以下の手順に従ってください:

- (1) USB ケーブルが適切に USB ポートに接続されていることを確認します。
- (2) 別の USB ポートに接続します。
- (3) デバイスが USB ハブに接続されている場合、USB ハブが適切に USB ポートに接続されていることを 確認します。
- (4) USB コントローラが作動しているか確認します。

#### **2.** デバイスの診断:

ペンまたはタブレットが適切に動作しない場合、以下の手順に従ってデバイス問題の診断に役立ててください。

- (1) コンピュータからタブレットの USB プラグを引き抜きます。
- (2) システムからタブレットドライバを外します。
- (3) タブレットの USB をコンピュータに再接続します。

(a) タブレットの LED が点滅していることを確認します。LED が点灯していない場合、タブレットにエラ

ーがあることを意味します。

(b) タブレットの作業エリアでワイヤレスデジタルペンをテストします。ペンがマウスとして動作可能な場合、

ハードウェアに問題がないことを意味します。動作しない場合は、バッテリーを交換してみてください。

Kanvus

- **(4)** 弊社の公式ウェブサイトから直接ドライバの最新版をダウンロードしてください。また、他の情報がないかど うかウェブサイトの最新FAQを確認することもできます。
- **(5)** ドライバの新しいバージョンをインストールした後、システムはコンピュータの再起動を必要とします。
- **(6)** コンピュータを再起動すると、画面右下にタブレットアイコン ( K)が表示されます。
	- (a) 画面右下にタブレットアイコン ( )が表示されていない場合、ドライバがスタートアップ中に起動に 失敗したことを意味します。これはシステム内の不具合から起きることがあります。
	- (b) 【マイ コンピュータ】►【プロパティ】►【ハードウェア】►【デバイス マネージャ】の順に確認して、「!」があっ

た場合、インストールされたタブレットドライバがウィンドウズシステムと非互換であることを意味します。

この問題が起きた時には、すぐ弊社まで連絡してください。

**(7)** 画面右下のタブレットアイコン ( )をクリックすると、圧力感度をテストして筆圧機能の作動を確認する ことができます。(「設定」参照。)

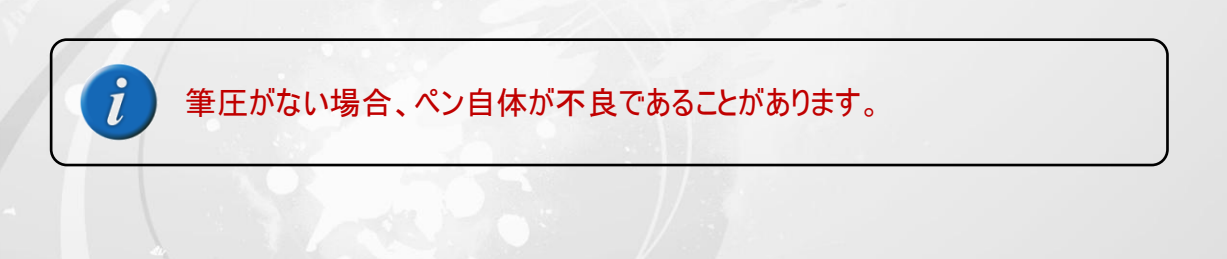

#### **3.** メールシステムの設定:

Outlook Express 4.0 (Windows 98 の初回バージョンのデフォルト) ユーザの場合、Outlook Express 4.0 のメニュ ーバーで「ツール」をクリックしてから「オプション」を選択すると、続いてウィンドウが表示されます。「General」(一般) タブで、図のように 2 つのアイテムを確認してください。

Kanvus

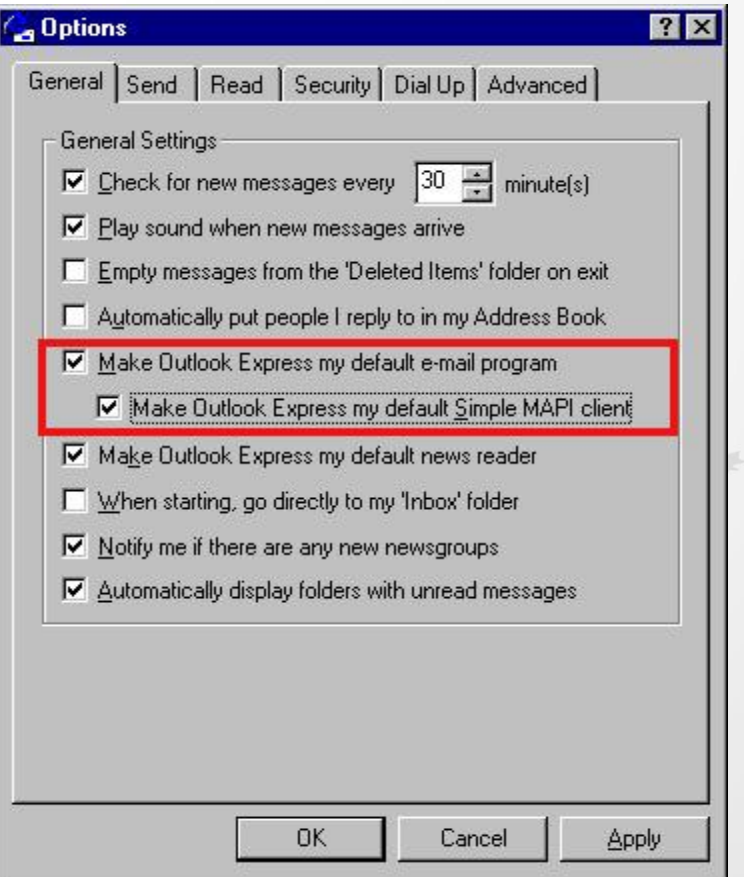
### FAQ

#### 質問: なぜタブレットの LED ランプが消えているのですか?

USBポートに問題がある可能性があります。他のポートをお試し下さい。

#### 質問:どうしたら更新ソフトウェアが手に入りますか?

答え:弊社のウェブサイトから新しいドライバをダウンロードしてください。

1. 古いドライバのアンインストール: [スタート] > [すべてのプログラム] > [TABLET] > [アンインストール] の順にク

Kanvus

リックします。

- 2. 「ダウンロード」セクションでドライバの最新版をダウンロードして、ハードドライブに保存してください。
- 3. ハードドライブでフォルダのファイルを解凍します (Windows 内蔵の解凍ユーティリティまたは Winzip といったプ ログラムを使用)。
- 4. ファイルを解凍したフォルダで Setup.exe をダブルクリックします。

#### 質問: 新しいパッドカバーを取り付けるには?

答え: 以下のステップに従ってください。

- 1. USB ポートから装置を取り外します。
- 2. 現在装着されているパッドカバーを取り外します(相応な力が必要です)。
- 3. 濡れた布で表面を掃除し、凹凸がなくきれいな状態にします。
- 4. 新しいパッドカバーの両面テープの保護フィルムをはがします。
- 5. 新しいパッドカバーをタブレットに取り付けます。

# サービス・技術サポート

タブレットが適切に作動しない場合、まずトラブルシューティングの手順をご確認下さい。

また、恵安株式会社、もしくはkanvasウェブサイトで最新版のドライバが公開されていますので合わせてご確認下さ

Kanvus

い。

問題が解決しない場合は、技術サポートスタッフにお問い合わせください。

e-mail: support@keian.co.jp

Web: <http://www.keian.co.jp/>

恵安サポートセンター

FAX: 03-3980-5327

# ドライバのダウンロード

以下のウェブサイトから最新のドライバおよび電子ドキュメントがダウンロードできます。

http://www.kanvus-global.com/

<http://www.keian.co.jp/>

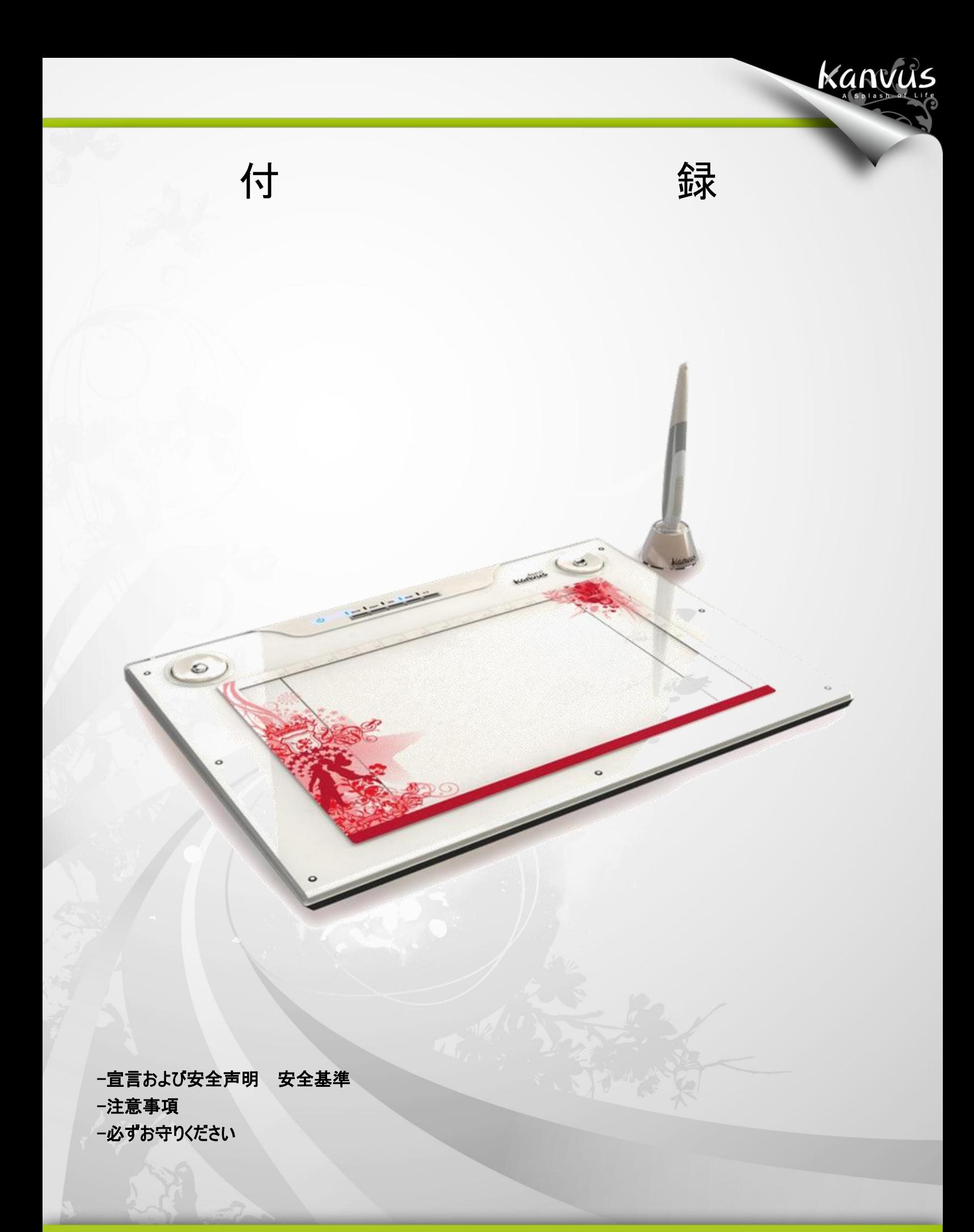

## 宣言および安全声明 安全基準

### FCC

本機器は、FCC 規則 15 条に準じています。操作は次の 2 つの条件に従ってください。

- 本デバイスは有害な干渉を及ぼすことはありません。
- 本機器は、不適切な操作の原因となる干渉を含め受信したすべての干渉を受けます。

本機器は、テストの結果 FCC 規則 15 条に準ずる Class B デジタル デバイスの制限に従っていることが認め られています。これらの制限は、本機器が居住地域においてインストールされたときに、有害な干渉に対する適切 な保護を提供するためのものです。本機器は、無線周波数エネルギーを生成、使用、または放射します。製造元 の指示に従わずにインストール、使用した場合、有害な 干渉の原因となる可能性があります。ただし、特別なイ ンストールを行った場合、有害な干渉の原因にならないことは保証できません。本機器がラジオもしくは テレビの 受信に有害な干渉を及ぼす原因かどうかは、本機器をオンとオフに切り替えることにより確認することができます。 本機器が原因の場合、次の方法をいくつかお試しになり、干渉を修正する事をお勧めします。

Kanvus

- 受信アンテナの方向や位置を変える。
- 本機器と受信機の間隔を広げる。
- 本機器を受信機が接続されている回線とは別のコンセントに接続する。

販売元、または熟練したラジオ、テレビ技師にお問い合わせください。

### **CE**

Kanvus タブレット は、以下の欧州規格試験をクリアしております。

- 1 EN55024 (電磁免疫)
- 2 EN55022 (電磁放射線)

## 注意事項

本製品および本書の内容について、不審な点やお気づきの点がございましたら、サポートセンターまでご連絡ください。 また、弊社のサポートはメールとFAXのみになります。

Kanvus

恵安サポートセンター e-mail:support@keian.co.jp FAX:03-3980-5327

また、サポートを受ける際は、購入時のレシートの提示が必要になりますので、製品と一緒に保管するようお願い申 し上げます。

【ご注意】

○本製品を使用または接続した結果の他の機器への影響については、上記に関わらず、責任は負いかねますので 予めご了承ください。

○本製品および本書の内容については、改良のために予告なく変更することがあります。

○本製品および本書の一部または全部を無断で複写、複製、転載、改変することは法律で禁じられています。

○本製品は日本国内仕様です。本製品を日本国外で使用された場合、弊社は一切の責任を負いかねます。ま た、日本国外へのサポート、及びアフターサービス等を行っておりませんので、予めご了承ください。

○本製品のご使用に関して発生した、データの消失、破損について弊社はその責任を負いかねますのであらかじめ ご了承ください。

# 必ずお守りください

お使いになる方への損害を未然に防ぎ、安全に正しくお使いいただくための注意事項を 記載しています。ご使用の際には、必ず記載事項お守りください。

Kanvus

【安全上のご注意】

○不安定な場所に置かないで下さい。

傾いた場所など不安定な場所に置くと、倒れたり落ちたりして、怪我の原因となります。

○温度・湿度の高い場所では使用しないでください 火災や故障の原因となります。

○分解・改造はしないでください 火災・感電の原因となります。

○付属のケーブル以外は使用しないでください 他の機器のケーブルを使うと火災や感電の原因となる場合があります。 付属品は本製品専用です。他の機器につないで使わないでください。

○液体を入れたり、ぬらしたりしないでください 液体の入った容器の近くに置いたり、ペットが機器の上に乗らないようにしてください。 液体が中に入った場合、火災・感電の原因となります。

○ぬれた手で電源アダプターをさわらないでください。 感電の原因となる場合があります。

○本体の通風孔をふさがないでください 内部に熱がこもり、火災や故障の原因となる場合があります。